Ed 1 Rev.3 - 2018-02-26

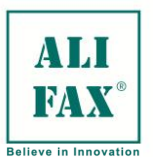

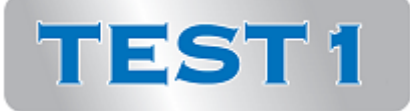

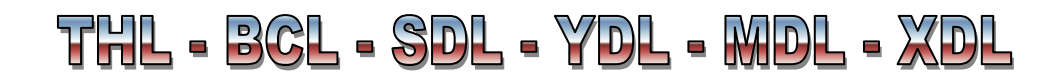

# **MANUEL OPERATEUR**

Validé pour version de logiciel famille 8.00x

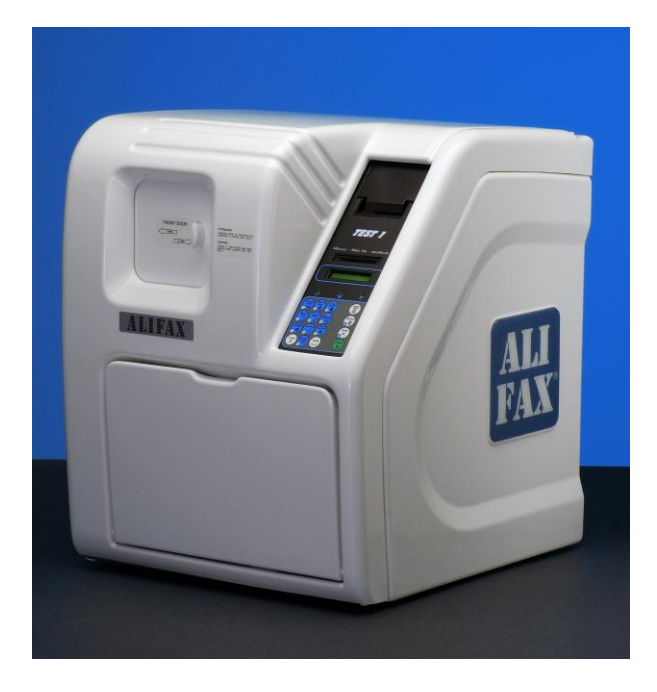

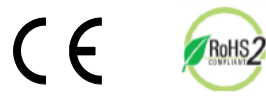

Micro-photomètre capillaire Pour la mesure de la vitesse de sédimentation (VS)

Dispositif médical – Diagnostic in vitro à usage professionnel

Droit d"auteur Alifax S.r.l. Ce manuel contient l'information réservée par ALIFAX. Tous droits réservés. La révélation de ce document ou les parties de lui, incluant mais non limité à copier, à reproduction et à transmission sous n'importe quelle forme ou par tous les moyens, tels qu'électronique, mécanique, photocopié, enregistrés, ou autrement, dirigent ou indirectement, est interdit sans autorisation écrite préalable marque déposée de l'ESSAI 1 d'Alifax de S.r.l. » sont propriété d'Alifax S.r.l. Le logiciel TEST1 est fourni avec des droits et restrictions réglementés par la loi italienne

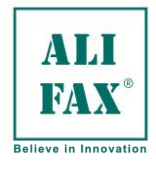

Ed 1 Rev.3 - 2018-02-26

# **TABLE DES MATIERES**

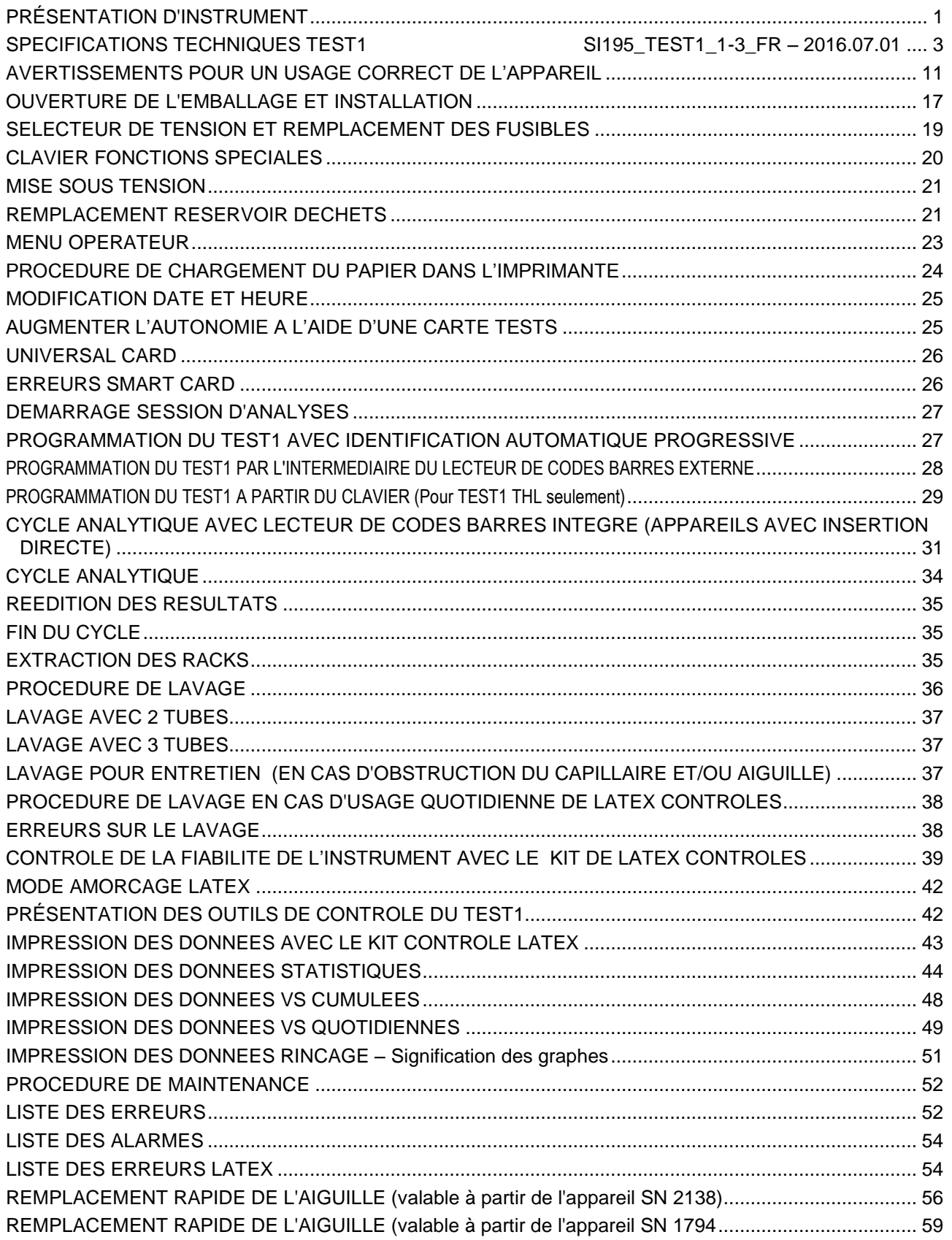

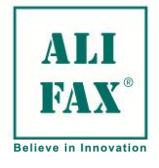

#### Ed 1 Rev.3 - 2018-02-26

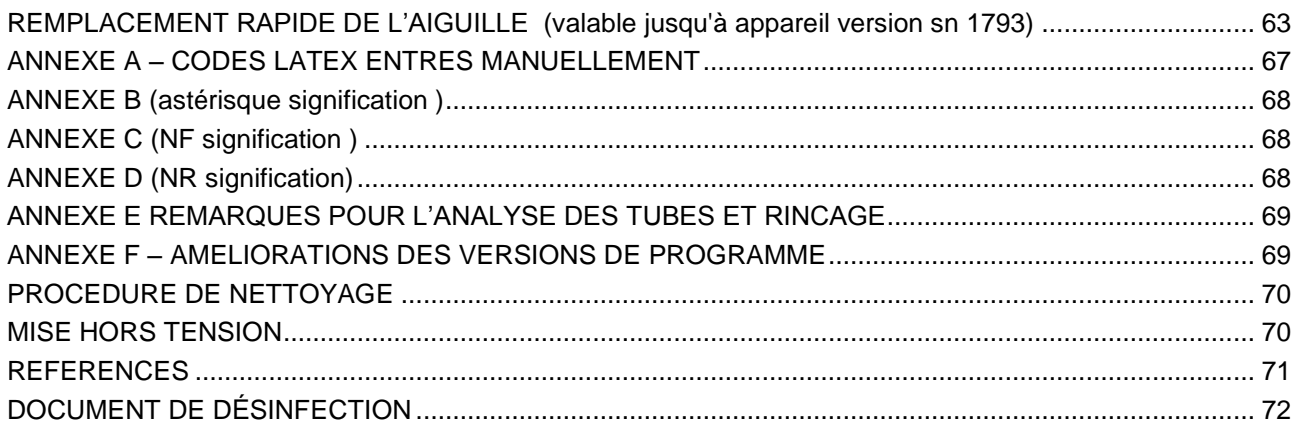

Remarque: Les paragraphes écrits (comme dans la présente remarque), ont été ajoutés et modifiés par rapport à la version précédente du manuel. De même, si un chapitre dans l'annexe apparaît, en bleu, cela signifie qu"il a été introduit ou qu"il a été complètement changé.

Nous nous réservons le droit d"apporter des modifications en cours de développement technique sans préavis. Ce manuel et ses pièces ne doivent pas être reproduits ou transmis sous aucune forme sans l"autorisation écrite d"Alifax S.r.l*.*

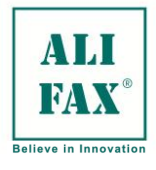

### **CONVENTIONS TYPOGRAPHIQUES**

Le manuel utilise des notes et des symboles qui attirent l'attention sur d'éventuels dangers, précautions et mises en garde. Voici un résumé et une description générale de leur signification.

# **RECOMMANDATIONS ET REMARQUES**

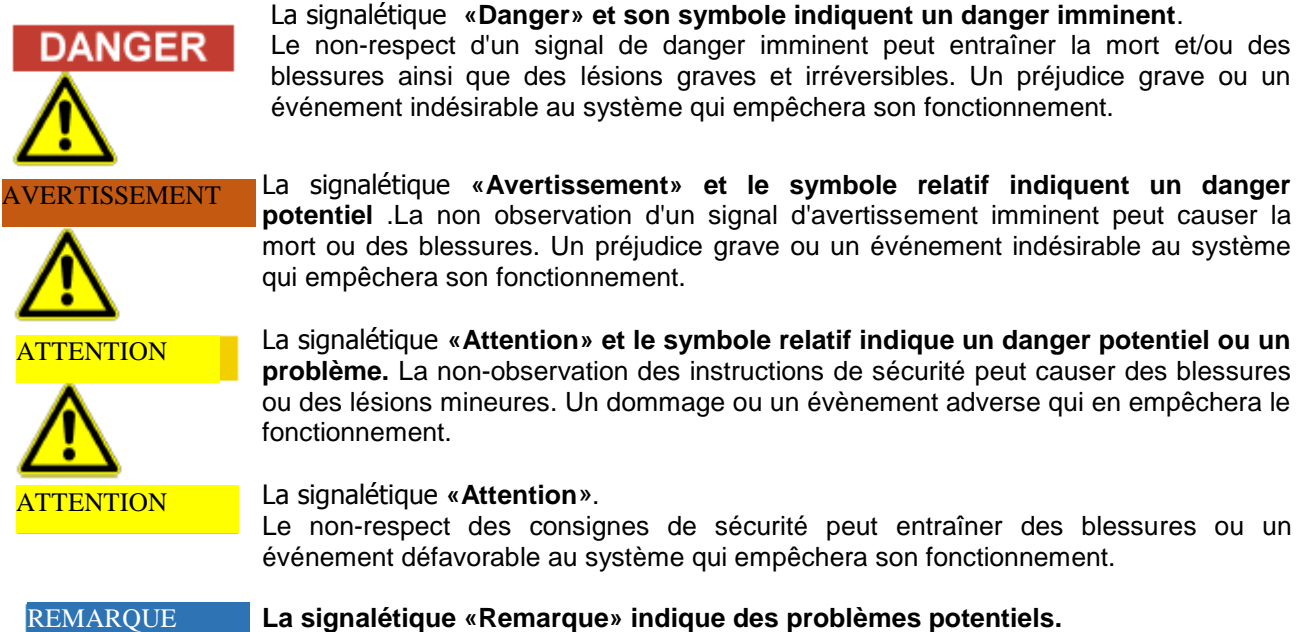

Le non-respect des consignes de sécurité peut provoquer un effet indésirable sur le système avec toutes les conséquences de la détérioration

# **SYMBOLES DE DANGER**

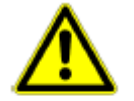

Attention, risque de danger pour les personnes et/ou l'équipement. Consulter le mode d'emploi pour l"utilisation!

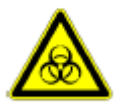

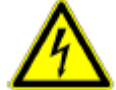

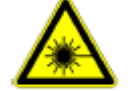

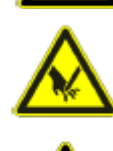

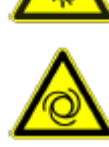

Biohazard !  $\sqrt{2\pi}$  Attention, les pièces en mouvement !

Risque d'électrocution !  $\sqrt{2\pi}$  Attention, risque mécanique !

Laser danger ! **ALCO** Risque de blessure, des points et des arêtes vives à l'intérieur de l'instrument.

Terre ! **Terre** ! **Démarrage automatique** !

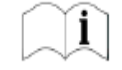

Voir les instructions d"utilisation !

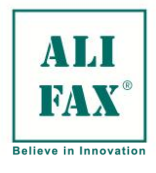

Ed 1 Rev.3 - 2018-02-26

**RoHS2 Compliant** 

RoHS

# **AUTRES SYMBOLES**

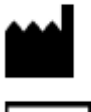

Fabriqué par

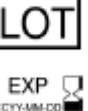

Lot nombre

Date limite

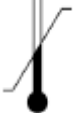

Les limites de température

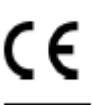

Marque CE

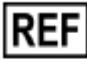

SN

Numéro de référence

Numéro de série

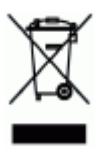

## **Élimination des déchets d'équipements électriques et électroniques** Dans l'Union européenne, l'équipement électrique et électronique ne doit pas être traité

comme un déchet. Il doit être traité séparément, selon les lois et règlements en vigueur dans le pays d'utilisation.

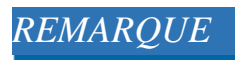

L'étiquette suivante se réfère à l'instrument TEST1 et contient les données de ce dernier y compris le numéro de série.

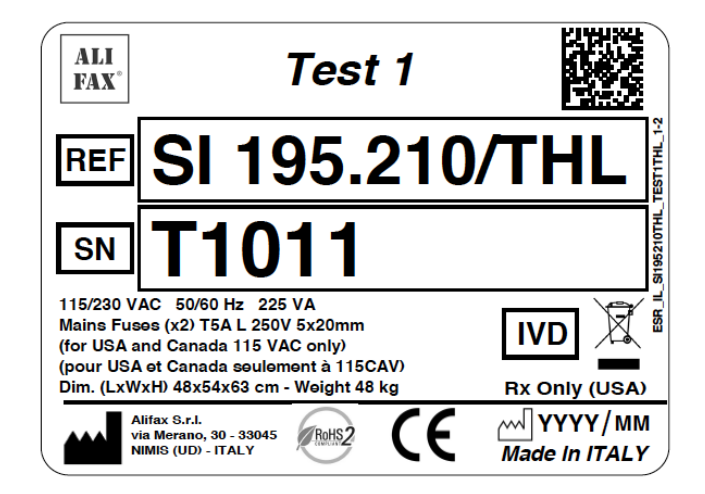

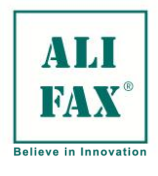

Ed 1 Rev.3 - 2018-02-26

## <span id="page-5-0"></span>**PRÉSENTATION D'INSTRUMENT**

## Vue de face:

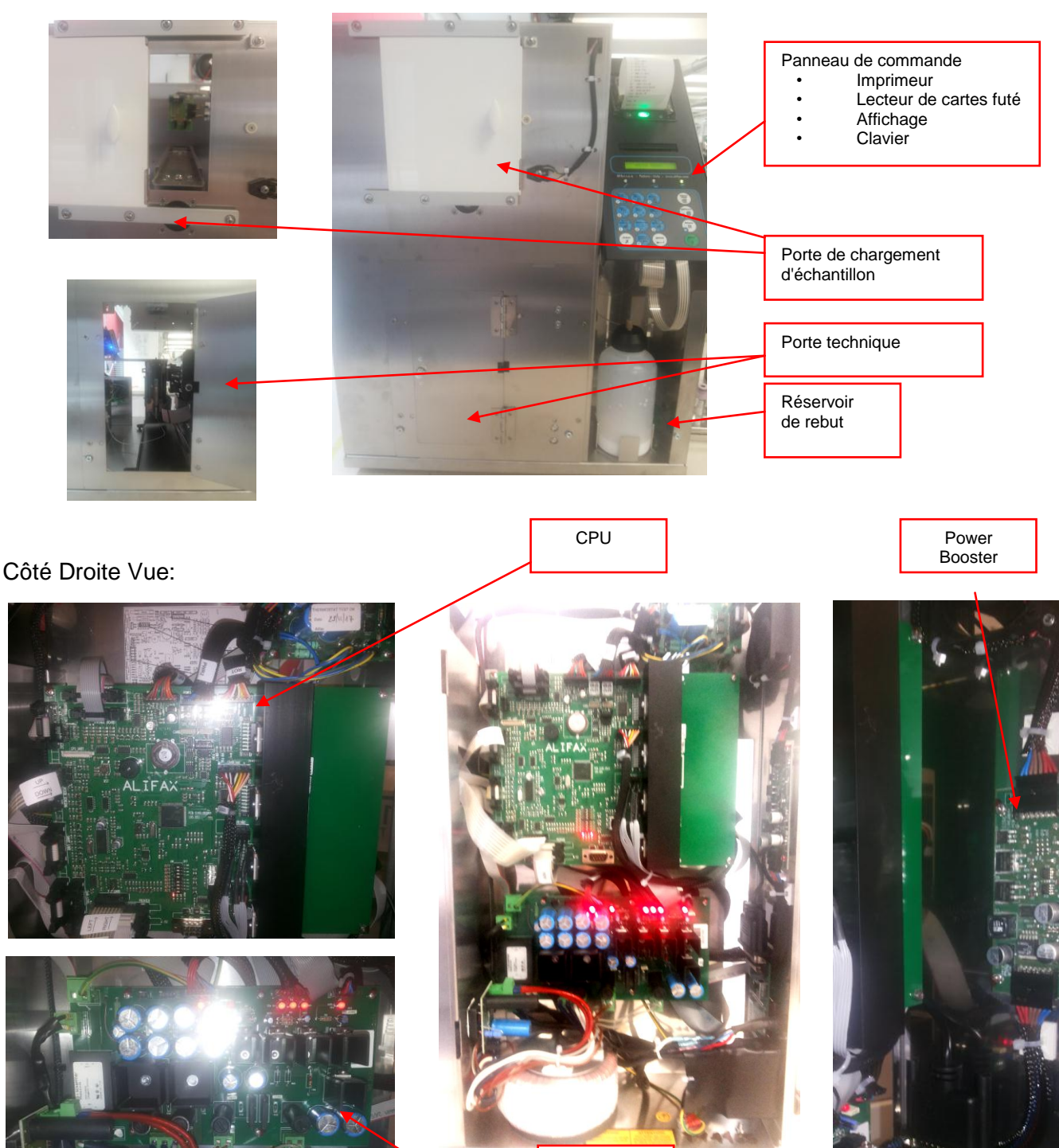

IBCR and LIS Board

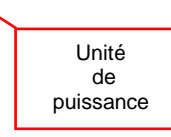

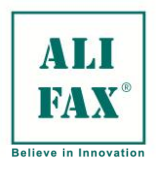

Ed 1 Rev.3 - 2018-02-26

# Arrière Vue:

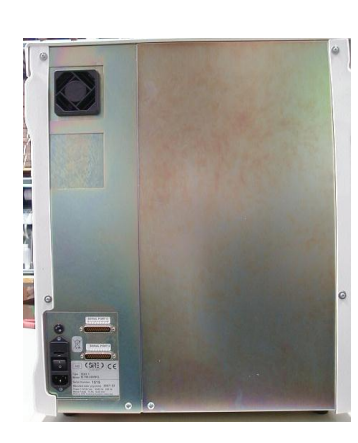

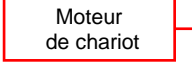

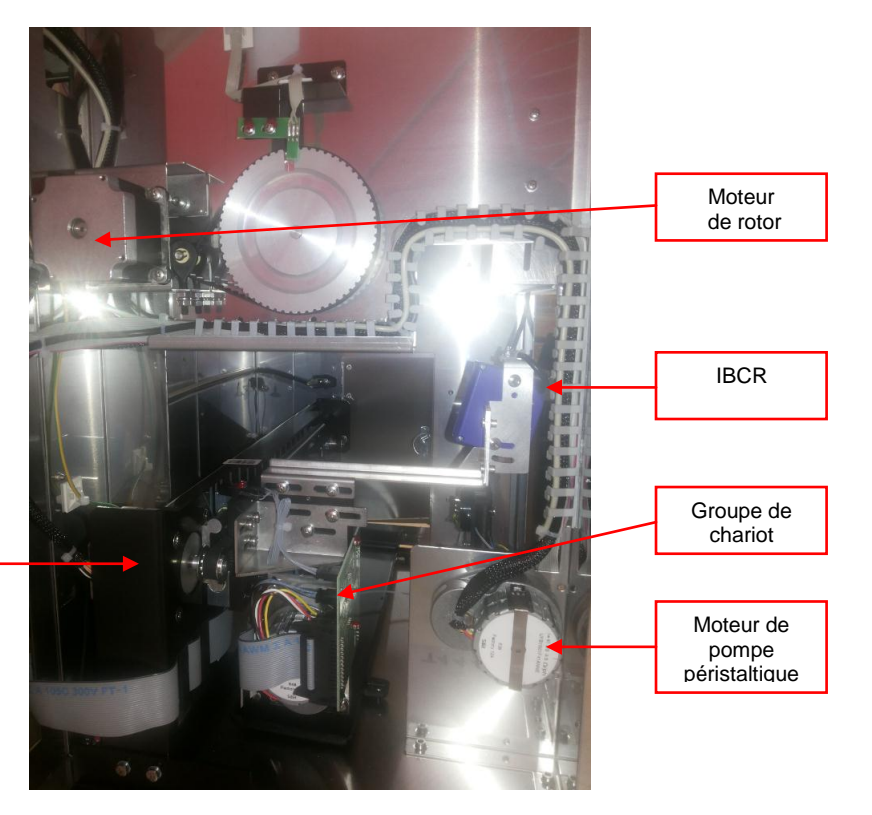

Côté Gauche Vue :

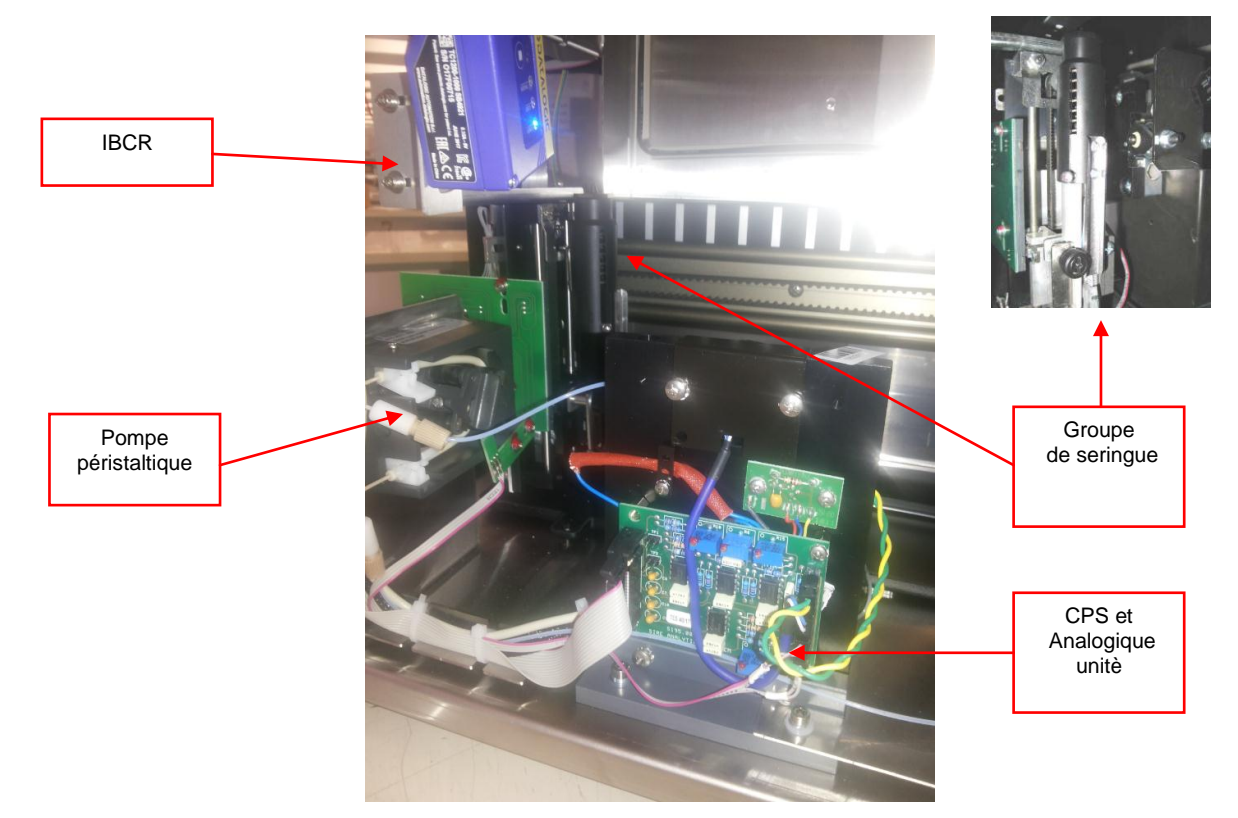

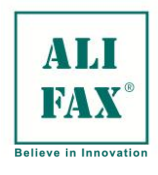

<span id="page-7-0"></span>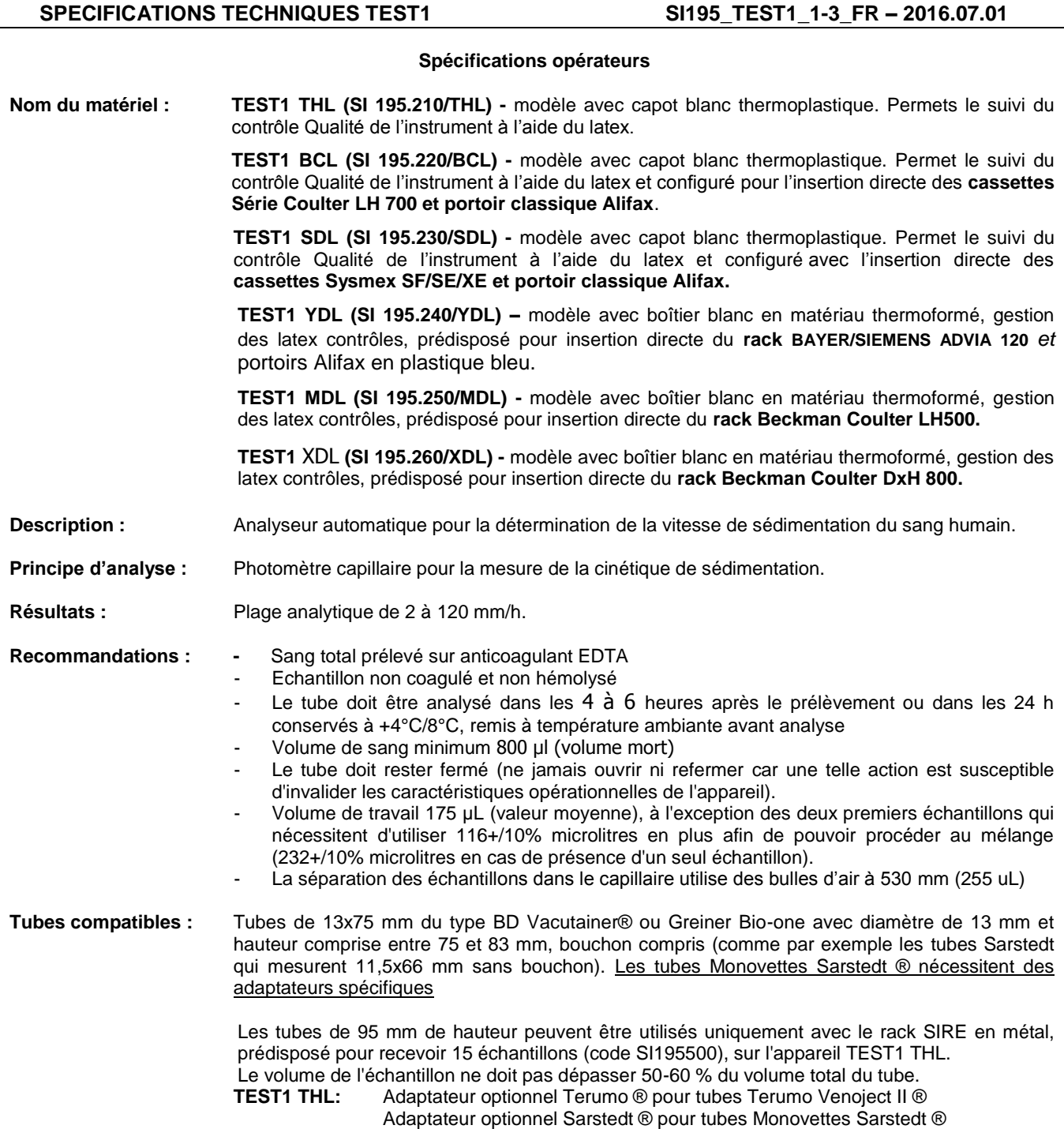

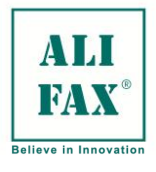

#### Ed 1 Rev.3 - 2018-02-26

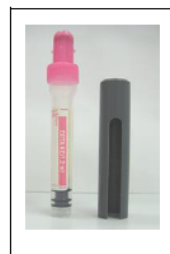

Tube pédiatrique Sarstedt S Monovette EDTA 1.2 ml adaptateur SI195595 THL salement

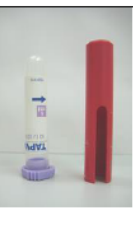

Tube pédiatrique Tapval 1.2 ml adaptateur SI195590 THL salement

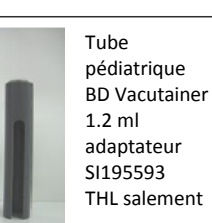

Agitation interne Prélèvement interne uniquement

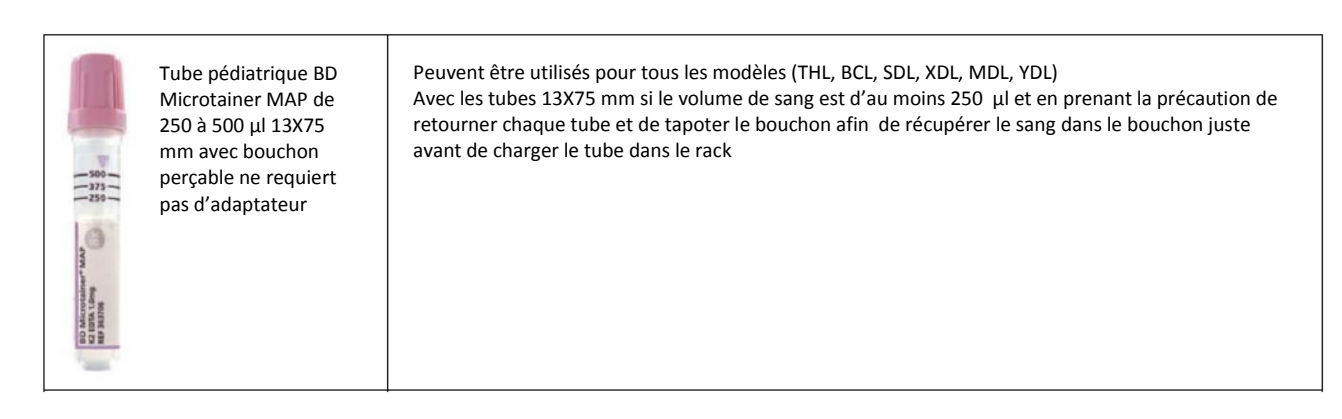

Veuillez noter que ces tubes ont été testés mécaniquement pour vérifier la comptabilité avec le rotor et le système de perçage. Il n'existe pas de spécifications techniques ni d'études de performances de ces tubes

# **Performances**

**utilisation :** L"agitation des échantillons peut être programmée en agissant sur la vitesse de rotation (60, 32 et 23 RPM) et en nombre de rotations de 5 à 1000. Recommandations : 32 RPM et 140 rotations, environ 4,4 minutes de temps d"agitation.

Le premier résultat est disponible au bout de 4,4 minutes et 20 secondes d"analyse. Les autres résultats (de la deuxième à la soixante ième) sont délivrés ensuite toutes les 20 secondes. 60 échantillons sont traités en 24 minutes (**150 échantillons par heure**) sans prendre en compte les temps de chargement et déchargement des cassettes dans l"instrument.

La cadence citée peut être modulée en fonction de la connexion informatique avec un délai de sortie de plus d'une seconde.

- Alarme sonore en cas de problème de fonctionnement L'instrument émet une sonnerie de 62,5 dBA - L'instrument est équipé d'un lecteur code-barres pour lire les codes

CODE 39 2/5 ENTRELACE CODABAR CODE 128 EAN 128 TOUS EAN/UPC

- Si le client utilise des tubes de capacité 4ml, il est possible d'obtenir une bonne corrélation avec la méthode utilisée dans le laboratoire avec les recommandations suivantes :

1. Utiliser le gain de l'instrument lors de la corrélation avec la méthode de référence du laboratoire 2. Augmenter le temps d'agitation (utiliser éventuellement un agitateur externe et/ou augmenter le temps d'agitation du Test 1)

3. Pour la mise à l'atmosphère, analyser le tube sur l'automate à Num/Formule en premier et ensuite réaliser l'analyse VS

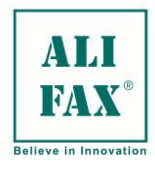

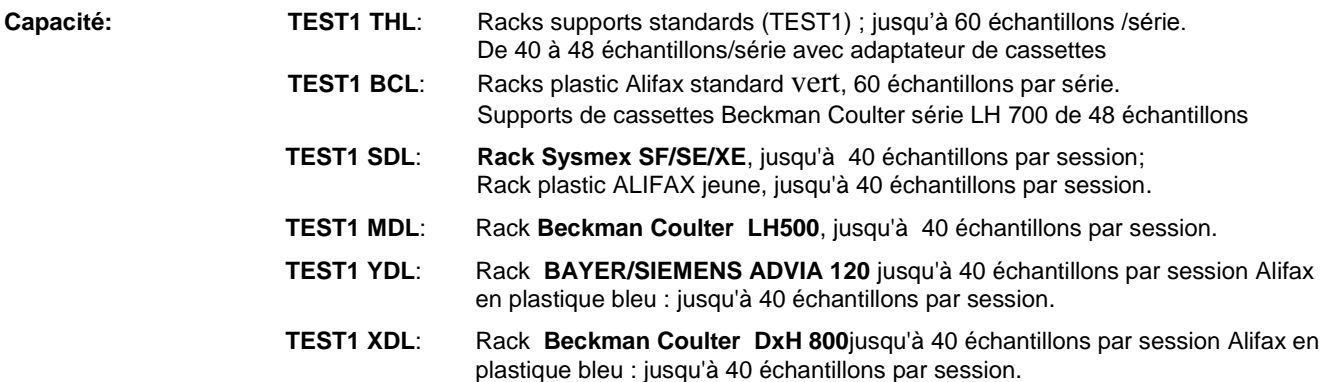

### **Performances Analytiques (obtenus avec tubes de 3 ml) :**

#### **Reproductibilité intra-essai : (répétabilité)**

La précision intra-essai a été mesurée sur 7 échantillons de sang total analysés 10 fois prélevés sur K3EDTA et de valeurs de VS entre 10 mm/h et 117 mm/h. Les résultats sont les suivants **(1)** :

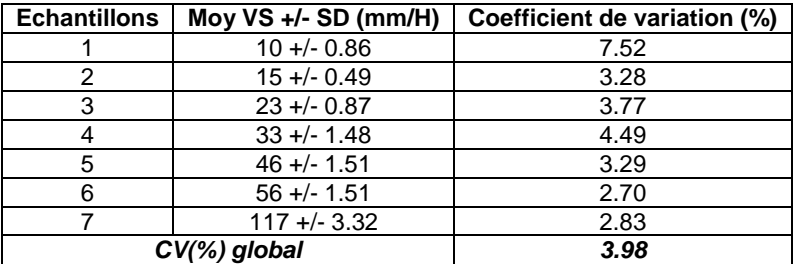

#### **Reproductibilité :**

Évalué en comparant deux instruments sur la gamme entière de 2 à 120 mm/h en utilisant les mêmes échantillons (60 échantillons) de sang :  $R = 0.984$ , pente : 1,0071

#### **Corrélation avec la méthode Westergren (en EDTA) préconisée par l'ICSH :**

Elle a été évaluée sur 509 échantillons de sang frais prélevés sur K3EDTA et de différentes valeurs d'hématocrite. Les résultats suivant ont été obtenus  $^{(2)}$ :

#### **Y=0.92x+3.54 ; r=0.93**

En regroupant les 509 échantillons en 10 classes sur la base de leur valeur d"ESR :

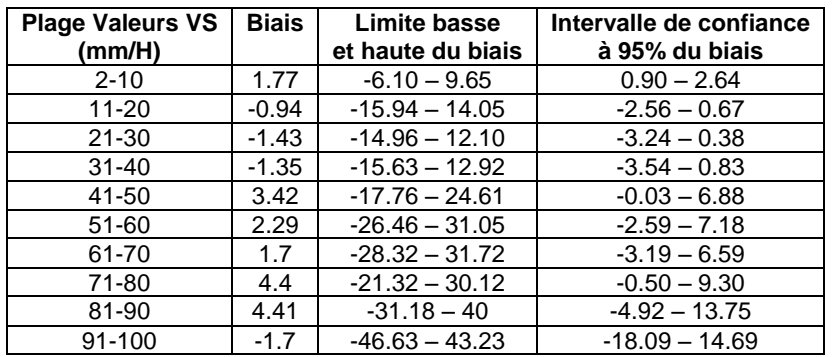

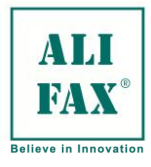

#### **Stabilité des échantillons conservés pendant 24 h à 4°C :**

Elle a été mesurée sur 1140 échantillons prélevés sur sang total K3EDTA par comparaison des résultats obtenus 4 heures après le prélèvement et 24 heures après conservation à +4°C. Les résultats suivants sont obtenus<sup>(2)</sup>:

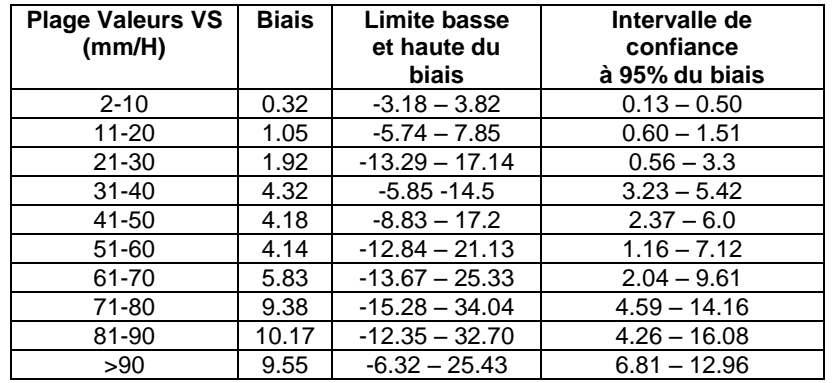

#### **Stabilité des échantillons conservés pendant 24 heures à température ambiante :**

Dans le but d'évaluer les effets de la température de conservation sur les résultats de VS, 272 échantillons de sang entier prélevés sur K3EDTA, en partie conservés à 4 °C et en partie à température ambiante, ont été analysés après 4 h et après 24 h.

Une bonne corrélation a été retrouvée pour les résultats analysés entre 4 Hrs et 24 hrs et conservés à 4 °C (r=0.980). Ceux conservés à température ambiante ne corrèlent pas aussi bien que ceux conservés à 4°C, mais ont un très bon coefficient de corrélation (r=0.917) **(3)** .

#### **Contamination :**

Elle a été évaluée par analyse alternative comparative d"échantillons de faible valeur de VS et de forte valeur et donnée par la formule suivante :

(Valeur affectée -Valeur non affectée) / Valeur affectée Elle n"excède pas +/- 4.5 % sur une base moyenne

#### **Limitations de la méthode**

**1.** La vitesse de sédimentation des globules rouges est un phénomène transitoire **(4)** , sans composants hématologiques au niveau corpusculaire ou moléculaire.

La procédure utilisée pour mesurer la vitesse de sédimentation ne peut être calibrée car elle est fonction de différentes variables (température, hématocrite, volume moyen cellulaire, viscosité du plasma etc…)**(4)** . Selon l'expérience acquise, le TEST1 est peu affecté par ces facteurs ou à un degré moindre. Il est donc possible d"observer les déviations des performances de l"équipement comparées à d"autres procédures si les causes suivantes ne sont pas prises en compte.

**2.** La vitesse de sédimentation reste en partie un phénomène inconnu … il s"agit d"une réaction non spécifique (d"un point de vue clinique) **(4)** qui est affectée par plusieurs aspects techniques **(5)** . La vitesse de sédimentation est souvent normale en cas de cancer … **(5)** .

Le guide international pour le diagnostic et le suivi des myélomes ne mentionne pas la vitesse de sédimentation<sup>(6)</sup>.

Cependant il y a plusieurs guides nationaux qui incluent la VS avec d"autres tests cliniques. Il est nécessaire de préciser que même pour le cas de patients atteints de myélome multiple, les performances analytiques **(7,8)** du TEST1 ont été respectées, il existe des cas de patients atteints du myélome pour lesquels le TEST1 a donné des valeurs VES cliniquement négatives, et ce, contrairement à d'autres méthodes utilisées.

De plus, en présence de cette pathologie, il est possible d'observer un écart par rapport aux autres méthodes ; d"autres phénomènes se rajoutant aux rouleaux d"hématies peuvent contribuer à la sédimentation, comme par exemple la formation d"agrégats (cristallisation des paraprotéines ou matériel minéral type calcium) résultant d"une altération de la moelle osseuse.

Il est fortement recommandé de réaliser d'autres tests complémentaires de la VS avec le TEST1 pour le diagnostic d'un cancer, étant donné qu'une vitesse de sédimentation normale n'est pas suffisante pour exclure que le patient n'est pas affecté par cette pathologie

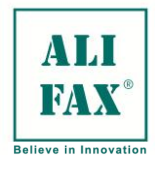

- **3.** L"agitation des échantillons est réalisée au début de l"analyse pour désagréger les globules rouges. Une désagrégation inefficace, la présence de micro-caillots, peut affecter les résultats de l"instrument qui mesure la cinétique d"agrégation des globules rouges.
- **4.** Les performances précédentes ont été obtenues au moyen de tubes de 13x75 mm de dimensions et de 3 ml de contenance, avec agent anticoagulant K3EDTA. L"utilisation de ces tubes optimise la phase de mélange et par conséquent la reproductibilité des résultats.

#### **Environnement**

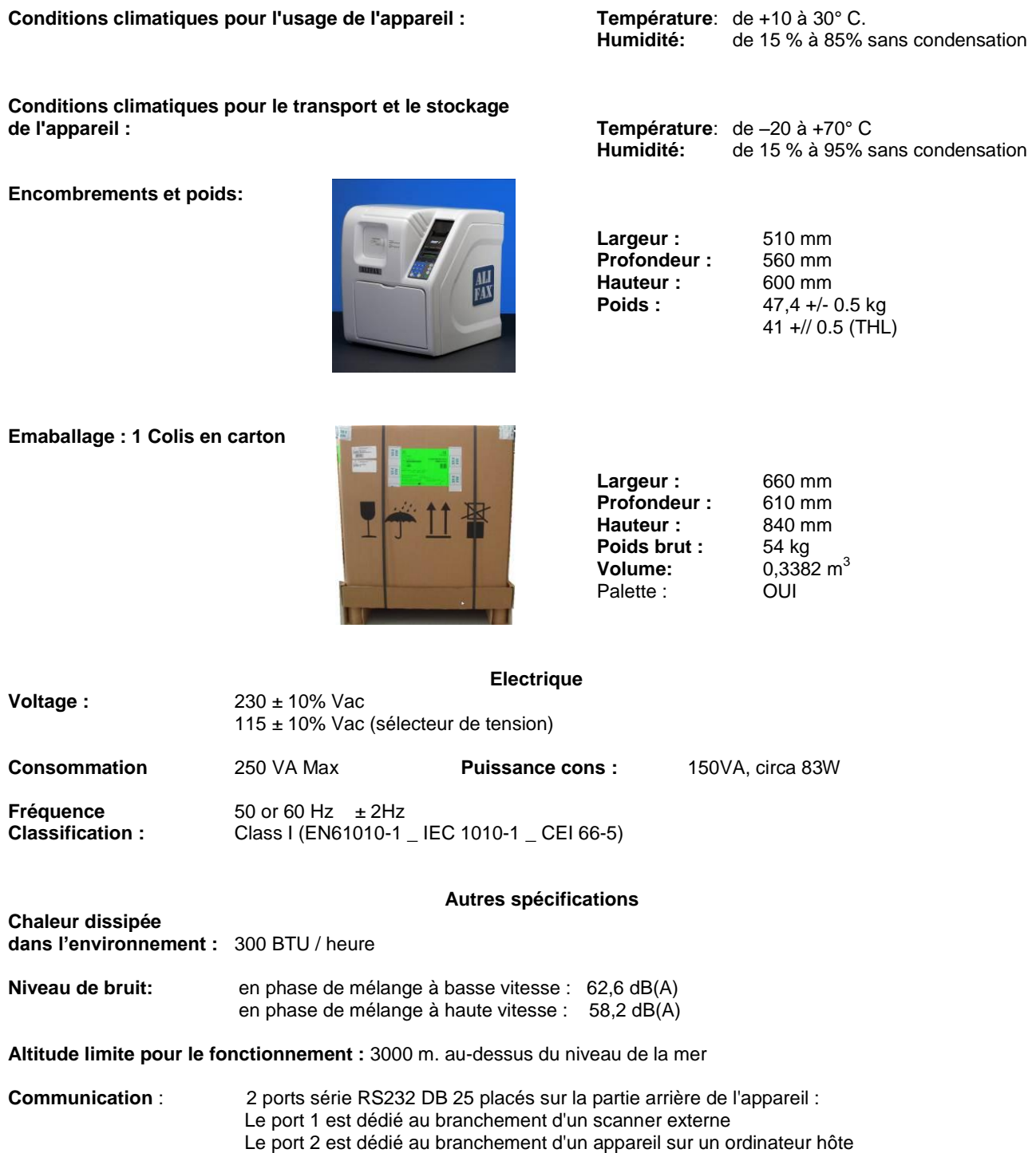

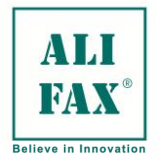

**Remarque**: en cas d'utilisation du scanner intégré de l'appareil, il est impossible d'utiliser un scanner externe à moins de procéder à une modification à l'intérieur de l'appareil même.

**Fonctionnement** : L'appareil a été conçu pour rester allumé 24 h/24, cependant, il est conseillé de l'éteindre à la fin de la journée de travail ; mais, au préalable, procéder à un nettoyage au moyen de 3 tubes afin de garantir une longue durée de vie du capillaire et des capteurs.

**Limites d'usage** : L'appareil a été conçu pour être utilisé dans un endroit clos.

**Niveau de pollution autorisé :** Niveau 2

**Durée de vie de l'appareil :** 10 ans (avec maintenance effectuée selon les règles)

#### **Consommables**

**Papier imprimante:** Imprimante thermique, rouleau de papier 57 mm x 25 mètres (code **SI19580001** 4 rouleaux)

**Carte test :** Conformité spécifications ISO 7816-1 – 85.6 x 54 x 0.8 mm Codification suivant le système analytique SIRE / algorithme propriétaire du groupe Alifax Disponible pour 1000 (code **SI 195.901**) ; 4000 (code **SI 195.904**); 10 000 (code **SI 195.910**); 20 000 (code **SI 195.920**) tests par carte du TEST1, MicroTEST1, ROLLER 10 et ROLLER 20

**Réservoir déchets :** Réservoir plastique de 500 ml avec capuchon à vis. **SI195801**

#### **Contrôle de qualité interne**

**Kit Contrôle Latex :** Dans le but de la garantie d'une performance toujours optimale de l'instrument, l'utilisation quotidienne du kit de contrôle de latex est recommandée

Les kits de contrôles Latex sont utilisés pour vérifier la stabilité de l"étalonnage dans les instruments de la famille TEST1 (JO-PLUS, TEST 1, Roller 10PN Roller 20PN).

Les contrôles Latex sont disponibles en deux formats de tubes :

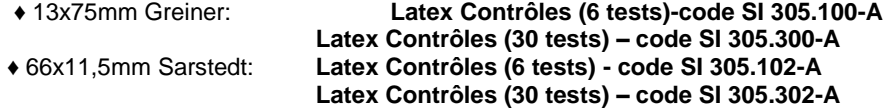

#### **Autres fonctionnalités**

**Identification Patient** Lecteur Laser code-barres interne **(SI195126)**

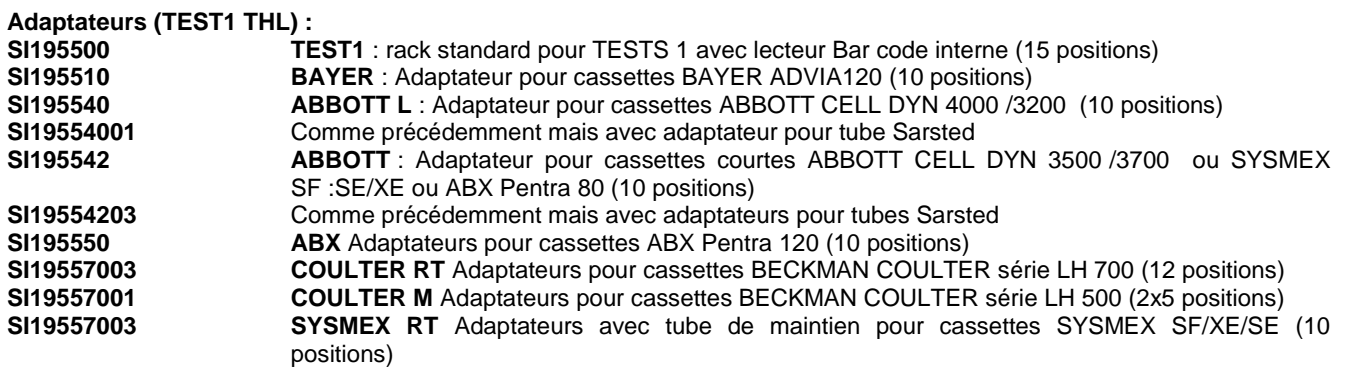

#### **Kit pour adapter l'appareil TEST1 THL aux instruments pour le chargement direct des racks :**

**SI195320** Kit pour l'insertion directe du rack LH 700 SERIES **à 12 places** pour compte-globules Beckman Coulter. **Ce même rotor peut accepter, sans besoinde procéder à une quelconque modification**, le nouveau rack Alifax en plastique vert à **15 places** (code **SI195505**).

Cependant, il est possible de placer ce rotor uniquement sur les appareils équipés d'un lecteur de codes-barres intégré (code du kit **SI195400**).

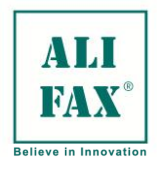

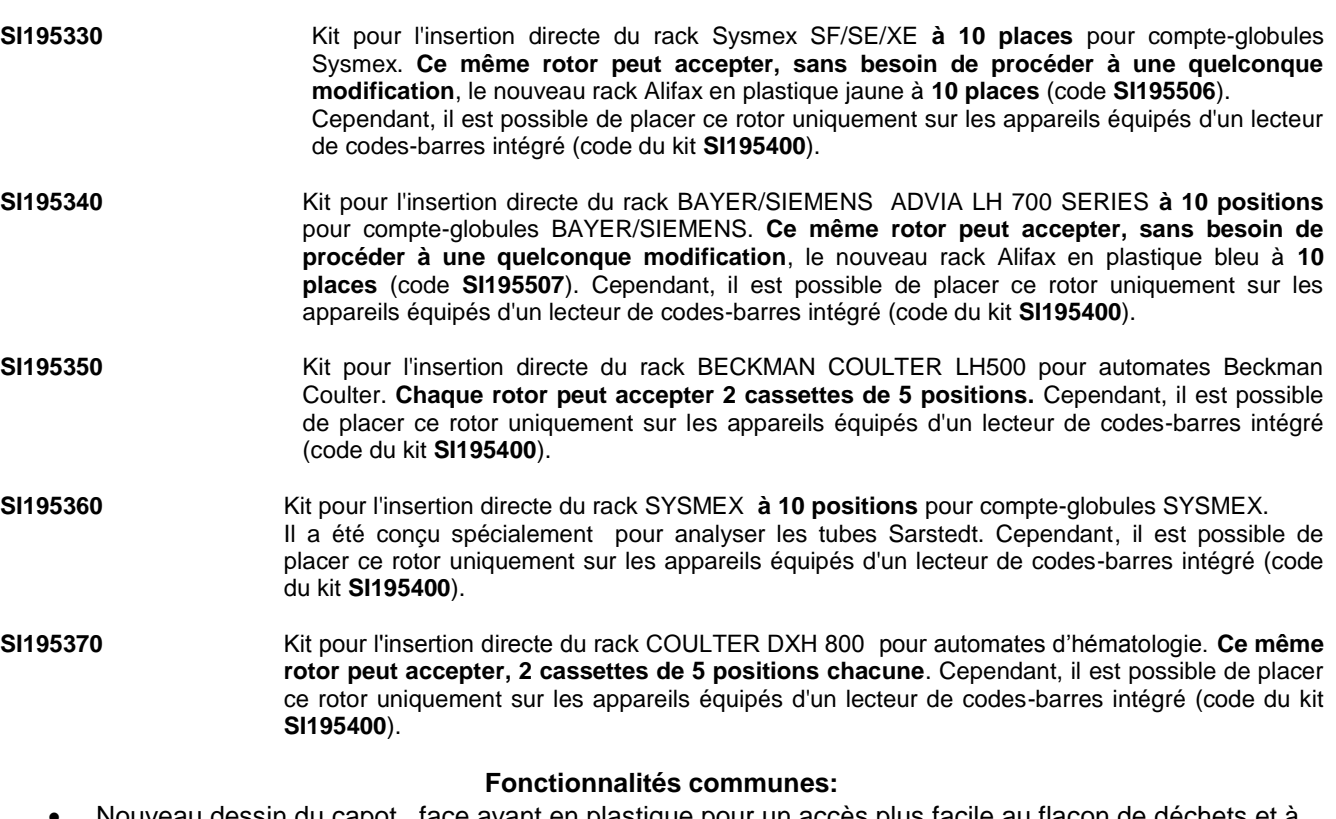

- Nouveau dessin du capot, face avant en plastique pour un accès plus facile au flacon de déchets et à l'aiguille.
- Simplification de la procédure de changement de l"aiguille avec verrouillage et déverrouillage magnétique.
- Demande automatique de lavage programmable de 5 à 180 minutes après le dernier échantillon traité
- Contrôle du photomètre durant chaque lavage afin de garantir un bon fonctionnement de l'appareil.
- Gestion du kit de latex contrôles pour les appareils de la famille TEST1 **SI 305.100-A/SI 305.102-A** (6 tests) ou **SI 305.300-A/SI 305.302-A** (30 tests) : pour le contrôle de la stabilité du calibrage.
- Nouveaux algorithmes de gestion des Latex contrôles pour une meilleure standardisation des équipements
- Nouvelles procédures d"amorçage pour les deux premiers tubes analysés

#### **Fonctionnalités spécifiques:**

**TEST1 BCL:** Ce modèle est dédié mécaniquement ainsi que concernant le logiciel à l"utilisation des cassettes **Coulter série LH 700** sans aucun adaptateur, ainsi que le nouveau portoir standard Alifax 15 positions (**SI19550501**).

**TEST1 SDL:** Ce modèle est dédié mécaniquement ainsi que concernant le logiciel à l"utilisation des cassettes **Sysmex SF/SE/XE** sans aucun adaptateur, ainsi que le nouveau portoir standard Alifax 10 positions **(SI 19550601).**

**TEST1 YDL:** Ce modèle a été prédisposé, d'un point de vue mécanique et du logiciel, pour une insertion et gestion directe des racks **BAYER/SIEMENS ADVIA 120**, et ce sans besoin d'utilisation d'un quelconque adaptateur.

**TEST1 MDL :** Ce modèle a été prédisposé, d'un point de vue mécanique et du logiciel, pour une insertion et gestion directe des racks **Beckman Coulter LH500**, et ce sans besoin d'utilisation d'un quelconque adaptateur.

**TEST1 XDL :** Ce modèle a été prédisposé, d'un point de vue mécanique et du logiciel, pour une insertion et gestion directe des racks **Beckman Coulter DxH 800**, et ce sans besoin d'utilisation d'un quelconque adaptateur.

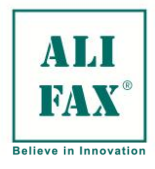

### **CADRE DE REGULATIONS:**

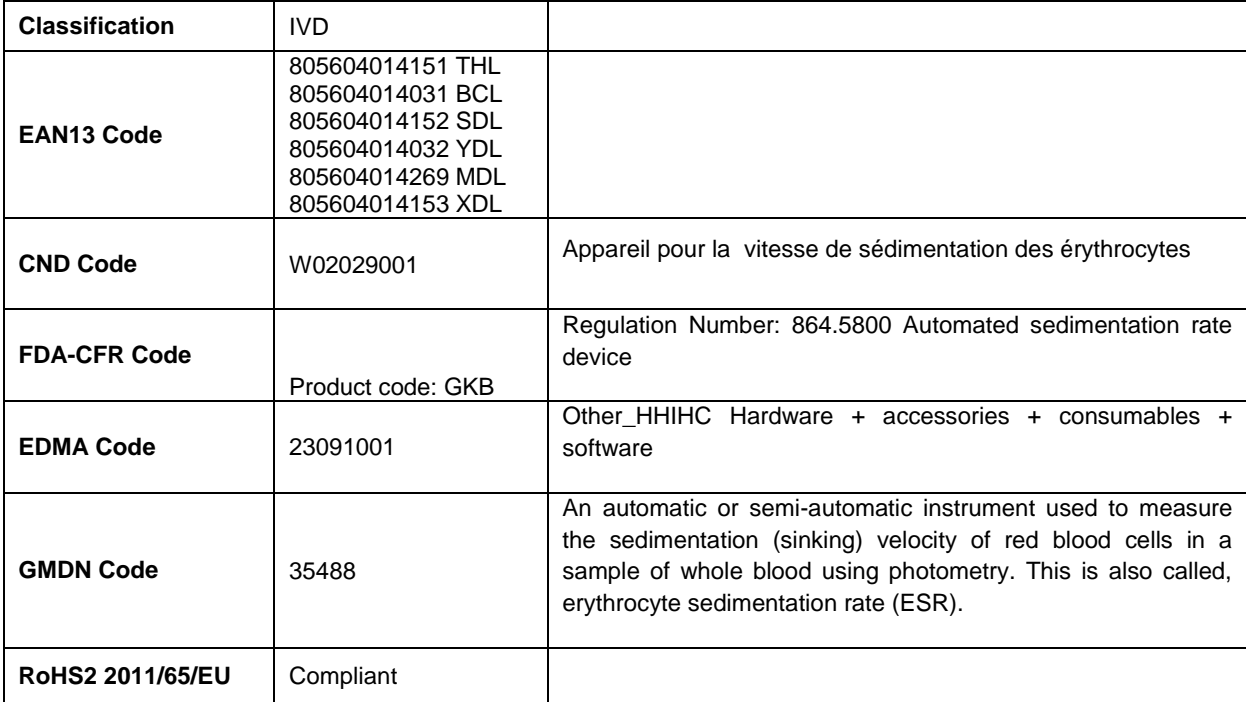

#### **Références bibliographiques :**

- **1.** M. Plebani, S. De Toni, M.C. Sanzari, D. Bernardi and E. Stockreiter : "The TEST1 Automated System" American Journal of Clinical Pathology. Vol. 110.1998
- **2.** M. Plebani and E.Piva : "Erythrocyte Sedimentation rate", American Journal of Clinical Pathology. Vol. 117. 2002
- **3.** E. Heverin (Galway-Mayo Institute of Technology, Ireland): "Comparison of the Westergren method versus the TEST1 technique for determining the Erythrocyte Sedimentation Rate", May 2002, private communication
- **4.** NCCLS " Reference and Selected procedure for the erythrocyte Sedimentation rate (ESR) Test : Approved Standard-Fourth Edition" Vol 20 No.27
- **5.** Sox HC, Liang MH: "The Erythrocyte Sedimentation Rate", Annals of Internal Medicine 1986 ; 105:515-523
- **6.** NCCN (National Comprehensive Cancer Network) Clinical Practice Guidelines In Oncology "Multiple Myeloma"(V.i.2007)
- **7.** Ajubi et al. : "Determination of the length of sedimentation reaction in blood using the TEST1 system: comparison with the Sedimatic 100 method , turbidimetric fibrinogen levels, and the influence of M-protéins".Clin Chem Lab Med 2006 ; 44 (7) : 904-906
- **8.** Mercurio S et al.: "Comparison between two methods for ESR measure in patients affected by myeloma".37° SIBoiC National Congress. 11-14 October 2005 Rome

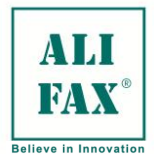

#### <span id="page-15-0"></span>**AVERTISSEMENTS POUR UN USAGE CORRECT DE L'APPAREIL**

Les consignes de sécurité indiquées ci-dessous doivent être respectées en tout temps, en particulier lors de l'utilisation et de l'entretien de l'instrument.

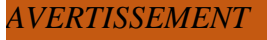

#### **Manuel d'utilisation et d'instructions**

Ce mode d'emploi est fourni pour la sécurité et des instructions importantes pour l'utilisation de l'instrument.

- Lire toutes les instructions !
- Conserver le manuel à proximité de l'instrument
- Le manuel doit être accessible à tout moment.

TEST1 est conçu et fabriqué selon les exigences de sécurité pour les appareils électroniques et équipements médicaux. S'il n'y a pas de dispositions juridiques spéciales pour l'installation et l'utilisation de l'instrument, il est de la responsabilité des installateurs et des opérateurs de respecter les exigences légales et réglementaires.

Le constructeur a fait tout son possible pour garantir le fonctionnement de l'équipement selon les normes de sécurité électrique et mécanique. Le système a été testé par le fabricant afin qu'il soit utilisé de façon sûre et fiable

## **COMMENTAIRES DE SÉCURITÉ**

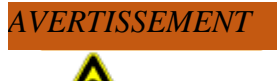

#### **Non-respect des règles de sécurité**

Le défaut de se conformer aux règles de sécurité peut entraîner des blessures graves à l'opérateur et des dommages à l'instrument.

- Suivez toutes les instructions de sécurité figurant dans le manuel.
- Si l'instrument a été entreposé dans un environnement froid pendant une longue période de temps, après son installation, attendre 30 minutes avant de l'allumer, pour éviter les dommages dus à la condensation qui pourrait se former à l'intérieur et sur les parties électroniques.

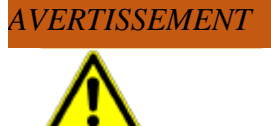

#### **Utilisation du système selon l'utilisation prévue**

Une mauvaise utilisation de l'instrument, non en conformité avec les spécifications du fabricant, peut causer des dommages à l'opérateur ainsi qu'à l'instrument

- L'entretien de l'instrument ne peut être effectué que par un personnel formé et autorisé par le fabricant.
- Avant d'utiliser l'outil, l'opérateur doit avoir lu et compris le manuel de l'utilisateur.
- L'outil ne peut être utilisé qu"aux fins pour lesquelles il a été conçu.
- L'instrument est conçu pour être utilisé à l'intérieur
- Dispositif médical diagnostic in vitro pour un usage professionnel. La connaissance de l'anglais est nécessaire dans les pays où l'italien, le français, l'espagnol et l'allemand ne sont pas parlés.
- Utiliser uniquement des accessoires et consommables décrits dans le manuel
- Éviter de garder près de l'instrument des objets, matériaux, liquides ou substances non prévues pour l'utilisation de l'instrument.
- Le fabricant décline toute responsabilité pour tout dommage à des personnes ou des biens en cas de mauvaise utilisation de l'instrument, et/ou si l'instrument n'est pas installé selon ce qui est spécifié par le fabricant, et/ou si l'instrument n'est pas utilisé dans certaines conditions la sécurité, et/ou dans le cas d'utilisation de matériaux inadaptés par rapport à ceux spécifiés dans le manuel, et/ou si l'appareil est utilisé à des fins autres que celles pour lesquelles il a été conçu et construit, et/ou au cas où il est utilisé par des personnes non autorisées et/ou non-expertes de l'utilisation de l'instrument et/ou en cas où la procédure de désinfection n'est pas effectuée si nécessaire.
- L'utilisation n'est pas destinée aux personnes dont les capacités physiques, mentales ou sensorielles sont diminuées, ou sans expérience ou connaissance du produit, sauf dans le cas où ils ont bénéficié, à l'aide d'une personne en charge de la supervision, d'instructions préliminaires sur l'utilisation de l'appareil.

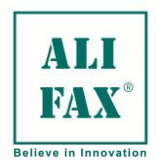

#### SI DES LOGICIELS DIFFÉRENTS DE CEUX QUI SONT AUTORISÉS SONT INSTALLÉS DANS L'INSTRUMENT CELA PEUT CAUSER UNE DÉFAILLANCE DE L'INSTRUMENT, POUVANT ENTRAÎNER DES RÉSULTATS ANALYTIQUES NON FIABLES ; EN OUTRE L'INSTALLATION D'UN LOGICIEL NON AUTORISÉ ANNULE LA GARANTIE DE L'INSTRUMENT. *REMARQUE*

téléphone pourrait affecter le bon fonctionnement de l'instrument.

## **SÉCURITÉ OPÉRATIONNELLE**

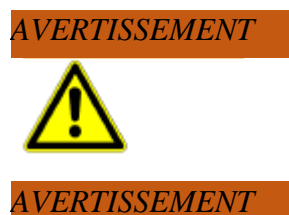

# **Utilisation routinière du système**

**Téléphones portables**

 Mettre l'instrument en marche au moins 20 minutes avant l'utilisation pour permettre la stabilisation thermique à l'intérieur de l'instrument et celle des composantes électroniques de la mesure.

Ne pas utiliser de téléphones portables à proximité de l'instrument. L'utilisation du

- Au démarrage, l'outil affiche une liste de contrôle, il est impératif de vérifier que tous les paramètres indiqués dans la liste de contrôle soient conformes, sinon contacter l'assistance technique
- Dispositif médical diagnostic in vitro pour un usage professionnel. La connaissance de l'anglais est nécessaire dans les pays où l'italien, le français, l'espagnol et l'allemand ne sont pas parlés.
- Utiliser uniquement des accessoires et consommables décrits dans le manuel
- Vérifier le niveau de la bouteille de déchets avant de commencer la mesure. Si le flacon de déchets est rempli au maximum du niveau de sécurité, il faut le vider ou le remplacer, en suivant les règles et procédures de sécurité dans le laboratoire.
- Utiliser les procédures «LAVAGE» pour un bon entretien de l'instrument.
- Éviter de garder près de l'instrument des objets, matériaux, liquides ou substances non prévues pour l'utilisation de l'instrument
- Afin d'éviter que des particules provenant de tubes de lavage en caoutchouc puissent interférer avec le circuit hydraulique, merci de toujours utiliser tubes de lavages neufs. Merci de ne pas réutiliser les tubes de lavages usés.
- S'assurer que le tube contienne au moins 1 ml de sang, et qu'il ne soit ni hémolysé ni coagulé. Le fonctionnement optimal de l'instrument est obtenu en utilisant exclusivement des échantillons de sang dans un anticoagulant EDTA ( $K_2$  o  $K_3$ ).
- Utiliser de préférence des tubes 3ML en veillant à ce que le volume de l'échantillon ne dépasse pas 50-60% du volume total de l'éprouvette et ce pour rendre plus efficace l'homogénéisation de l'échantillon. L'utilisation de tubes ayant différents volumes pourrait en effet affecter la performance de l'instrument
- Si vous utilisez des tubes avec une capacité de 4 ml, vous pouvez obtenir une bonne corrélation avec la méthode de référence en usage dans le laboratoire sur la base des suggestions suivantes :
	- 1. Utiliser le gain de l'instrument obtenu pendant le processus de corrélation avec le système de référence en cours d'utilisation dans le laboratoire
	- 2. Augmenter le temps de mélange de l'échantillon (ceci peut également être réalisé en utilisant un agitateur externe avant de charger l'échantillon sur l'instrument et/ou d'augmenter le temps d"agitation de l'instrument).
	- 3. Si le compte-globules utilise le processus de Mise à l"atmosphère (Mise à l"atmosphère de l'échantillon), effectuer en premier l'analyse avec le compte-globules, puis ensuite la VES.
- Procéder aux analyses des échantillons dans les 2-4 heures suivant le prélèvement, sinon conserver les échantillons au réfrigérateur à  $+ 4 \pm 8$  °C pour un maximum de 24 heures. Si les échantillons sont entreposés à + 4  $\pm$  8 °C, il est nécessaire de les laisser à la température ambiante pendant au moins 30 minutes avant l'analyse.
- Ne pas renverser de liquide ou laisser tomber quoi que ce soit à l'intérieur de l'instrument. Dans ce cas, éteindre IMMEDIATEMENT l'appareil et contacter le service technique. Ne pas tenter d'enlever tout objet, même si visible, lorsque l'appareil est allumé.
- Dans le cas d'un tube cassé à l'intérieur de l'instrument, appelez immédiatement l'assistance technique.

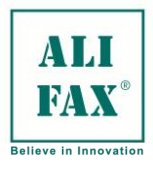

 Une alarme sonore persistante est activée lorsque la porte de chargement reste ouverte Dans ce cas, il faut fermer la porte parce que le système va procéder à l'analyse.

# **SÉCURITÉ MÉCANIQUE**

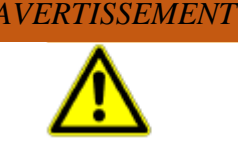

**Risque de blessures dues à l'ouverture ou le retrait des capots et/ou gardes de protection** Il ne faut en aucun cas retirer les couvercles et les panneaux à la protection de l'instrument, afin

d'éviter des blessures graves (par ex. ecchymoses, coupures, etc.) causés par l'outil. Seul le personnel de soutien technique est autorisé à retirer ces panneaux et les couvercles de protection.

- Ne pas retirer les panneaux ou altérer le lecteur.
- La glissière intérieure se déplace sur un rail de guidage «autolubrifiant» ; le guide n'a pas besoin d'être lubrifié par addition d'huile ou de graisse le long du rail de guidage
- Les opérations de maintenance ne peuvent être effectuées que par des personnes autorisées par le fabricant.
- Débrancher le cordon d'alimentation du secteur pour prévenir le lancement de l'instrument
- Pour votre sécurité, si certains partis devaient se détériorer, demander leur remplacement immédiat avec des pièces d'origine, en particulier en ce qui concerne les pièces reliées au réseau (cordon d'alimentation, groupe de réseau avec porte-fusible et interrupteur d'alimentation).
	- Afin d'éviter d'éventuelles erreurs dans la communication et/ou la transmission de l'identité du patient à l'ordinateur hôte, l'utilisation de codes à barres de codage qui comprend le «chiffre de contrôle» dans son protocole est recommandée.
- Utiliser uniquement des pièces de rechange d'origine fournies par le fabricant
- Utilisez uniquement des périphériques approuvés par le fabricant

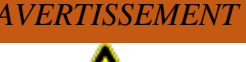

#### **L'entretien de l'instrument ne peut être effectué que par un personnel technique qualifié et autorisé par le fabricant.**

- Utiliser uniquement des pièces de rechange d'origine fournies par le fabricant
- Utiliser uniquement des périphériques approuvés par le fabricant
- Au cours de l'entretien vérifier que personne (en dehors du préposé à l'entretien) ne soit présent ou utiliser l'appareil avec les couvercles ouverts. À la fin de l'intervention s'assurer que tous les couvercles et les gardes de protection soient remplacés avant de brancher et allumer l'instrument au secteur.
- Effectuer la maintenance d'exploitation avec la plus grande attention et soins.
- Effectuer des travaux d"entretiens prescrits dans le manuel.
- L'instrument doit être inspecté et entretenu au moins tous les 30 000 essais

## **SÉCURITÉ ÉLECTRIQUE**

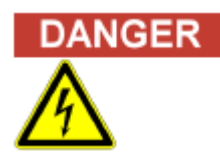

#### **Risque de blessures par électrocution et incendie**

La non-conformité avec les règles et règlements peut causer des dommages et de graves blessures corporelles ayant des conséquences fatales et des dommages à l'instrumentation. Veuillez respecter toutes les réglementations nationales et les règles juridiques qui assurent la sécurité de fonctionnement de l'instrument.

Pendant l'installation veuillez suivre les indications suivantes :

- Éviter une mauvaise connexion de l'instrument et de l'équipement au réseau électrique. La connexion inadéquate peut causer des dommages à l'appareil et des blessures graves et mortelles pour les personnes en plus de causer des incendies.
- Utiliser uniquement des connexions avec des câbles protégés et un système à la terre adéquat aux absorptions de l'instrument.
- Ne jamais déconnecter les bornes de masse.
- S'assurer que l'instrument soit connecté à une prise de courant dotée d'un terminal avec protection de terre avant de l'utiliser.
- Il ne faut pas utiliser de rallonges pour alimenter l'instrument, l'utilisation de prises multiples est également interdite.
- L'utilisation d'un onduleur intelligent Smart Ups avec une puissance d'au moins 1500 VA est requise.

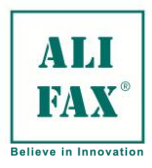

- Les câbles de branchement endommagés peuvent causer des blessures graves ayant des conséquences fatales possibles. Les câbles de raccordement endommagés doivent être remplacés immédiatement !
- Les câbles de raccordement doivent être libres, ne pas placer tout ce qui peut les écraser ou les endommager, s'assurer que ces câbles ne sont pas accessibles au personnel d'exploitation.
- Éteindre l'instrument avant de brancher le câble série et/ou tout autre appareil comme une imprimante, des câbles d'imprimante, un scanner externe, des câbles RS232, etc.

## *AVERTISSEMENT*

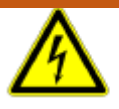

**Les dommages causés par une mauvaise installation** Effectuer l'installation dans un endroit où la position inadéquate peut causer des dommages à l'instrument ou son environnement, surtout si l'instrument ne peut pas être éteint ou déconnecté de l'alimentation électrique.

- S'assurer que l'endroit dans lequel est installé l'instrument permette l'accès facile au réseau électrique et par conséquent garantisse la facilité de déconnexion en cas de besoin.
- Le dispositif doit être installé sur une surface sèche, loin des rayons du soleil. Ceux-ci, en fait, peuvent activer le capteur de la porte du compartiment de chargement des éprouvettes, en générant des conséquences indésirables.
- Le fabricant décline toute responsabilité pour tout dommage à des personnes ou des biens en cas de mauvaise utilisation de l'instrument, et/ou si l'instrument n'est pas installé comme spécifié par le fabricant

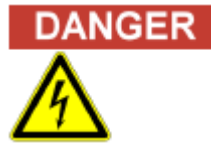

#### **Risque de blessures par électrocution et incendie**

Risque de blessures par électrocution et incendie

- Pendant le fonctionnement normal dans la routine :
- Ne pas renverser de liquide ou laisser tomber quoi que ce soit à l'intérieur de l'instrument. Dans ce cas, éteindre **IMMÉDIATEMENT** l'appareil et contacter le service technique. Ne pas tenter d'enlever tout objet, même si visible, lorsque l'appareil est allumé.

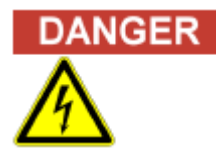

#### **Risque de blessures par électrocution et incendie**

Au cours de l'entretien normal :

- Débrancher immédiatement l'outil du secteur.
- Si l'instrument est en condition de ne pas être utilisé, s'assurer que personne ne puisse se reconnecter au réseau
- Signaler avec des étiquettes bien visibles que l'instrument est en panne.

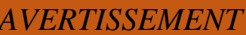

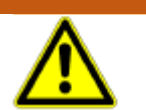

#### **Utilisation de batteries**

L'appareil peut contenir dans son intérieur des batteries internes avec un ou plusieurs des éléments suivants : dioxyde de manganèse et de lithium, pentoxyde de vanadium, piles alcalines. Il y a donc un risque d"incendie si les batteries ne sont pas manipulées correctement. Pour prévenir les dommages et blessures :

- Ne pas décharger les batteries
- Ne pas exposer à des températures supérieures à 60°C (140°F).
- Ne pas démonter, percer, mettre les bornes en court-circuit, appliquer du feu ou de l'eau.
- Il y a un risque d'explosion si les batteries sont remplacées par un type incompatible. Jeter les batteries conformément aux instructions et directives
- Remplacer les piles uniquement avec des modèles identiques ou équivalents selon les spécifications du fabricant.
- A l'intérieur de l'instrument se trouve un modèle de batterie de type Wentronic #23323 BH170 -3P ; Ni MH ; 3,6V 230 mAh

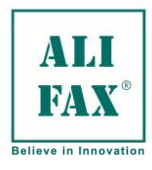

# **NOTE**

#### **Interférence électromagnétiques et transitoires**

L'instrument est conforme à la norme IEC 61326 et 61326-2 (émissions transitoires et interférences électromagnétique).

- L'instrument peut causer des interférences radio dans un environnement domestique ; dans ce cas, il faudra prendre des mesures appropriées pour éliminer ces interférences.
- Avant de commencer à utiliser l'instrument il est nécessaire d'effectuer une vérification électromagnétique de l'environnement où l'appareil devra être installé
- Éviter d'utiliser l'instrument à proximité de sources avec de fortes émissions de champs électromagnétiques, tels que des sources d'émissions à haute fréquence délibérément non blindés, de radios bidirectionnels, et ne pas, en outre, utiliser de téléphones portables à proximité de l'instrument car ces émissions pourraient altérer le fonctionnement de l'instrument.
- Éviter si possible la connexion aux réseaux au moyen d'adaptateurs de réseau et choisir une prise de courant qui est loin de tensions de forte impulsion générées par des charges telles que centrifugeuses, réfrigérateurs, ascenseurs et monte-charge.
- Éviter d'utiliser l'instrument à proximité de champs électromagnétiques tels que des radios, et ne pas toujours utiliser de téléphones mobiles à proximité de l'instrument.
- Cet instrument a été conçu conformément à la norme CISPR 11 Classe A. Dans un environnement domestique, il peut provoquer des interférences radio et il peut donc être nécessaire d'adopter des mesures conçues pour réduire les interférences.

# **SÉCURITÉ BIOLOGIQUE**

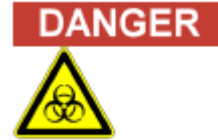

#### **Risque d'infection !**

Il faut souligner que l'instrument peut venir en contact avec des matériaux potentiellement infectés, par conséquent, l'instrument doit être considéré comme potentiellement infecté et il est donc essentiel de prendre toutes les précautions et l'attention nécessaires (indispensable de porter des gants et des lunettes de sécurité lors de la manipulation des flacons ) pour éviter le contact, conformément aux lois nationales.

La mauvaise gestion des pièces potentiellement infectées peut provoquer une irritation de la peau, des maladies infectieuses et même la mort.

- Toujours utiliser des gants appropriés !
- Toujours utiliser une blouse de protection dans le laboratoire !
- Éviter le contact direct entre la peau/membranes muqueuses et les échantillons/réactifs ainsi qu'avec l'instrument.
- Nettoyer, désinfecter et décontaminer immédiatement l'instrument en cas de déversements de produits potentiellement infectieux.
- Ne pas utiliser de flacons avec des signes de cassure et d'éclats.
- Lisez attentivement les instructions d'utilisation insérées dans les récipients de réactifs

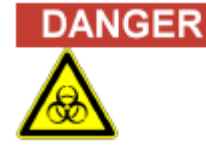

#### **Procédures relatives à l'élimination**

- S'en tenir aux dispositions de la loi et de la réglementation applicable en vigueur dans le laboratoire pour l'élimination des échantillons biologiques.
- Éliminer les échantillons utilisés en conformité avec la loi.
- **Éliminer les échantillons utilisés en conformité avec les dispositions et les procédures de sécurité dans le laboratoire.**

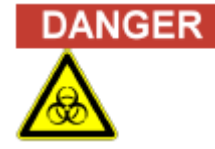

#### **Entretien**

**Lors de l'entretien/service technique assurez-vous :**

- **D'utiliser des gants pour se protéger d'un éventuel contact accidentel avec des matières infectieuses et/ou des surfaces potentiellement infectées à l'intérieur de l'instrument.**
- Si l'instrument a été entreposé dans des environnements froids pendant une longue période de temps, après son installation, attendre 30 minutes avant de l'allumer, pour éviter les dommages dus à la condensation qui pourrait se former à l'intérieur et sur les parties électroniques.
- Il est essentiel de procéder à l'assainissement, (utiliser des gants et des lunettes) et effectuer le blocage des têtes de lecture et les tiroirs avant de transporter l'instrument ou avant de le renvoyer au fabricant.

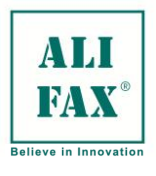

# **ÉTIQUETTES DE SÉCURITÉ**

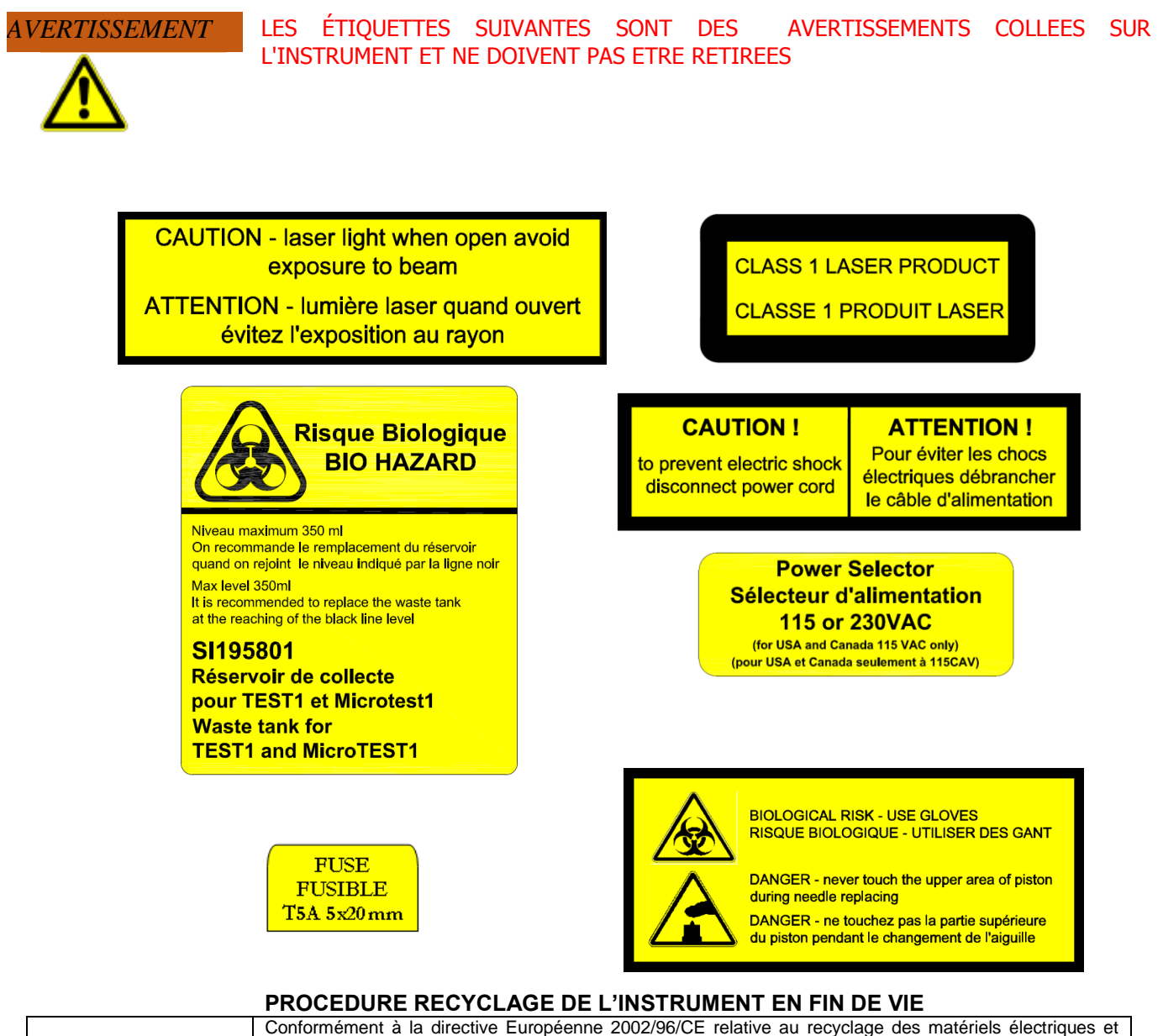

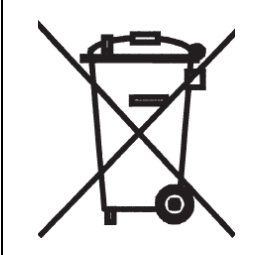

électroniques (WEEE) pour réduire les déchets non triés et atteindre un niveau élevé de recyclage de WEEE, ou conformément aux lois et règlementations locales applicables.

Le symbole représentant une poubelle barrée, placé sur le côté de l'appareil, signale la nécessité de la collecte séparée des équipements électriques et électroniques (WEEE).

Une fois le présent appareil arrivé à la fin de sa durée de vie, celui-ci devra être éliminé selon un tri sélectif organisé et effectué par votre distributeur. L"utilisateur qui décidera d'éliminer l'appareil devra contacter son distributeur et suivre le système qui a été adopté par ce dernier afin de permettre le tri sélectif des différentes parties de l'appareil.

Le non-respect de ces recommandations fera l'objet de poursuites conformément aux lois locales et nationales. Les pénalités encourues seront efficaces, proportionnées et dissuasives.

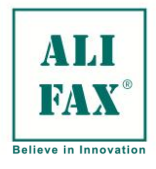

#### <span id="page-21-0"></span>**OUVERTURE DE L'EMBALLAGE ET INSTALLATION**

#### **Personnel qualifié pour l'installation**

L'installation de cet appareil ne peut pas être effectuée par l'utilisateur, mais elle doit être réalisée par un technicien qualifié et autorisé par le fabricant, de manière à éviter l'invalidation de la garantie. De cette façon, chaque problème qui pourrait compromettre le fonctionnement de l'instrument et ses résultats, peut être évalué et par la suite résolu par ce personnel qualifié et formé pour faire face à ces éventualités.

#### **Contrôle de l'emballage**

L'instrument est livré emballé dans un colisage carton sur un socle en bois. Avant déballer, effectuer un contrôle visuel, en vérifiant les côtés et les coins de la boîte, vérifier également le socle. Tout dommage doit être notifié sur le procès-verbal d'installation et de test, joint à la documentation de l'instrument.

#### **Déballage**

Pour déballer l'instrument, deux personnes sont requises. Le poids et le volume de l'instrument ne permettent pas que cette opération soit effectuée par une seule personne.

Ouvrir le dessus de la caisse de carton, et sortir la première boîte qui contient les accessoires, puis extraire l'instrument à l'aide des poignées en carton.

Placer l'instrument sur le sol ou par la suite sur une table basse pour retirer le film protecteur. Noter tout dommage apparent sur les capots en plastique de l"instrument.

#### **Vérification du contenu**

Avec l'instrument, la caisse cartonnée contient une boîte d"accessoires, nécessaires pour l'installation et le fonctionnement de l'instrument. Tous ces accessoires sont répertoriés dans la liste de colisage. Ils peuvent être différents selon la configuration de l'instrument.

Le contenu du colisage et de la boîte d'accessoires doivent être conformes à la liste suivante

- no. 01 Automate TEST1
- no. 01 Manuel utilisateur
- no. 01 Liste de colisage
- no. 01 Fiche d"installation et de tests
- no. 01 Déclaration de compatibilité CE
- no. 01 Certificat de contrôle final
- no. 01 Câble d"alimentation
- no. 01 Plateau de plastique à poser sur le dessus de l"instrument pour accueillir les portoirs
- no. 02 Rouleau de papier thermique (1 installé dans l'imprimante, 1 dans la boîte d'accessoires)
- no. 02 Un réservoir de déchets (1 installé dans l"appareil, 1 dans la boîte d"accessoires)
- no. 02 Fusibles

Selon la configuration de l'instrument, les accessoires suivants peuvent être présents :

- **MDL**: Ce modèle d'appareil est fourni en série avec un lecteur intégré pour la lecture des codes barres (IBCR) et permet l'insertion directe de 8 racks (2 sur chaque rail de guidage) de compteglobules Beckman Coulter modèle SERIE LH 500 (Max-M)
- **YDL**: Ce modèle d'appareil est fourni en série avec un lecteur intégré pour la lecture des codes barres (IBCR) et permet l'insertion directe de 4 racks de compte-globules BAYER/SIEMENS mod. ADVIA 120.
- **SDL:** Ce modèle est livré avec Lecteur Code Barre interne (BCR) et permet l"insertion directe des cassettes numéro 04 des analyseurs SYSMEX SF/SE/XE
- **BCL:** numéro 04 portoir plastic Alifax de couleur verte pour insertion directe. Ce modèle est livré avec lecteur code barres interne (BCR) et permet l"insertion directe des cassettes Beckman Coulter série LH, STKS et GEN"S.
- **THL:** numéro 04 : portoirs standard de tubes ou les adaptateurs pour cassettes d"automates d"hématologie. numéro 01 : Lecteur de code à barres externe (EBCR) ou lecteur de code à barres interne (IBCR) installé à l'intérieur de l'instrument.

Se référer à la liste de colisage pour la vérification du colisage et de la boîte d'accessoires. Signaler toute discordance entre le contenu du colis et la liste. Ceci aidera à garantir de meilleures conditions de fabrication et de colisage.

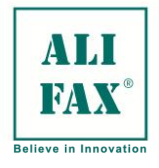

#### **Installation de l'automate**

Il doit être installé sur une paillasse capable soutenir son poids (environ 40 kilogrammes). Suffisamment d'espace doit être disponible pour atteindre le commutateur d'alimentation, situé de l'arrière de l'instrument, juste au-dessus du câble d"alimentation.

Choisir un endroit protégé du soleil et de l'humidité, ceci pour un bon fonctionnement et une durée opérationnelle optimale. Un dégagement de dix centimètres à l'arrière de l'instrument est nécessaire pour permettre le raccordement du câble d"alimentation et celui de connexion au système informatique du laboratoire (SIL).

Éviter si possible tout raccordement électrique par des prises multiples et choisir une sortie électrique protégée des interférences électromagnétiques, habituellement produites par les centrifugeuses, les réfrigérateurs, les ascenseurs et les monte-charges.

Avant relier le câble d"alimentation à sa prise, s'assurer que la tension correspond au sélecteur de tension placé sur le dos de l'instrument, juste au-dessus du commutateur "Alimentation PRINCIPALE".

Avant de mettre l'instrument sous tension, vérifier également la présence et le raccordement du réservoir de déchets, en ouvrant la porte avant de l'instrument. Mettre sous tension et vérifier que tout le processus d'initialisation s'effectue correctement, comme décrit dans le manuel technique de l'instrument. Toute anomalie doit être signalée sur le procès verbal d"installation.

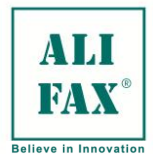

#### <span id="page-23-0"></span>**SELECTEUR DE TENSION ET REMPLACEMENT DES FUSIBLES**

Avant de mettre en route l"équipement pour la première fois, vérifier que la position du sélecteur de tension est commutée sur 230 Vac.

Localiser le sélecteur de tension situé à l"arrière de l"équipement, comme le montre la photo ; à l"aide d"un

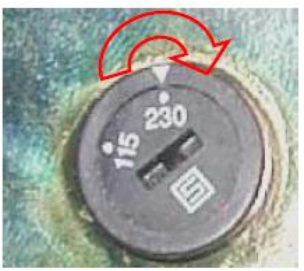

tournevis, tourner le sélecteur vers la droite sur la position 115 Vac.

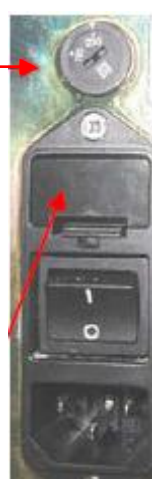

Sur l"interrupteur principal sont localisés deux fusibles ; d"accès facile pour leur remplacement. Afin de remplacer les fusibles, utiliser la procédure suivante :

- Localiser le boîtier des fusibles
- A l"aide d"un tournevis plat, faire levier sur la languette qui dépasse du boitier
- Retirer complètement le boîtier
- Remplacer TOUS les fusibles (\*)
- Insérer à nouveau le boîtier contenant les fusibles dans le commutateur principal
- Appuyer fortement de façon à ce que la languette soit correctement insérée dans le crochet

(\*)Le fusible qui est placé dans d'appareil sera remplacé

seulement par un T5,0 A L 250 V dimensions 5x20 millimètre ou T5,0 A H 250 V dimensions 5x20 millimètre.

Un fusible d'Ampère T5,0 c'est convenable tant pour 115 que 230 Vac.

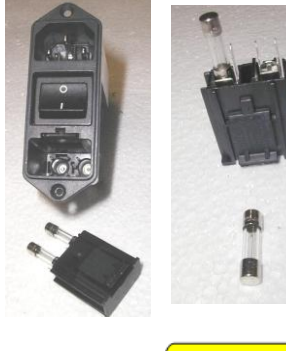

**FUSE FUSIBLE**  $T5A 5x20mm$ 

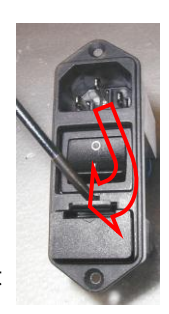

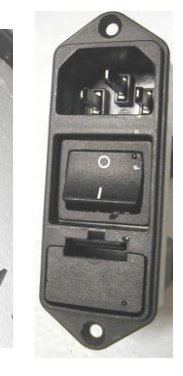

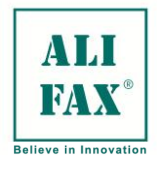

### <span id="page-24-0"></span>**CLAVIER FONCTIONS SPECIALES**

Le clavier présente des touches de fonction pour permettre le choix opérateur. Les touches sont labellisées et portent l'intitulé de la fonction et une valeur numérique.

Les touches de fonction sont les suivantes

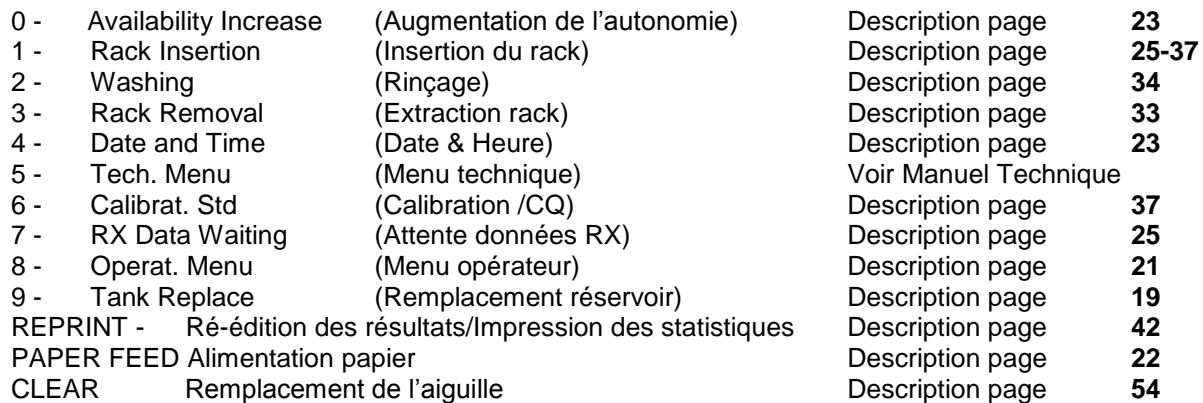

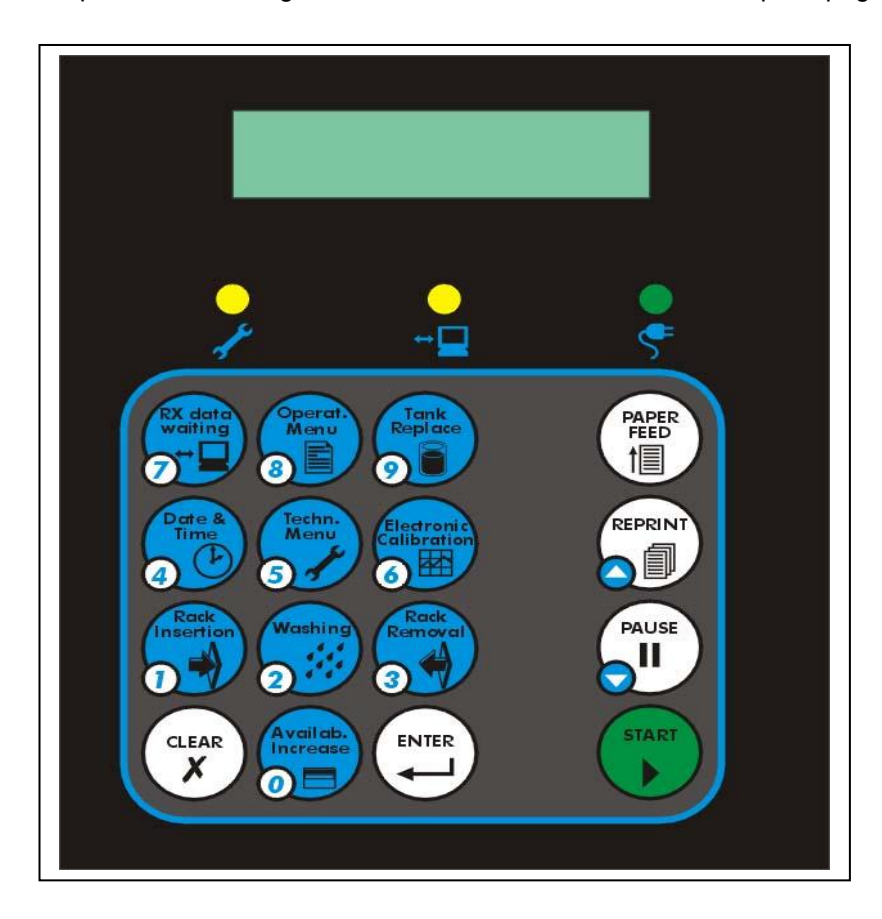

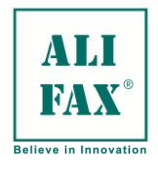

#### <span id="page-25-0"></span>**MISE SOUS TENSION**

Vérifier si la porte frontale est fermée, ensuite mettre l"instrument sous tension en utilisant l"interrupteur à l"arrière du système. Attendre environ 20 minutes avant de lancer les analyses de façon à permettre la mise en température des circuits à 37°C.

AVANT le démarrage des analyses il est important de vérifier la configuration des cassettes, suivant l'instrument utilisé (TEST1 THL, BCL, SDL, YDL MDL et XDL) ; la configuration « interne » des supports est totalement différente.

Il est important de vérifier si la configuration est correcte afin d"éviter certains dommages concernant le système de déplacement ou le module de seringue. Après cette étape, les informations suivantes sont imprimées :

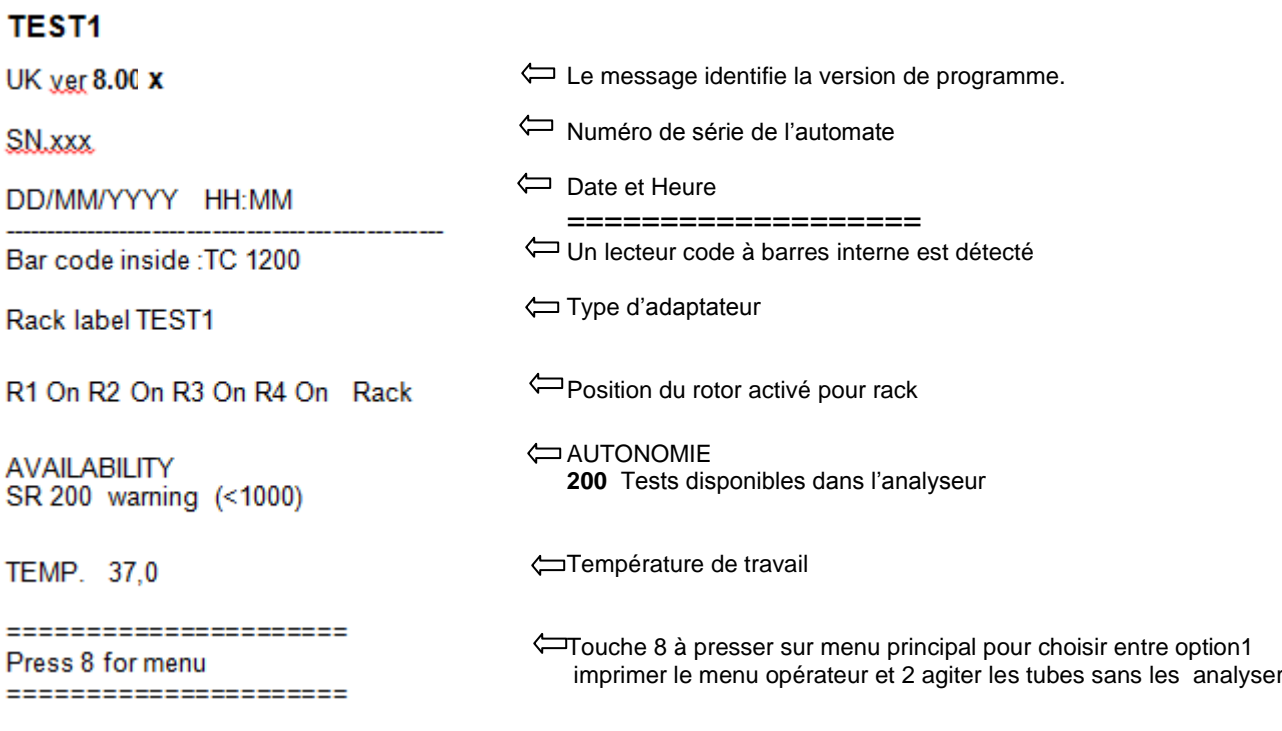

#### <span id="page-25-1"></span>**REMPLACEMENT RESERVOIR DECHETS**

**ATTENTION** Le programme calcule le volume d"effluents rejeté par chaque analyse. Le nombre d"analyses qui peut être réalisé est de 500. Si la quantité (sang, eau latex) rejetée atteint une valeur de 200 suivant le seuil programmé (1500 par défaut) l"instrument affiche le message « Tank almost full » Il faut alors vider le flacon de déchets et réinitialiser le compteur à 0

Le compteur s"incrémente à chaque test effectué. Si le message "tank almost full" est ignoré la LED située à gauche de l"écran clignote et le message suivant est imprimé « waste level detected empty the tank »

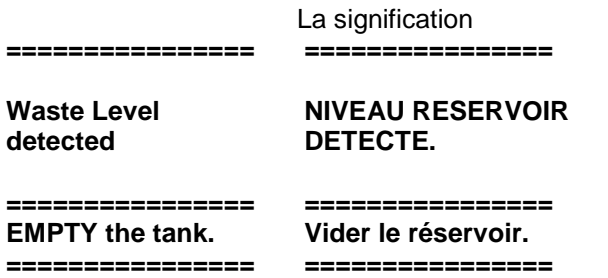

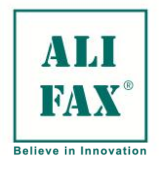

Ed 1 Rev.3 - 2018-02-26

Simultanément le message suivant est affiché

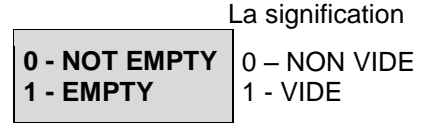

A ce stade, **il est obligatoire de vider le réservoir** et de presser la touche **"1"** avant de démarrer le cycle d"analyses.

La vidange ou le remplacement du réservoir de déchets peut aussi être réalisée manuellement à n"importe quel moment en pressant la touche **« 9** »

En pressant la touche "9" (Remplacement du réservoir), le message suivant apparaît :

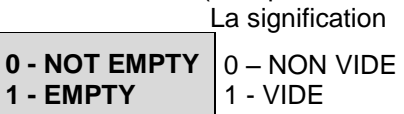

Ouvrir la porte avant, procéder à la vidange et installation du réservoir, presser la touche « 1 » pour mettre à zéro le compteur.

## **Si le réservoir d'évacuation est plein, il a atteint le niveau de sécurité, il faut soit le vider ou bien le remplacer.**

Si l"opérateur décide de ne pas vider le réservoir, presser « 0 » pour sortir de la procédure sans remettre à zéro le compteur.

Afin de simplifier les manutentions du flacon de déchets de l"instrument au dispositif de recueil des déchets en vigueur dans le laboratoire et maintenir un haut degré de sécurité, le contenant réservé aux déchets (mélange de sang, eau, latex, chlore) fourni par Alifax est muni d"un bouchon en plastique. (photo 1)

La connexion entre le bouchon et le capillaire est garantie par un connecteur avec un joint d"étanchéité

A chaque fois que le flacon doit être vidé : retirer La bouteille de l"intérieur de l"instrument ; il est alors important de vérifier que le bouchon noir est bien vissé (photo 2) ; ensuite il faut dévisser le connecteur d"étanchéité (photo 3)

Pour vider le flacon, dévisser et retirer le bouchon noir, vider le flacon dans le dispositif de récupération des déchets en vigueur dans le laboratoire en évitant de souiller les surfaces externes de la bouteille et les parties intérieures de l"instrument (logement du flacon)

Une fois que le flacon est vidé, placer et visser le bouchon noir, vérifier qu"il est resserré suffisamment, ensuite mettre en place le capillaire et resserrer le connecteur avec son joint d"étanchéité jusqu"à l"obtention d"un clic (Photo 3)

En dernier, placer le flacon dans son logement à l"intérieur de l"instrument (Photo 4)

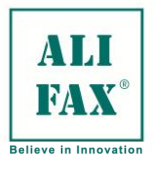

#### Ed 1 Rev.3 - 2018-02-26

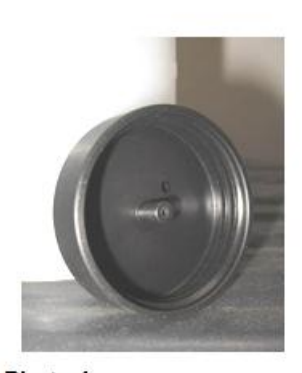

Photo 1

Photo<sub>2</sub>

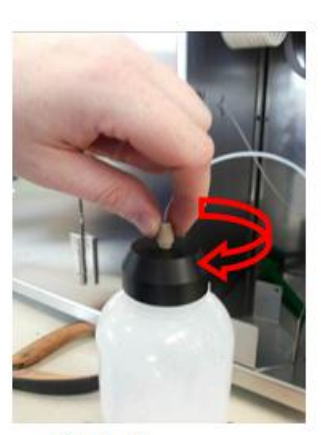

Photo 3

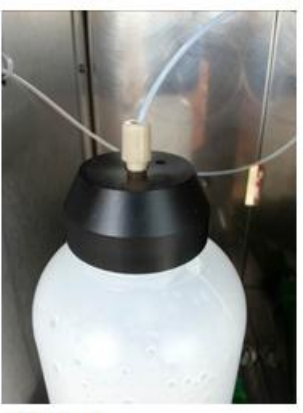

Photo 4

#### **Note:**

#### **Pour le dispositif de réception et de retraitement des déchets suivre les recommandations en vigueur dans le laboratoire**

#### <span id="page-27-0"></span>**MENU OPERATEUR**

En pressant la touche **8 (Operat Menu)** les choix suivants sont affichés

**1 - Menu printing 2 - Mixing**

La signification 1 – Edition Menu

2 - Agitation

La touche 1 lance l'impression des choix du menu

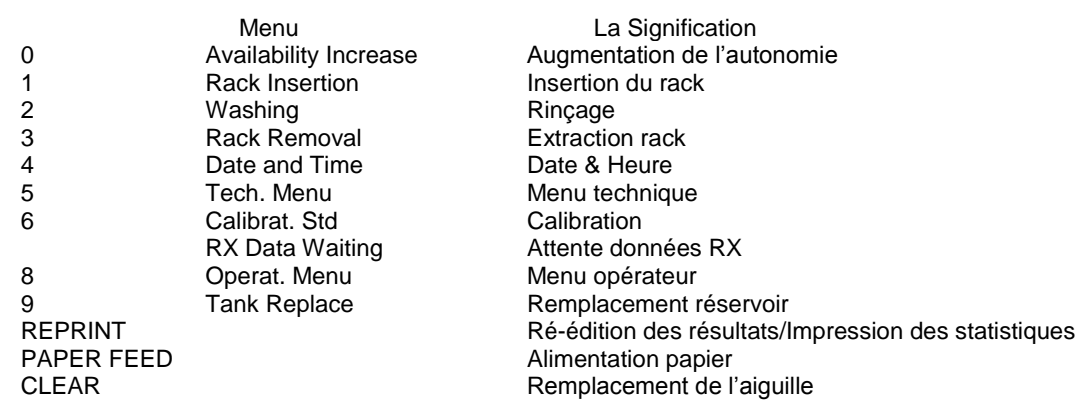

La touche **2**, lance l"agitation qui va homogénéiser les échantillons sans enchaîner par une phase d"analyse. Cette fonction est intéressante pour utiliser le système comme un agitateur lors des évaluations comparatives entre la méthode instrument et celle utilisée dans le laboratoire. Les échantillons sont agités par un nombre de rotations identique et cette fonction assure la mise en suspension en reprenant les rotations toutes les 30 secondes jusqu"à que la touche ENTER soit pressée.

Le message suivant est affiché:

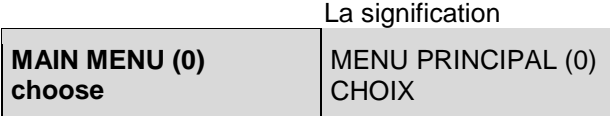

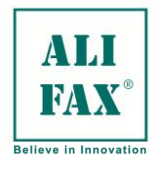

Ed 1 Rev.3 - 2018-02-26

Utiliser les touches pour sélectionner :

- 0 Pour augmenter l"autonomie à l"aide de la carte TESTS
- 1 Pour insérer un rack et commencer un cycle d"analyses
- 2 Pour effectuer un rinçage
- 3 Pour extraire un rack en place
- 4 Pour changer la date et l"heure
- 5 Pour accéder au menu technique (Mot de passe requis)
- 6 Pour effectuer une procédure de passage du contrôle LATEX<br>7 Pour transmettre un résultat via la connexion RS 232
- 7 Pour transmettre un résultat via la connexion RS 232
- 8 Pour imprimer la liste du Menu
- 9 Pour remettre à zéro l"alarme du compteur de réservoir de déchets

La touche REP. Est utilisée pour l"Impression des statistiques

- a. Suivi contrôle Latex
- b. Moyenne cumulée des VS
- c. Ecart type cumulé
- d. Moyenne quotidienne des VS
- e. Ecart type quotidien
- f. Données rinçage

La touche CLEAR lance la procédure de remplacement de l"aiguille. La sélection active les fonctions décrites.

#### <span id="page-28-0"></span>**PROCEDURE DE CHARGEMENT DU PAPIER DANS L'IMPRIMANTE**

La procédure décrite ci-dessous doit être effectuée dès que l"instrument a été mis sous tension. Le chargement du papier peut être effectué pendant la phase de mesure, après interruption du cycle analytique en pressant la touche PAUSE.

- 1- Ouvrir le capot de l"imprimante située près du clavier et retirer le papier restant. Si le modèle d"imprimante est "Custom plus", appuyer sur les deux clips latéraux pour ouvrir. Si le modèle est « Custom plus II » appuyer sur la touche verte centrale afin d"ouvrir le capot.
- 2- Extraire environ 15 cm de papier du rouleau, retirer la partie collée, et vérifier que le papier puisse glisser facilement en bas du rouleau
- 3- Placer le nouveau rouleau dans le logement avec la bordure du papier à l"extérieur de l"imprimante.
- 4- Refermer le capot en pressant doucement dessus jusqu"au blocage des deux clips
- 5- Presser sur la touche "Paper feed" du clavier afin d"avancer plus de papier si nécessaire.

Remarque

La fin du rouleau de papier est indiquée par une bande de couleur rouge ; il reste alors la possibilité d"imprimer 60 lignes ; il est suggéré de remplacer immédiatement le papier

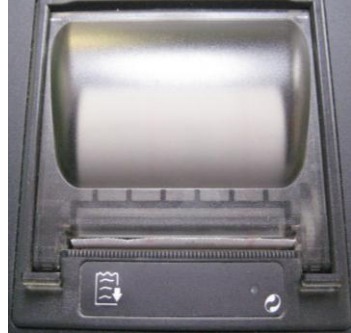

**CUSTOM PLUS**

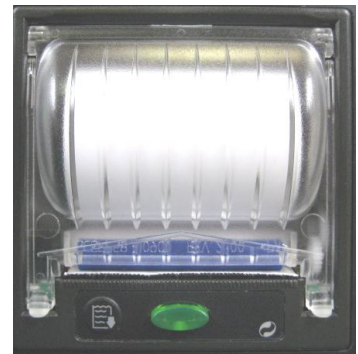

**CUSTOM PLUS II**

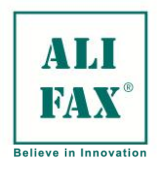

Ed 1 Rev.3 - 2018-02-26

### <span id="page-29-0"></span>**MODIFICATION DATE ET HEURE**

Pour changer la date et l'heure, presser la touche 4 du clavier

Le message suivant est affiché:

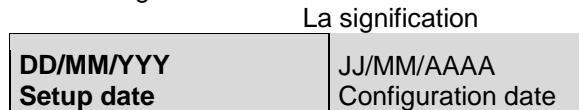

Si la date est correcte, presser ENTER pour confirmer Si la date est incorrecte presser CLEAR et entrer la date correcte Pour l"année entrer uniquement deux digits

Le message suivant est affiché:

La signification

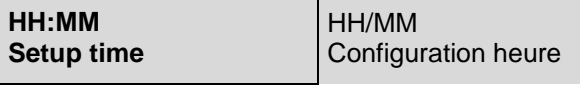

Si l"heure est correcte presser ENTER

Si l"heure doit être changée presser CLEAR et entrer l"heure correcte

#### <span id="page-29-1"></span>**AUGMENTER L'AUTONOMIE A L'AIDE D'UNE CARTE TESTS**

L"instrument fonctionne avec des cartes de crédit de tests qui peuvent être chargées dans le module Smart Card ALIFAX

Le nombre de crédits contenus sur la carte est de 10 000, tests

Avec cette version de logiciel, le module smart card est géré par l"instrument qui inclus des options d"impression sur papier durant l"activation du processus de chargement

Si la touche **0** est pressée du **MAIN MENU**, l"imprimante va imprimer le menu suivant :

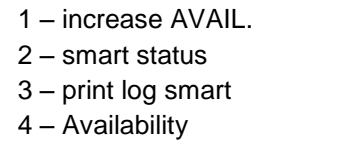

Pour augmenter le crédit de la Smart card, presser la touche 1**,** insérer la carte dans la fente et presser **ENTER** quand le message "SM FST AREA OK" est affiché (La personnalisation du système correspond à la carte introduite)

L"imprimante continue d"imprimer des messages comme ceux reportés à droite

Retirer la carte et presser **ENTER**

Pour vérifier la carte, presser la touche **2**

L"instrument demande d"insérer la carte dans la fente. Introduire la carte et attendre. L"écran affiche les informations suivantes qui peuvent être

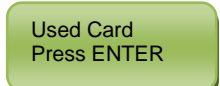

Carte en cours d"utilisation. Retirer la carte et presser ENTER lorsque l"imprimante imprime le message suivant comme indiqué à droite

*Used card Sn 0 Contain xxxxxx tests Download date 31/03/2010*

*AVAILABILITY ESR 1995 New personalization ALIFAX SPA SM VALUE 1000*

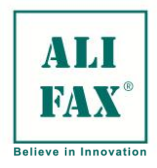

Ed 1 Rev.3 - 2018-02-26

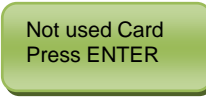

Carte non utilisée. Retirer la carte et presser ENTER lorsque l"imprimante imprime le message suivant comme indiqué à droite

Presser la touche **3** pour recharger la Smart card L"imprimante va imprimer l"historique de tous les chargements

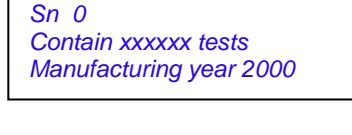

*Not used card*

----LOG SMART CARD----Date Aut I Card Aut. A Sn Year 31/03/1019951000 2995 0 2000 25/03/10200 1000 1200 0 2000 31/03/10100010000 11000 0 2000

Presser la touche 4 pour afficher le nombre de crédits restants

#### **REMARQUE :**

Quand la touche (1) **Rack insertion** est pressée et que le total de test est compris entre 0 et 1000, la procédure décrite ci-dessus est répétée automatiquement.

#### <span id="page-30-0"></span>**UNIVERSAL CARD**

Carte universelle

Récemment, Alifax a introduit une nouvelle Smart card qui est une évolution de la première.

Elle est conçue pour une utilisation sur tous les types d"automates à VS Alifax.

La procédure d"utilisation de cette carte est similaire à la précédente au niveau des références commerciales et nombre de tests

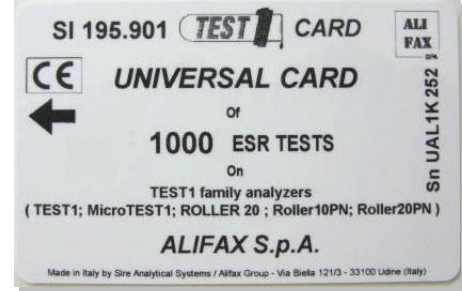

### <span id="page-30-1"></span>**ERREURS SMART CARD**

#### **Les dysfonctionnements possibles sont :**

- 1. La carte smart n"est pas correctement insérée ou orientée à l"envers.
- 2. La zone de contact de la carte n"est pas orientée du côté interne de l"instrument
- 3. La zone de contact ne permet pas à la carte d"être lue.

#### **Les messages d'erreur pouvant apparaitre**

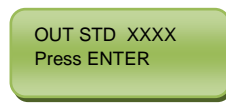

signifie que la carte a un nombre de tests au-delà de la normalité : 1000  $-4000 - 10000 - 20000$ 

SM FST AREA NOK Press ENTER

signifie que la carte insérée ne correspond pas à la personnalisation de l"instrument et que la carte est rejetée

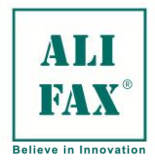

#### <span id="page-31-0"></span>**DEMARRAGE SESSION D'ANALYSES**

#### **Description de l'amorçage**

Lorsque le cycle d"analyse démarre et seulement si le capillaire a été nettoyé par un cycle de rinçage préalable, l'instrument prélève en milieu de la phase d'agitation, un aliquote de sang du premier tube et ensuite du second tube insérés dans les positions respectives 1 et 2 du rack

S'il n'y a qu'un seul tube le système prélèvera le même aliquote deux fois

Ces deux aliquotes de sang, avant d"être rejetés aux déchets, vont être transférés d"avant en arrière dans le capillaire en téflon, deux ou trois fois, afin d"éliminer toute trace d"eau ou de résidu

Cette procédure est appelée amorçage

L"instrument reprend le processus d"agitation des échantillons

Ensuite le système poursuit avec l"aspiration d"une quantité de sang en fonction de la connexion informatique et du mode interrogatif afin de continuer les analyses

L"imprimante imprime le résultat de la VS de l"échantillon présent. Les analyses successives seront réalisées et les résultats imprimés toutes les 20 secondes

#### <span id="page-31-1"></span>**PROGRAMMATION DU TEST1 AVEC IDENTIFICATION AUTOMATIQUE PROGRESSIVE**

Si les échantillons doivent être identifiés en séquence, presser la touche (1) **Rack insertion** pour démarrer l"analyse.

L"impression des résultats sera accompagnée du numéro de rack et du numéro de la position dans le rack.

Si le TEST 1THL est équipé d"un lecteur code barre interne, l"identification du patient sera lue automatiquement durant le cycle d"analyse.

L"analyse de chaque tube sera programmée par l"informatique centrale avec lequel l"automate est connecté par une connexion série

#### **ATTENTION : Les tubes doivent être correctement positionnés et bloqués grâce au levier dans le rack. Ensuite glisser jusqu'au bout le rack dans son logement.**

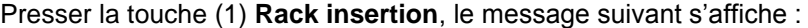

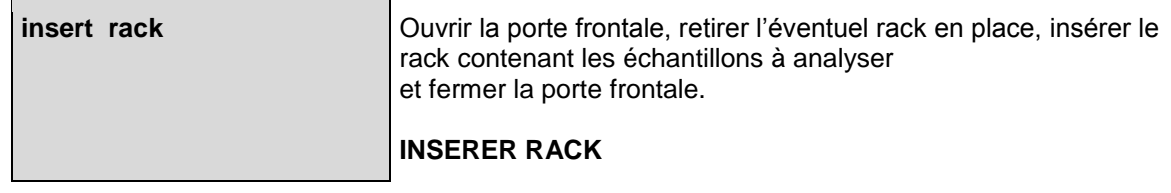

Le message suivant s"affiche :

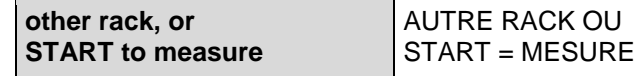

Si d"autres racks doivent être chargés, répéter les étapes ci-dessus, sinon presser **START** pour lancer le cycle d"agitation suivi du cycle analytique.

Quand le cycle démarre, le message suivant s'affiche :

La signification

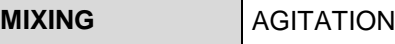

#### **Note d'utilisation :**

- Les tubes doivent être insérés à fond et bloqués dans le portoir
- Insérer le rack complètement le long de la glissière
- Le cycle analytique ne peut pas être interrompu pour insérer d"autres racks.

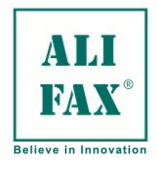

- Quatre racks au maximum peuvent être insérés simultanément pour le même cycle
- Une fois le quatrième rack chargé et la porte fermée, le cycle d"analyse débutera automatiquement.

#### <span id="page-32-0"></span>**PROGRAMMATION DU TEST1 PAR L'INTERMEDIAIRE DU LECTEUR DE CODES BARRES EXTERNE**

Cette procédure est utilisée uniquement sur TEST 1THL et si l"analyseur n"est pas équipé d"un lecteur code barres interne .Si les résultats de la VS doivent correspondre au code barres du patient, il faut équiper le TEST 1 d"un lecteur code barre externe (EBCR) connecté par le port série 1 (port série le plus haut) situé à l"arrière de l"instrument.

Après l"insertion des échantillons dans les racks et avant la lecture des étiquettes patients, le rack doit être déverrouillé pour accéder à la lecture d"un code spécial présent à l"arrière (C001),

Ensuite les identifications patients peuvent être lues sur chaque échantillon jusqu"au 15 ème. Ces ID sont affichées sur l"écran une par une

Si le code à barres est accepté, poursuivre la lecture des suivants, jusqu"à la fin. Si le code à barres ne correspond pas à l"ID affiché, presser la touche **CLEAR** du clavier pour effacer l"ID et répéter l"opération de lecture.

A la fin de la lecture du code identité patient (ID), le rack doit être verrouillé pour lecture du code une nouvelle fois comme décrit précédemment.

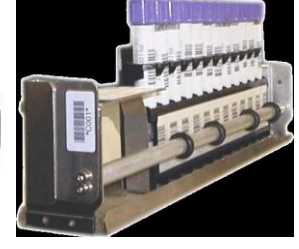

#### **Chaque code rack doit être relu en fin d'opération pour clôturer le cycle de lecture du rack.**

Pour réaliser l"opération, presser la touche (1) **Rack insertion**, le message suivant s"affiche :

**insert rack** | **INSERER RACK** 

La signification

La lecture du code rack **(C001)** est signalée par la LED jaune située sous l"afficheur LCD, et le message suivant est affiché :

La signification

**01 00** 01 01 00 Rack N° 1, échantillon programmé 00

Après lecture de la première ID patient, le message suivant s'affiche :

**01 01 890132791**

01 01 890132791 Rack N° 1, échantillon programmé 01 ID patient 890132791

Après lecture de toutes les identifications (max. 15) du premier rack, il est obligatoire de relire le code rack **(C001)** pour clôturer la lecture. Le message suivant s"affiche :

La signification

La signification

**insert rack** | INSERER RACK Le rack clôturé est signalé par la LED jaune qui s'éteint et par l"affichage du message suivant :

Le rack peut dorénavant être inséré dans l"analyseur. Ouvrir la porte frontale et charger le rack. La signification

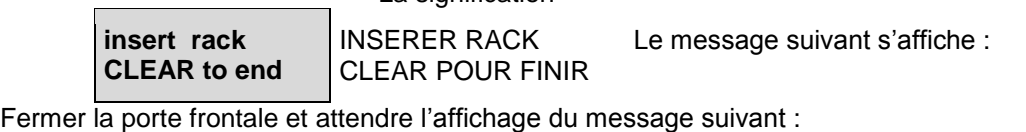

La signification

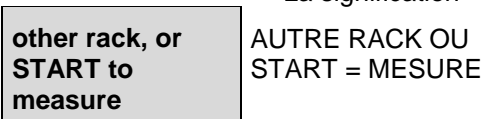

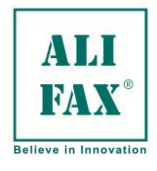

Si START est pressé, le cycle analytique démarre, sinon lire un nouveau code **« C001 »** pour commencer une autre session d"identification de tubes de prélèvement pour un nouveau rack. Cette procédure peut être répétée quatre fois au maximum.

**ATTENTION : Les tubes doivent être correctement positionnés et bloqués grâce au levier du rack. Ensuite glisser jusqu'au bout le rack dans son logement.**

#### **REMARQUE 1:**

Si le code à barres n"a pas été correctement lu et que la touche CLEAR a été pressée, la dernière identification sera effacée. Une relecture peut être effectuée ou bien la touche ENTER peut être pressée et l"identité est remplacée par un code numérique de 6 caractères. Deux identifient les nombres de cycles, deux autres repèrent le numéro de rack et les deux derniers, la position échantillon dans le rack. Six chiffres sont utilisés pour assurer la compatibilité avec le DAT8.

Quatre racks au maximum peuvent être insérés un par un. Après chargement des quatre racks et fermeture de la porte frontale, le cycle analytique démarre automatiquement.

#### **REMARQUE 2 :**

#### **Le cycle analytique ne peut être interrompu.**

#### <span id="page-33-0"></span>**PROGRAMMATION DU TEST1 A PARTIR DU CLAVIER (Pour TEST1 THL seulement)**

**Cette procédure est désactivée automatiquement en cas d'installation ou de reconnaissance d'un lecteur de codes barres (IBCR) intégré.**

Pour réaliser l'opération, presser la touche (7) RX DATA WAITING, le message suivant s'affiche :

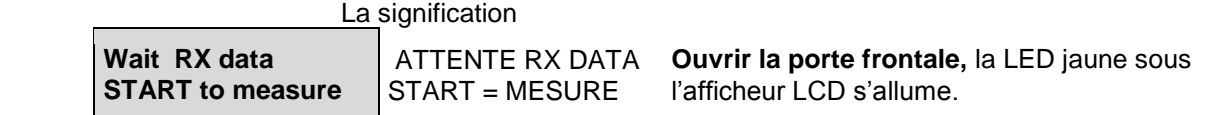

Le message suivant est affiché :

La signification

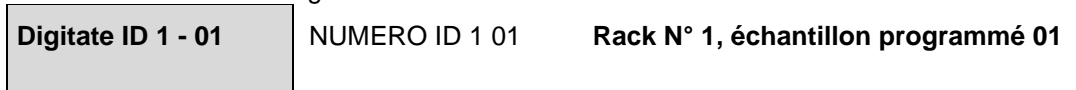

Taper l"identification patient à l"aide du clavier, le message suivant s"affiche :

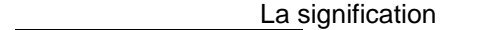

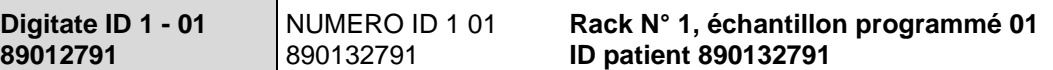

Après d'autres identifications, le message suivant s'affiche :

La signification

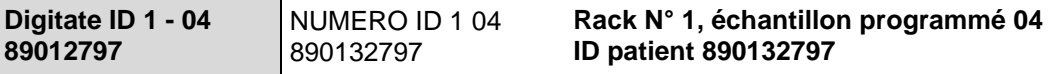

Après lecture de toutes les identifications (max. 15) du premier rack, il est obligatoire de relire le code rack **(C001)** pour clôturer la lecture le message suivant s"affiche :

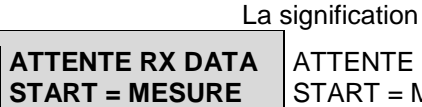

**TTENTE RX DATA**  $TART = MESURE$ 

Quand ce message s"affiche, il est possible de demander une correction des iD échantillons.

Presser la touche « 1 », pour activer la procédure de correction ou de contrôle. Les informations suivantes sont imprimées.

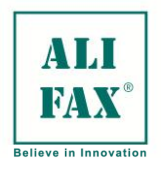

**RACK 01 15 RACK 02 00 RACK 03 00 RACK 04 00**

Presser la touche « 2 », pour activer la procédure de correction ou de contrôle. Les informations suivantes sont imprimées

#### **RACK 01 15**

- **1 2345678**
- **2 3245679**

**15 2543789 RACK 02 00 RACK 03 00 RACK 03 00**

Ce message signifie que le premier rack a été programmé avec 15 échantillons dont les ID sont imprimées.

La touche **« PAUSE »** ou **« REPRINT »** ouvre l"accès à une procédure de correction. Le message suivant s"affiche :

La signification

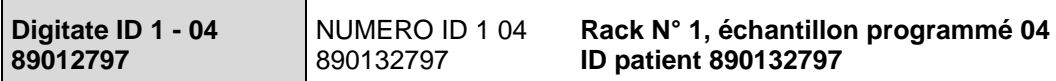

Presser à nouveau la touche **« PAUSE »** ou **« REPRINT »** permet de faire défiler les ID vers le haut ou vers le bas. Quand l"ID à corriger est affiché, presser **CLEAR** pour annuler et taper à l"aide du clavier l"ID correcte puis confirmer par **ENTER**.

Cette procédure permet la correction d"une seule ID à la fois.

La même procédure peut être utilisée si le TEST1 a été programmé par la liaison RS 232 ou par tout autre échange de données.

Pour relire les ID des autres échantillons (maximum 60), cette procédure est à répéter 3 fois.

Quand la re-programmation ou les éventuelles corrections ont été effectuées, presser la touche **« START »** pour lancer le cycle de mesure. Le message suivant s"affiche :

La signification

**insert rack** | **INSERER RACK** 

Ouvrir la porte frontale, retirer l"éventuel rack en place, insérer le rack contenant les échantillons à analyser et fermer la porte frontale.

## **ATTENTION : TEST1 THL Les tubes doivent être correctement positionnés et bloqués grâce au levier du rack. Ensuite glisser jusqu'au bout le rack dans son logement.**

Le message suivant s'affiche :

La signification

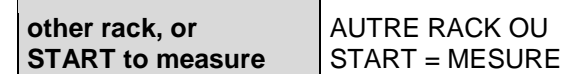

Si d"autres racks doivent être chargés, répéter les étapes ci-dessus, sinon presser **START** pour lancer le cycle analytique.

Quatre racks peuvent être chargés simultanément, une fois le quatrième rack chargé et la porte fermée, le cycle d"analyse débutera automatiquement.

#### **REMARQUE : Le cycle analytique ne peut pas être interrompu pour insérer de nouveaux racks d'échantillons à analyser.**

Le message suivant s'affiche, jusqu'au démarrage du cycle analytique: La signification

**MIXING AGITATION** 

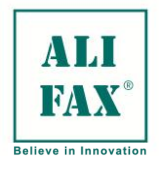

#### <span id="page-35-0"></span>**CYCLE ANALYTIQUE AVEC LECTEUR DE CODES BARRES INTEGRE (APPAREILS AVEC INSERTION DIRECTE)**

#### **Précaution générale valable pour toutes les « Configurations avec insertion directe » :**

Avant d'insérer le rack à l'intérieur de l'appareil, contrôler que tous les tubes sont bien insérés avec l'étiquette du code barres tournée vers la partie droite du rack. Le but est de permettre au lecteur la lecture des codes barres (IBCR) présents sur les étiquettes.

Pour ce type d'appareils, il est possible de laisser également des espaces vides à l'intérieur du rack, même consécutifs. Dans ce cas, l'appareil « sautera » les espaces vides et procédera (si nécessaire) à l'analyse des tubes sans cependant annuler le cycle (comme cela a lieu pour le modèle THL).

Avant d"insérer les tubes dans les cassettes, vérifier que les étiquettes code barres sont positionnées correctement.

Les tubes sont insérés séquentiellement, avec la possibilité de laisser des positions vides, en démarrant de la première position.

Le rack peut être inséré dans l"instrument même s"il ne comporte qu"un seul tube.

En pressant la touche **Rack Insertion** « **1** » le message suivant apparaît

La signification **insert rack** | **INSERER RACK** 

Ouvrir la porte, retirer le rack si présent, insérer l'autre rack dans la glissière du rotor, et ce, en exerçant une légère pression pour le pousser jusqu'au fond de son emplacement ; enfin, refermer la porte.

Les photos qui suivent montrent comment charger les échantillons (en fonction type de configuration d'insertion directe):

#### **TEST 1 XDL**

Ouvrir la petite porte, exercer une légère pression vers l'avant sur le rail de guidage jusqu'à ce qu'il se désenclenche, placer la cassette sur le rail de guidage (photo 4) et contrôler que toutes les tubes sont bien tournées avec l'étiquette orientée vers le côté droit de l'appareil. Enfin, pousser le rail vers l'intérieur jusqu'à ce qu'il fasse un clic et refermer la porte.

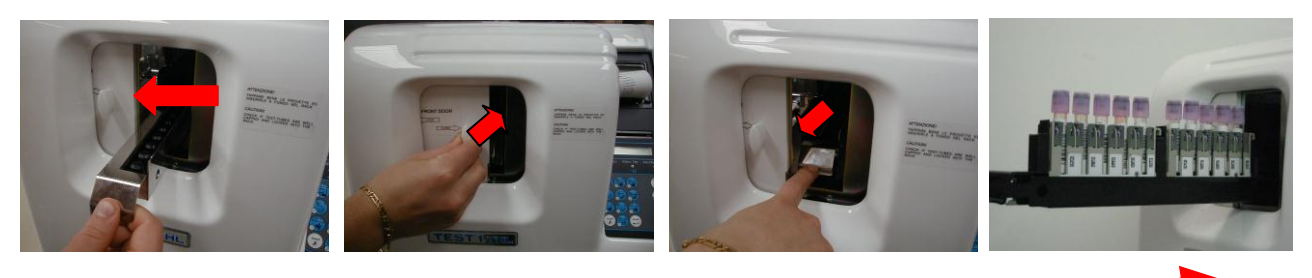

#### **TEST1 YDL**

Ouvrir la petite porte, exercer une légère pression vers l'avant sur le rail de guidage jusqu'à ce qu'il se désenclenche, placer la cassette sur le rail de guidage (photo 3) et contrôler que toutes les tubes sont bien tournées avec l'étiquette orientée vers le côté droit de l'appareil. Enfin, pousser le rail vers l'intérieur jusqu'à ce qu'il fasse un clic et refermer la porte.

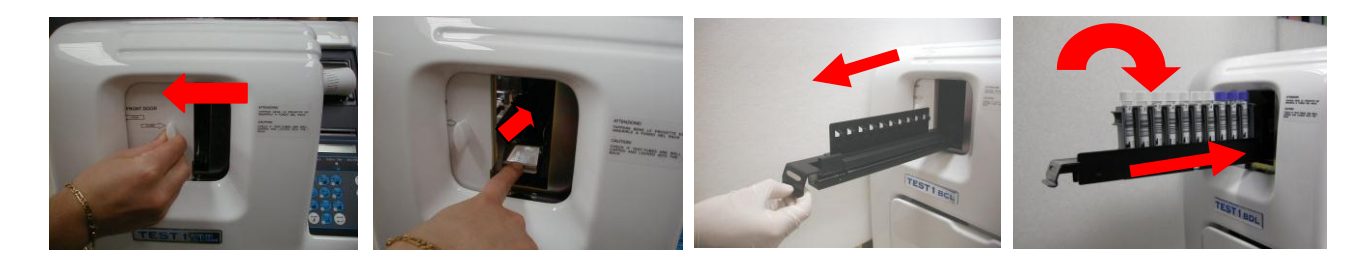
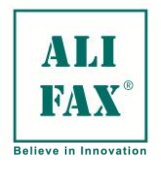

## **TEST1 MDL**

Ouvrir la petite porte, exercer une légère pression vers l'avant sur le rail de guidage jusqu'à ce qu'il se désenclenche, placer la cassette sur le rail de guidage (photo 3) appuyer doucement sur les deux extrémités du chargeur et contrôler que toutes les tubes sont bien tournées avec l'étiquette orientée vers le côté droit de l'appareil. Enfin, pousser le rail vers l'intérieur jusqu'à ce qu'il fasse un clic et refermer la porte.

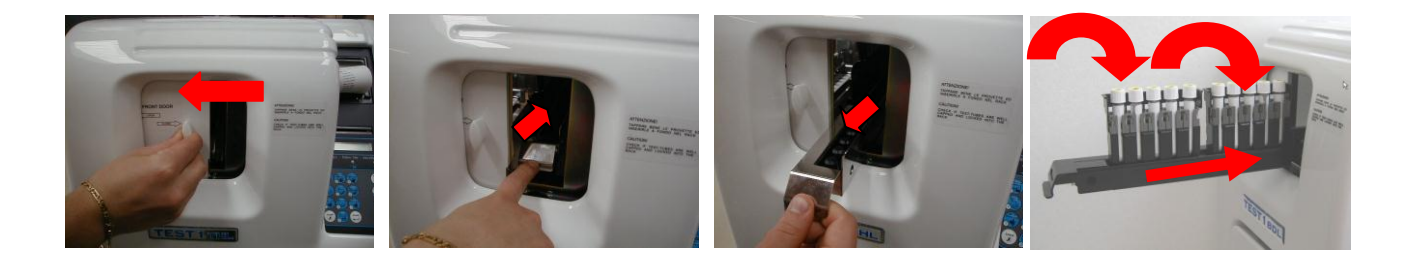

## **TEST1 SDL**

En se référant aux photos précédentes, ouvrir la porte, appuyer sur le guide de façon à débloquer le support et à le retirer du compartiment.

Appuyer et pousser vers la droite le levier de façon à faire tourner le guide d"insertion (photo 4) , afin de permettre à la cassette de s"insérer dans le guide (photo 5) : Relâcher le levier, et vérifier que la cassette soit correctement insérée , tourner les tubes pour lequel la lecture de l"étiquette code-barres n"est pas possible : pousser le guide dans l"instrument, repousser le guide jusqu"au blocage complet et fermer la porte

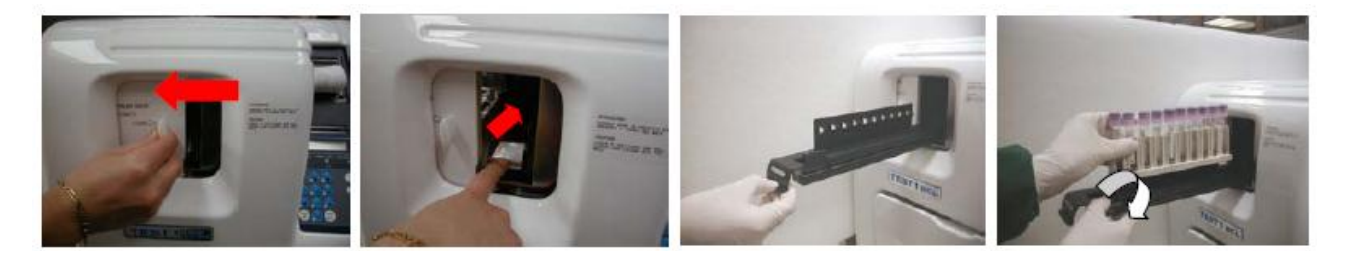

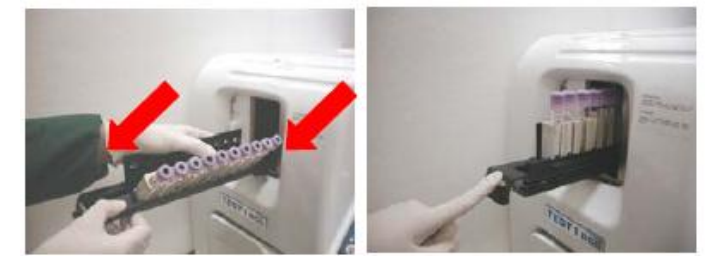

## **TEST1 BCL:**

Ouvrir la petite porte, exercer une légère pression vers l'avant sur le rail de guidage jusqu'à ce qu'il se désenclenche, placer la cassette sur le rail de guidage et contrôler que toutes les tubes sont bien tournées avec l'étiquette orientée vers le côté droit de l'appareil. Presser sur les deux extrémités de la cassette Enfin, pousser le rail vers l'intérieur jusqu'à ce qu'il fasse un clic et refermer la porte.

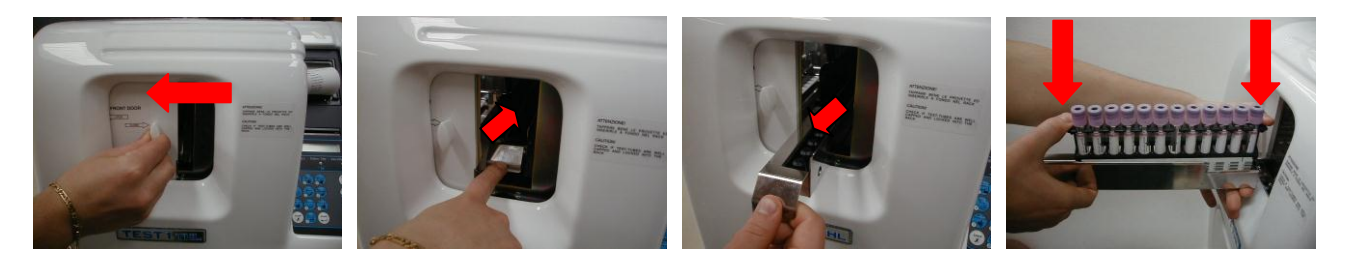

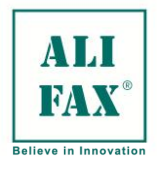

Ed 1 Rev.3 - 2018-02-26

Le message suivant s'affiche :

La signification

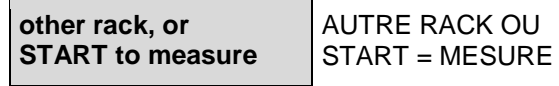

Si d"autres cassettes doivent être chargées, répéter les étapes ci-dessus, sinon presser **START** pour lancer le cycle analytique.

Quatre cassettes peuvent être chargées simultanément, une fois la quatrième cassette chargée et la porte fermée, le cycle d"analyse débutera automatiquement.

## **REMARQUE : Le cycle analytique ne peut pas être interrompu pour insérer de nouvelles cassettes d'échantillons à analyser.**

Le message suivant s'affiche, jusqu'au démarrage du cycle analytique :

La signification **MIXING AGITATION** 

## **REMARQUE :**

Si l"étiquette est illisible ou incorrectement identifiée, le TEST1 va assigner automatiquement un code d"identification à l"échantillon. Ce code prend en compte le nombre de cycles, le numéro de série du TEST1, les numéros du rack (de 1 à 4) et la position du tube dans le rack (de 1 à 15).

## Exemple :

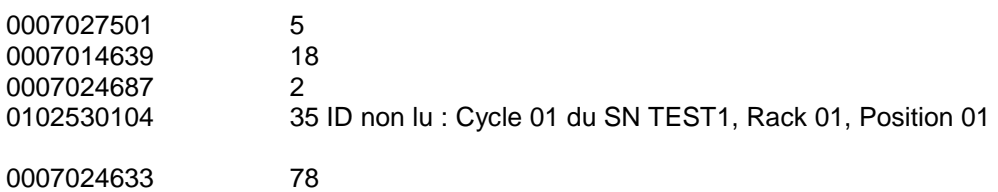

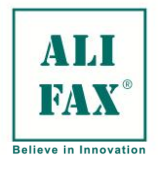

## **CYCLE ANALYTIQUE**

Au milieu du cycle d"agitation et seulement si le cycle de rinçage du capillaire a été réalisé, l"instrument prélève un aliquote de sang des tubes un et deux du premier rack inséré. S"il n"y a qu"un seul tube inséré dans le rack, le système aspire deux fois dans le même tube

Les deux aliquotes de sang sont déplacés d"avant en arrière sur toute la longueur du capillaire pendant quelques minutes afin d"éliminer toute trace de particules résiduelles ou d"eau du capillaire en téflon. Cette procédure est appelée amorçage « **Priming** ».

Les deux segments seront ensuite rejetés dans le flacon de déchets, ensuite l"instrument va poursuivre son cycle d"agitation des échantillons pour les homogénéiser.

Ensuite le système poursuit l"aspiration de la quantité de sang adéquate suivant l"ordre provenant de l"informatique centrale.

L"imprimante si elle est activée va imprimer les résultats VS de l"échantillon courant et des suivants Ils seront imprimés en fonction du format suivant toutes les 20 secondes

### Signification des graphiques

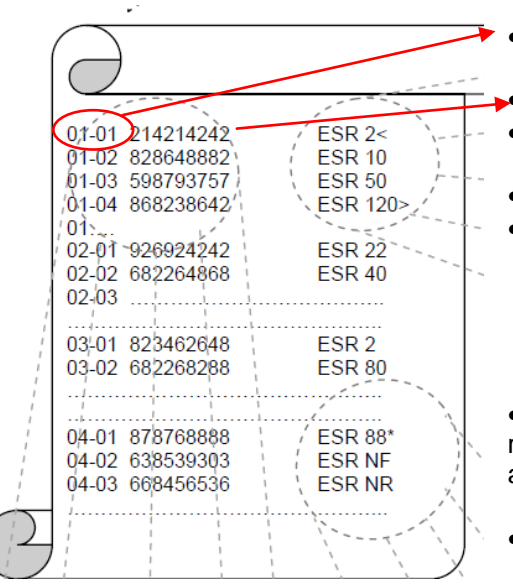

Date et heure analyse

- Numéro de rack (1-4) et position de l"échantillon (1-x) ou x dépend de la capacité du portoir
- Code ID patient lu par le lecteur (IBCR) ou générée automatiquement
	- Un résultat VS <2 mm/h apparaît lorsque la valeur minimale de l"échelle de lecture est atteinte
- Résultat VS 10 ou 50
- Résultat "VS >120" lorsque la valeur VS est supérieure à 120 mm/h limite supérieure de lecture. L"instrument filtre à 120.

 Un résultat de VS suivi d"une astérisque (\*) apparait lorsque le résultat de l"échantillon analysé à un hématocrite est <( ~ 20%). Un astérisque **(\*)** sous le résultat indique un hématocrite faible.

 $\bullet$  N.F. = Non fluide lorsqu'il n'y a ni sang ni air dans le capillaire lors de la lecture (\*Remarque)

D"autres messages peuvent être imprimés :

N.R. = Echantillon non réalisé (échantillon non mesurable, présentant une cinétique de sédimentation anormale) Ceci advient lorsque le résultat de la VS est hors linéarité ou non mesurable à cause de la morphologie du sang

Quand une série de 3 NF ou NR est imprimée, l'analyseur s'arrête et une procédure de nettoyage peut être effectuée pour vérifier si l"aiguille ou le capillaire n'est pas obstrué.

Si après cette procédure, le problème persiste, il est nécessaire de contacter le service après ventes.

- **1-** Un astérisque **(\*)** sous le résultat indique un hématocrite faible.
- **2-** L'appareil a terminé son cycle d'analyse à l'affichage de trois messages consécutifs N.F. ou N.R.

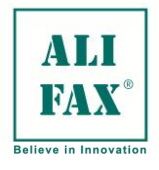

Ed 1 Rev.3 - 2018-02-26

## **REEDITION DES RESULTATS**

A la fin du cycle analytique, le message suivant est affiché :

La signification

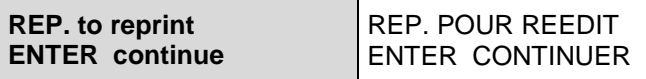

Presser **REP** lance la ré-impression de tous les résultats de la série (MAX 60 échantillons). Cette fonction est utilisée en cas de défaut d"imprimante lié à une absence de papier. Le message suivant s'affiche :

La signification

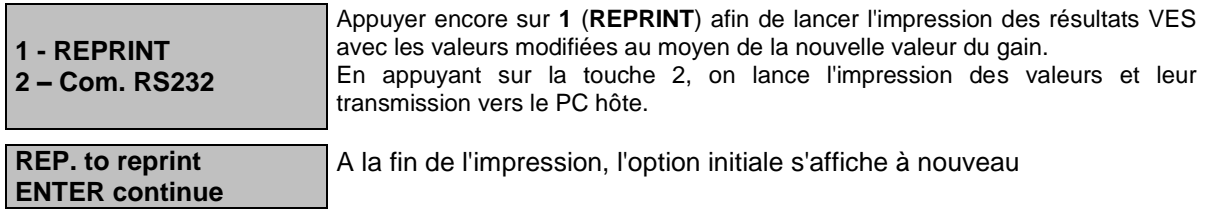

Si la comparaison n'est pas satisfaisante, ré-appuyer sur la touche **REP** et répéter la procédure.

## **FIN DU CYCLE**

A la fin du cycle analytique, le message suivant est affiché :

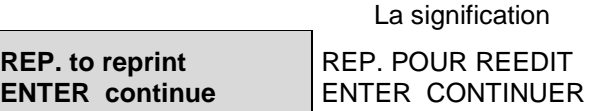

Presser **ENTER** termine le cycle et le MENU PRINCIPAL est imprimé et le message suivant :

La signification

**MAIN MENU (0) choose**

MENU PRINCIPAL **CHOIX** 

Est affiché pour démarrer un nouveau cycle de mesures.

## **EXTRACTION DES RACKS**

Pour réaliser cette opération, presser la touche (3) **Rack Removal** à partir du menu principal. Le message suivant est affiché :

> La signification **wait positioning** ATTENTE POSITIONNEMENT

Après quelques secondes, le message suivant s'affiche :

La signification

**extract rack EXTRAIRE RACK** 

Ouvrir la porte frontale et retirer le rack, puis presser n"importe quelle touche. Répéter cette opération jusqu"à ce que tous les racks soient retirés.

A la fin de l"opération, le message suivant s"affiche : La signification

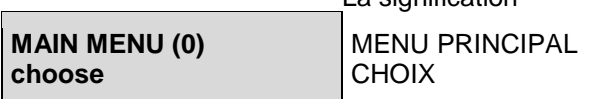

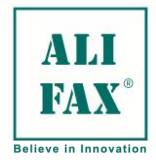

## **PROCEDURE DE LAVAGE**

Cette procédure a le but de garantir la propreté du capillaire et de tous les circuits hydrauliques et l'absence de résidus de sang.

A partir de la version 8.00 la visualisation des cycles de rinçage a été légèrement modifiée ; maintenant une valeur en % est visible sur la première ligne de l"écran alors que sur la seconde apparaît la référence T100

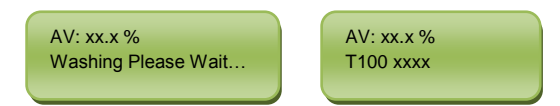

La valeur de % AV est le ratio entre la valeur lue sur l'eau et la valeur théorique de l'eau (3589). À la fin du cycle de lavage si tout est ok, l'instrument imprimera un rapport sur papier et demandera d'enlever les tubes de lavage. En cas d"anomalie, l'instrument publiera une erreur z-0

Grâce au fait que l'appareil est doté d'un tube en téflon à travers lequel le sang, l'eau et le latex passent, il est normal que les parois internes du capillaire tendent à devenir opaques et à se salir, et ce, du fait des résidus de sang susceptibles de rester collés à l'intérieur du capillaire.

Pour prolonger la durée de vie du capillaire, l'appareil donne la possibilité d'effectuer quatre types de lavage (en fonction de l'usage d'appareil : **avec ou sans usage de latex**).

Dans tous les cas, ne pas oublier que l'usage de latex permet de prévenir la survenance de problèmes liés à l'usage d'échantillons hématiques comme méthode standard de contrôle.

A chaque cycle de lavage erroné, le résultat qui sera imprimé sera **2048** et le logiciel donnera l'erreur **Z**, une nouvelle procédure de lavage sera alors demandée.

Z-0 est généré quand le flux d"eau n"est pas détecté ou discontinu

Z-1 est généré pour le TEST 1THL la seringue n"est pas capable de détecter le tube rempli d"eau distillée

Z-2 est généré pour les instruments équipés du kit direct d"insertion le lecteur interne ne peut pas lire le code NO qui indique la présence ou l"absence de tube en position 1 et 2 du rack

A la fin du lavage, la valeur de l'eau sera imprimée (T 100).

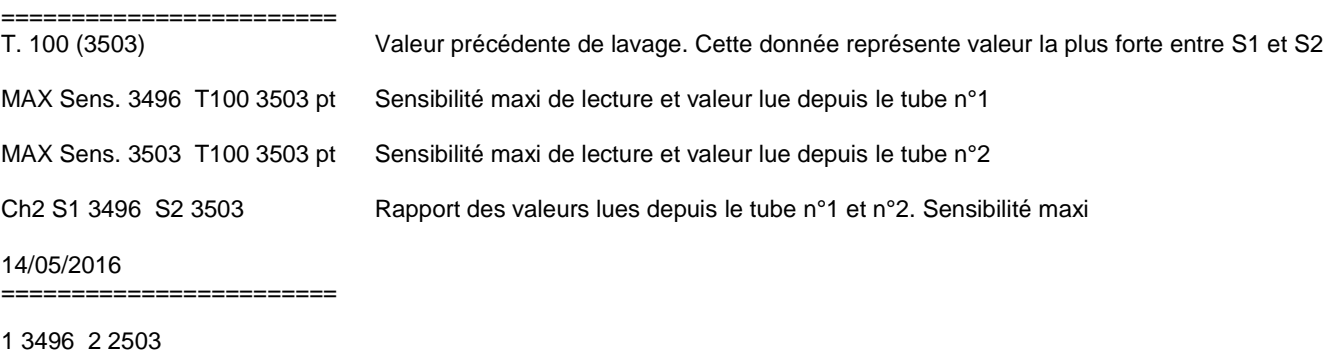

Washing executed Wt 3503 Valeur mémorisée. \*\*\* PHOTOMETER OK \*\*\*

Si la valeur de T. 100 arrive à 2960, cela signifie que le capillaire est en train de devenir opaque. Dans ce cas, procéder au lavage avec de l'hypochlorite (lavage en cas d"obstruction du capillaire) et revérifier la valeur produite par le lavage. Normalement, en effectuant un lavage avec de l'hypochlorite, la valeur doit arriver à plus ou moins 3505. Le cas échéant, donc si la valeur reste autour de 2960, il est recommandé de remplacer le capillaire présent entre la seringue et la pompe.

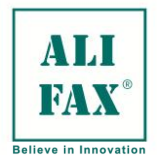

## **LAVAGE AVEC 2 TUBES**

Cette option est normalement utilisée lorsque **l'appareil demande un lavage ou doit être lavé** de manière « normale ». A la fin de ce type de lavage, l'appareil est prêt à recommencer les analyses.

Cette procédure nécessite le chargement de 2 tubes remplies avec ¾ d'eau distillée ; les tubes sont charges dans les positions 1 et 2 du rack.

Pour activer la procédure, appuyer sur la touche **Washing (2)** à partir du MENU PRINCIPAL, charger le rack et attendre l'affichage de l'écran « MENU PRINCIPAL (0) »; le fonctionnement normal de l'appareil peut alors reprendre.

## **LAVAGE AVEC 3 TUBES**

Cette option est normalement utilisée à la **fin de la journée de travail** et donne la possibilité de mettre le capillaire à tremper pendant la nuit. Cette procédure est utile car, ainsi, tout le circuit hydraulique reste plein d'eau.

L'avantage de cette procédure est que toutes les particules résiduelles de sang qui sont éventuellement restées à l'intérieur du capillaire, deviennent humides et cela évite qu'elles ne s'accrochent aux parois internes du capillaire.

Pour cette procédure, il est nécessaire de charger 3 tubes remplis avec ¾ d'eau distillée; les tubes doivent être chargés dans les positions 1,2 et 3 du rack.

Pour activer la procédure, appuyer sur la touche **Washing (2)** depuis le MENU PRINCIPAL, charger le rack et attendre l'affichage du message « **TEST1 off »** sur l'écran.

**Alors, il est possible d'éteindre** l'appareil ou bien d'appuyer sur ENTER pour revenir au **MENU PRINCIPAL**  et continuer le travail normal.

En éteignant l'appareil, l'aiguille et tout le circuit hydraulique restent immergés dans la solution de lavage jusqu'au prochain rallumage.

Au rallumage suivant, l'appareil enlèvera automatiquement l'aiguille de le tube et videra tout le circuit hydraulique ; il sera alors possible de reprendre le travail normal.

**Dans l'éventualité où le troisième tube est rempli de détergent,** avant de reprendre les analyses, il est recommandé de procéder à un lavage supplémentaire en remplissant les deux tubes avec ¾ d'eau distillée afin d'éliminer complètement tous les résidus de détergent encore présents dans le capillaire.

### **Cette procédure DOIT ETRE EFFECTUEE à la fin de la dernière session d'analyses, et ce, pour un bon entretien de l'appareil.**

## **LAVAGE POUR ENTRETIEN (EN CAS D'OBSTRUCTION DU CAPILLAIRE ET/OU AIGUILLE)**

## **Cette option DOIT être utilisée uniquement en cas de fonctionnement de l'appareil sans latex contrôles.**

Pour un bon entretien de l'appareil, il est nécessaire d'utiliser de l'hypochlorite de sodium (dilué à 5%) suivant une fréquence se basant sur le nombre d'échantillons analysés :

- Effectuer un premier lavage en appuyant sur la touche **Washing (2)**, en utilisant 2 tubes remplis avec ¾ d'eau distillée ; les tubes doivent être chargés sur les positions 1 et 2 du rack.
- Effectuer un second lavage en appuyant sur la touche **Washing (2)**, et en utilisant 1 tube rempli avec ¾ d'hypochlorite de sodium dilué à 5% ; ce dernier doit être chargé en position 1. Utiliser un second tube rempli avec ¾ d'eau distillée, celui-ci devra être chargé en position 2 sur le rack.
- Effectuer un troisième lavage en appuyant sur la touche **Washing (2)**, et en utilisant 2 tubes remplis avec ¾ d'eau distillée ; les tubes doivent être chargés dans les positions 1 et 2 du rack.

## **Cette procédure peut être utilisée également en cas d'obstruction de l'aiguille et/ou du capillaire.**

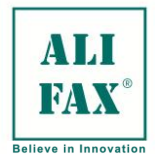

## **PROCEDURE DE LAVAGE EN CAS D'USAGE QUOTIDIENNE DE LATEX CONTROLES**

**Cette procédure devra être utilisée à chaque fois que l'appareil est contrôlé au moyen de latex contrôles.** 

## **Au début de chaque session de contrôle au moyen de latex, procéder comme suit :**

• Effectuer un premier lavage en appuyant sur la touche **Washing (2)**, et en utilisant 2 tubes remplies avec ¾ d'eau distillée

• Effectuer un second lavage en appuyant sur la touche **Washing (2)**, et en utilisant 1 tube remplie avec ¾ d'hypochlorite de sodium dilué à 5% ; ce dernier doit être chargé en position 1. Utiliser un second tube rempli avec ¾ d'eau distillée, celui-ci doit être chargé en position 2 sur le rack.

• Il est alors possible de procéder au contrôle au moyen des Latex. Appuyer sur la touche **Electronic Calibration (6)**, charger le rack en suivant la séquence définie : 1 tube remplie au ¾ d'eau distillée, les 3 tubes avec latex et enfin 2 tubes avec ¾ d'eau distillée.

#### **A la mise au repos :**

- Préparer un support avec 3 tubes remplis d"eau distillée au ¾
- Presser la touche « 2 » pour activer la procédure de rinçage.
- Insérer le rack
- A la fin de la procédure de rinçage, éteindre l"équipement

A chaque procédure de rinçage incorrecte le système imprimera 2048 et le logiciel générera un code d"erreur de type Z et une nouvelle procédure de rinçage sera demandée

Si T100 atteint 2960 cela signifie que le capillaire devient opaque Dans ce cas effectuer la procédure PROCEDURE LAVAGE POUR ENTRETIEN. La valeur doit augmenter à 3505.Si elle demeure proche de 2960 contacter le Service client pour prévoir un remplacement du capillaire

## **ERREURS SUR LE LAVAGE**

- T. 100. Valeur qui est reportée sur la liste de message qui peut être obtenue dès la mise sous tension de l"instrument, après la sonnerie des deux bips et après avoir pressé la touche REPRINT
- **Z** l'erreur peut être différencié à z-0, z-1 et z-2.
- **Z-0** est généré dans le cas où le flux d"eau n"est pas continu ou n"est pas détecté **Z-1** se produit dans le cas où, dans le TEST1THL, la seringue ne peut pas détecter le tube rempli d"eau déminéralisée.
- **Z-2** se produit pour les instruments équipés du kit d'insertion direct, le scanner interne ne peut pas lire le code "NO" de l"étiquette di tiroir pour la présence / l'absence du tube dans la 1ère et 2ème position du support.
- À la fin de la procédure de lavage, dans le cas où la LED de gauche clignote et l'affichage montre un message comme l'exemple à gauche, cela signifie que le niveau de réservoir est atteint et qu"il faut le vider.

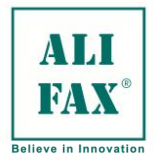

## **CONTROLE DE LA FIABILITE DE L'INSTRUMENT AVEC LE KIT DE LATEX CONTROLES**

Il est recommandé d"utiliser le kit de contrôle Latex au quotidien afin de garantir des performances optimales de l"instrument.

Les instructions d'utilisation sont disponibles dans une notice jointe, suivre précisément ces instructions.

Le kit contrôle Latex (le kit contrôle latex 6 test Ord. Code SI 305.100-A/SI 305.102-A, le kit contrôle latex 30 test Ord. Code SI 305.300-A/SI 305.302-A), est dédié à la vérification des performances de l"analyseur TEST1. Trois valeurs cibles de VS sont définies, un premier niveau (autour de 9 mm/h), un niveau intermédiaire (autour 20 mm/h) et un niveau élevé (autour de 60mm/h). En comparant les résultats obtenus à ceux attendus, conformément aux instructions d"utilisation, l"utilisateur vérifie l"exactitude des résultats. De cette façon, l'instrument peut être suivi pendant sa durée opérationnelle.

Avant de réaliser une procédure de contrôle latex, un cycle de rinçage avec 2 tubes d"eau distillée doit être effectué, comme décrit dans le chapitre précédent.

Il est nécessaire de suivre la notice d"utilisation incluse dans le kit de contrôle latex et ensuite comparer les résultats délivrés par l'analyseur aux valeurs cibles qui y sont présentées: Si les résultats observés se situent dans l"intervalle de confiance présenté dans le tableau 2 de la notice, cela signifie que l'analyseur est correctement calibré.

Au contraire, si un ou plusieurs résultats sont différents du ceux présentés dans la notice, il est recommandé d'appeler le service technique pour une vérification et un calibrage de l'appareil.

Les résultats obtenus pour les contrôles sont stockés par l'analyseur et il est possible de les imprimer en pressant la touche **REPRINT** à partir du "Menu Principal" de l"analyseur.

### **Début de la procédure de contrôle en utilisant le kit de contrôle latex :**

- 1 Effectuer un lavage de la manière suivante :
	- Effectuer un premier lavage en appuyant sur la touche **Washing (2)**, en utilisant 2 tubes remplis avec ¾ d'eau distillée

• Effectuer un second lavage en appuyant sur la touche **Washing (2)**, et en utilisant 1 tube rempli avec ¾ d'hypochlorite de sodium dilué à 5% ; ce dernier doit être chargé en position 1. Utiliser un second tube rempli avec ¾ d'eau distillée, celui-ci doit être chargé en position 2 sur le rack.

Préparer un rack avec la séquence de tubes suivante

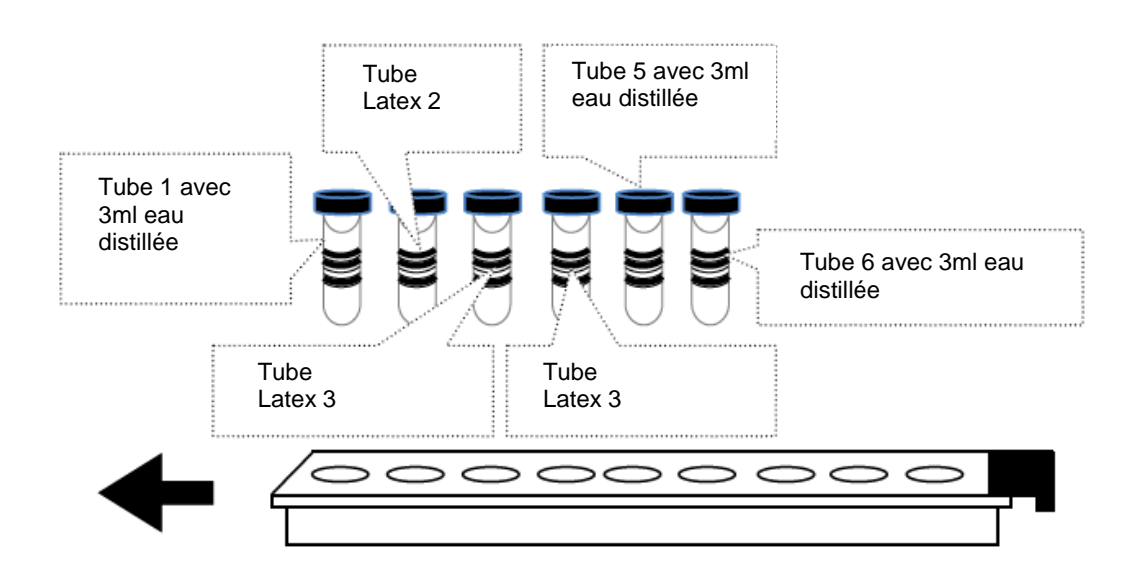

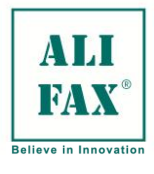

2 Vérifier que l'analyseur est sur le menu principal, avec le message suivant :

La signification **MAIN MENU** MENU PRINCIPAL

3 Pour commencer la procédure de contrôle latex, Presser la touche 6 du clavier **« Electronic Calibration »** Si l'instrument a besoin d'un rinçage, la procédure démarrera automatiquement. Le message suivant apparaît :

La signification

**Make a Washing** Faire un Rincage Si ce message apparaît, cela signifie que l'appareil est en attente du lavage : charger un rack avec deux tubes d'eau distillée et procéder au lavage comme décrit dans la procédure du chapitre « Procédures de Lavage »

4 Après le rinçage, le message suivant apparaît :

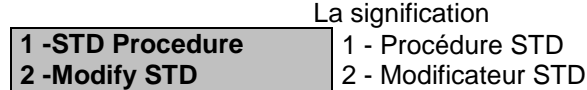

4 Appuyer sur la touche 1 pour commencer le passage des contrôles. Préparer un portoir avec un tube d"eau (qui doit contenir au moins 3 ml ou de l'eau distillée) en première position et les trois tubes de latex en positions 2, 3 et 4 dans l'ordre indiqué par les étiquettes (dans les appareils TEST1 avec **lecteur de codes-barres (IBCR) intégré,** les tubes doivent être disposées avec les étiquettes orientées vers la droite de l'appareil afin de pouvoir être lues par le scanner) puis deux tubes d"eau distillée dans les positions 5 et 6 du rack (qui doivent contenir au moins 3 ml ou de l'eau distillée). Ce portoir doit être inséré dans l'instrument quand le message suivant apparaît : La signification

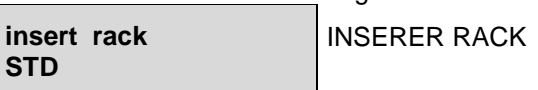

5 Le portoir en place, l'analyseur débute par un cycle de mélange, d"environ une minute et demie. Le message suivant s"affiche pendant l"opération :

La signification **MIXING** AGITATION Note : si STD N 1 xxxx s'affiche, cela signifie que le lecteur

CB ne peut les étiquettes codes à barres des tubes. Dans ce cas-ci, insérer manuellement les identifiants voir tableau 2 pour la saisie des ID à l'aide du clavier. Dans ce cas insérer le code manuellement comme décrit en "ANNEXE E "

- 6 À la fin de l"agitation, les contrôles latex sont analysés et une succession de messages est affichée.
- 7 Quand l'analyse est accomplie, le message de retrait de rack s"affiche, et dans le même temps l'imprimante édite les résultats des contrôles comme le montrent les exemples suivants : La Signification

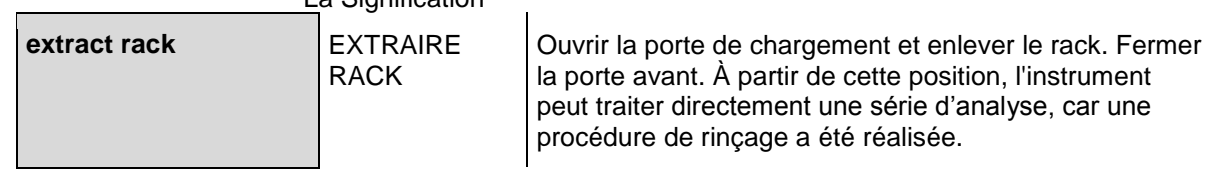

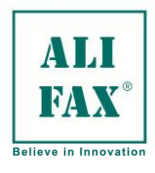

Ed 1 Rev.3 - 2018-02-26

## À la page suivante sont quelques exemples d"édition de résultats de contrôle :

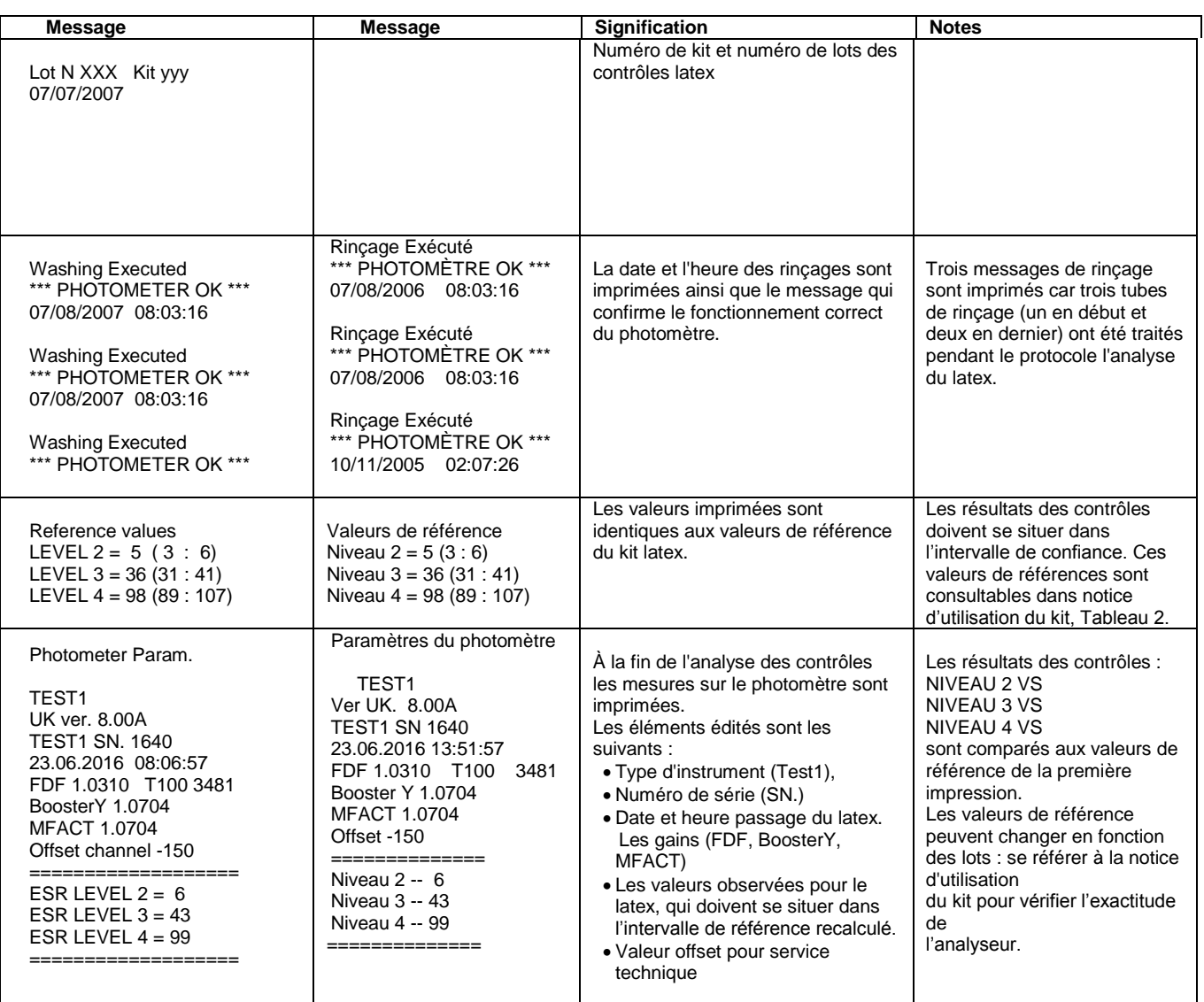

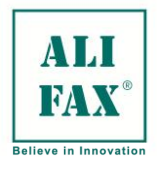

## **MODE AMORCAGE LATEX**

Une option intitulée Latex priming (amorçage Latex) peut être activée ou désactivée par le service technique Ce mode d"amorçage permet d"obtenir des résultats de contrôles Latex fiables

Au début du processus d"analyse des contrôles latex et après avoir aspiré l"eau distillée du premier tube, la seringue aspire 116 µl de Latex du tube 2

L"analyseur déplace cet aliquote d"avant en arrière dans le capillaire pendant quelques instant avant de le rejeter

Ensuite l"analyseur poursuit l"aspiration du tube de Latex du même tube suivi des autres afin de continuer les mesures

Les deux derniers tubes sont utilisés pour le rinçage du capillaire

### **PRÉSENTATION DES OUTILS DE CONTROLE DU TEST1**

L"automate TEST1 dispose dorénavant d"outils de contrôles pour un suivi efficace des performances; ces moyens de contrôle sont les suivants :

1. Test photométrique réalisé après chaque rinçage, comme décrit dans le chapitre précédent. Sur le graphe, un point noir reporte au quotidien la vérification du photomètre réalisé à chaque procédure de rinçage

Le CV autorisé peut varier de 0 à 1,6%

- 2. Suivi statistique quotidien. Ce dernier utilise les échantillons analysés pendant les 30 derniers jours comme population de référence et cumule, jusqu'à un maximum de 6000 données. Chaque nouveau point est mis à jour à la limite supérieure du graphe
- 3. Le graphe représente la moyenne cumulative (point noir) et la moyenne quotidienne (point blanc) des VS du laboratoire
- 4. Graphes de distribution des VS

Il y a quatre possibilité d"édition de ce suivi : analyse sur toute la gamme des résultats (de 2 à 120 mm/h) ou seulement de ceux considérés comme normaux (AON - moyenne de normale - de 2 à 30 mm/h). Ces graphes sont utiles au laboratoire pour détecter le seuil entre résultats normaux et pathologiques

Telle ou telle possibilité est détaillée dans le chapitre "présentations des données de statistique".

5. Contrôle externe à partir d"un kit latex (le kit contrôle latex 6 test Ord. Code SI 305.100-A/SI 305.102-A, le kit contrôle latex 30 test Ord. Code SI 305.300-A/SI 305.302-A), a été conçu expressément pour les analyseurs de la famille TEST1 (TEST1, MicroTEST1, ROLLER 10, ROLLER 20).

Ce module de contrôle est disponible sur les analyseurs TEST1 à partir de la révision de logiciel 5.00A ou plus.

Le premier graphe représente les résultats des contrôles qualité analysés au quotidien et affiche un graphe historique de suivi afin d"alerter sur les dérives

Le second graphe affiche la variation de gain, c'est-à-dire la différence avec la valeur de référence obtenue avec la calibration

Le CV% maximum autorisé est 10%

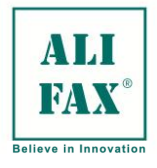

### **IMPRESSION DES DONNEES AVEC LE KIT CONTROLE LATEX**

Le kit contrôle Latex (le kit contrôle latex 6 test Ord. Code SI 305.100-A/SI 305.102-A, le kit contrôle latex 30 test Ord. Code SI 305.300-A/SI 305.302-A), est dédié à la vérification des performances de l"analyseur TEST1. Trois valeurs cibles de VS sont définies, un premier niveau (autour 9 mm/h), un niveau intermédiaire (autour 20 mm/h) et un niveau élevé (autour de 60mm/h). En comparant les résultats obtenus à ceux attendus, conformément aux instructions d"utilisation, l"utilisateur vérifie l"exactitude des résultats. De cette façon, l'instrument peut être suivi pendant sa durée opérationnelle.

Avant de réaliser une procédure de contrôle latex, un cycle de rinçage avec 2 tubes d"eau distillée doit être effectué, comme décrit dans le chapitre précédent.

Il est nécessaire de suivre la notice d"utilisation incluse dans le kit de contrôle latex et ensuite comparer les résultats délivrés par l'analyseur aux valeurs cibles qui y sont présentées: Si les résultats observés se situent dans l"intervalle de confiance présenté dans le tableau 2 de la notice, cela signifie que l'analyseur est correctement calibré.

Au contraire, si un ou plusieurs résultats sont différents du ceux présentés dans la notice, il est recommandé d'appeler le service technique pour une vérification et un calibrage de l'appareil.

Les résultats obtenus pour les contrôles sont stockés par l'analyseur et il est possible de les imprimer en pressant la touche **REPRINT** à partir du "Menu Principal" de l"analyseur.

Après avoir pressé **REPRINT**, quelques secondes après le menu suivant s"affichera : La signification

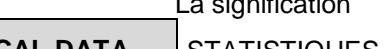

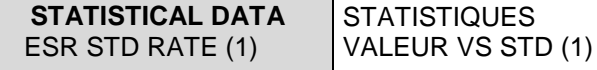

En appuyant sur la touche 1, le menu suivant s'affiche :

La signification

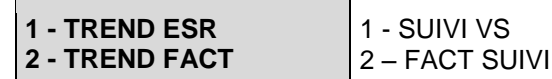

En appuyant sur la touche 1 (SUIVI VS) le graphique suivant est imprimé :

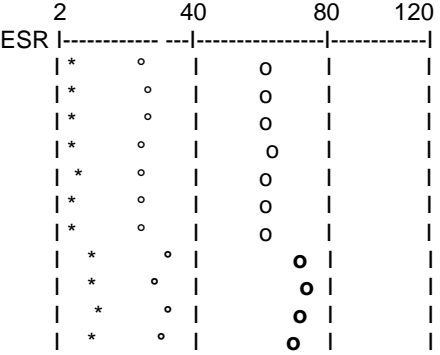

Ce graphique montre l"évolution des trois valeurs des contrôles latex au cours des passages des contrôles dans le temps. La série de symboles (\* ° et o) de la ligne supérieure, représente la première analyse des contrôles de latex, alors que la dernière sur la ligne du bas représente les résultats du dernier passage de contrôle. Avec ce graphique il est possible d"apprécier les variations dans le suivi de l'analyseur d"une façon qualitative mais pas de la manière quantitative. En outre, en cas de changement de lot, si le nouveau lot est caractérisé par des valeurs différentes des précédentes, les résultats obtenus apparaîtront décalés sur le graphique, comme le les quatre séries de l'exemple ci-dessous. Dans ce cas-ci, suivre l"évolution du nouveau lot de contrôle latex pendant quelques jours et de vérifier la cohérence des résultats par rapport aux mesures précédentes sans faire de comparaison avec le lot antérieur.

En appuyant sur la touche 2 (FACT SUIVI) il est possible d'imprimer le graphique suivant :

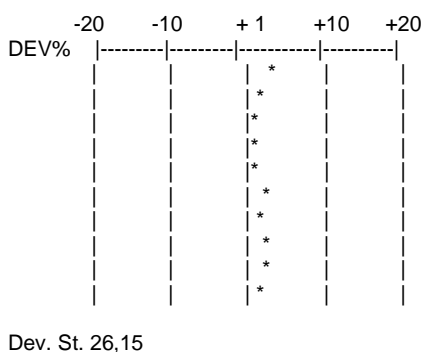

 $CV% = 8.05$ 

Pendant l"étape de calibration le logiciel enregistre le gain appelé Model factor Dans ce graphique, chaque astérisque représente le décalage des trois résultats observés par rapport aux valeurs de référence. Cette représentation donne comme exemple, trois valeurs de référence de 5, 20 et 60 mm/h. Après l'analyse des contrôles de latex, si les données sont identiques aux valeurs cibles (5, 20 et 60) qui sont le cas idéal, il n"y aura pas de décalage et la série d'astérisques seront imprimés sur l'axe 1, voir lignes 4, 5 et du graphique. Au contraire, si les résultats observés sont 6, 22 et 64 mm/h, le l'astérisque sera placé entre l'axe 1 et l'axe +10%, comme le premier point du graphique ci-joint. Les lignes sous le graphique, affichent l'écart type (Dev. St.) et le coefficient de variation (CV%) des données obtenues contre les valeurs de référence. En fait, si CV% se situe entre +/- 10% cela signifie que l'analyseur est exact. Si le CV% dépasse les limites ci-dessus un calibrage par le service technique est recommandé.

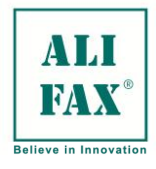

## **IMPRESSION DES DONNEES STATISTIQUES**

Le programme imprime les statistiques quotidiennes et celles cumulées depuis l'installation du système. L"impression est lancée en pressant la touche **REPRINT** du MENU PRINCIPAL.

Cette option est considérée comme un **contrôle analytique basé sur la population d'échantillons** et il assure la vérification fonctionnelle de l"instrument. Cette sorte de contrôle peut être considérée comme une vérification en continu de l"instrument.

Pour un nombre suffisamment élevé d"échantillons (environ 6000), on peut considérer que pour un laboratoire utilisant le même instrument, la distribution des VS et leurs valeurs moyennes restent comparables aux cours du temps si les performances de l"analyseur restent constantes.

Il est raisonnable de penser que le recrutement d'un laboratoire reste constant et que cette population présentera une distribution constante des VS, particulièrement si le nombre d"échantillons considéré est élevé. La valeur moyenne des VS d'une population et la distribution des résultats peuvent être utilisés comme référence pour surveiller la fiabilité d'un analyseur.

## **DONNEES STATISTIQUES – Signification des graphes**

Presser la touche **REPRINT** sur le MENU PRINCIPAL active le calcul statistique. Le message suivant s'affiche :

> **STATISTICAL DATA** M. (**2**) Sp. (3) W (4)

La signification

 **STATISTIQUES**

 M. (**2**) Sp. (**3**) W **(4**) graphe, représentant les variations des valeurs Presser la touche 2 lance l"impression du moyenne au cours du temps. L"impression est la suivante :

**Impression des valeurs MOYENNES des VS en pleine échelle (2-120 mm/h)** 

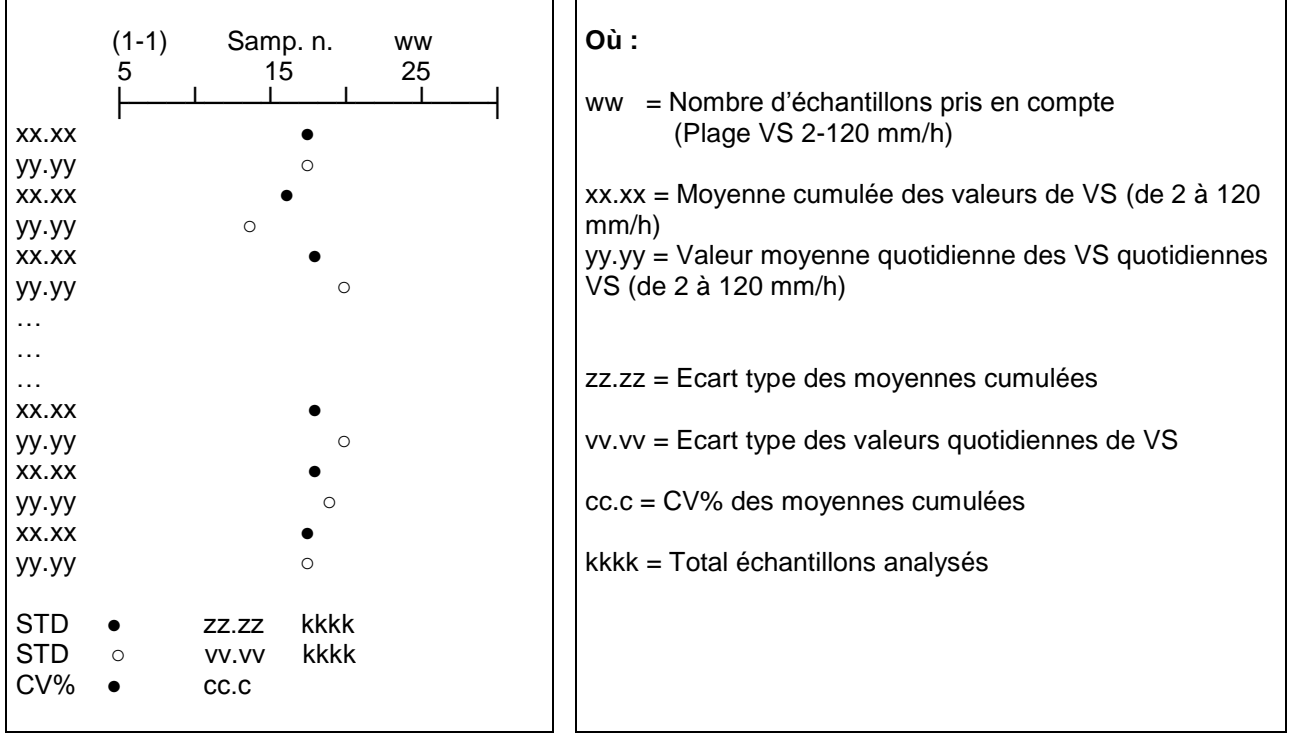

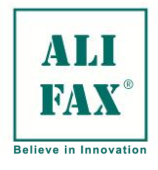

## **Guide d'interprétation du graphique et de sa signification d'un point de vue clinique/statistique**

Pour un nombre suffisamment élevé d"échantillons, on peut considérer que pour un laboratoire utilisant le même instrument, la distribution des VS et leurs valeurs moyennes restent comparables aux cours du temps si les performances de l"analyseur restent constantes.

Si tous les résultats de VS depuis l"installation sont pris en compte, la moyenne tend vers un niveau stable, cela permet de définir une valeur de référence pour le recrutement du laboratoire (Moyenne cumulée des VS). En comparant à la moyenne quotidienne des VS à la valeur moyenne cumulée des VS, il est possible de surveiller la fiabilité d"un analyseur.

La valeur moyenne des VS fluctue autour du point de référence défini par la valeur moyenne cumulée. Le tracé du graphique met en évidence une éventuelle dérive par rapport à la valeur de référence. Dans l"exemple ci-dessous les performances de l"instrument peuvent être mises en cause.

## **Impression des valeurs MOYENNES des VS correspondant aux VALEURS NORMALES (2-30 mm/h)**

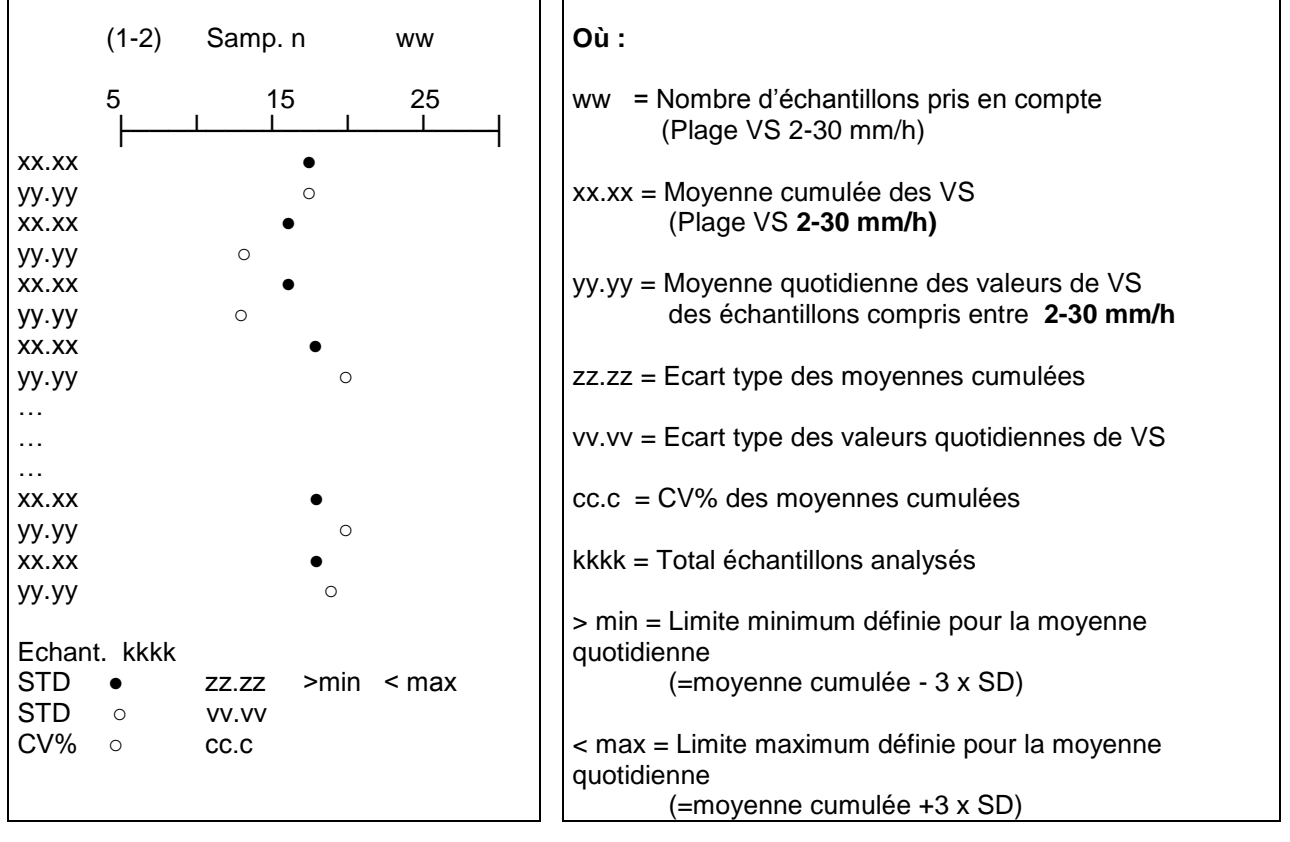

## **Guide d'interprétation du graphique et de sa signification d'un point de vue clinique/statistique (2-120)**

La stabilité des moyennes est encore plus grande quand on considère la population normale des patients. En effet, la stabilité dans le temps des moyennes calculées sur des échantillons normaux n"est pas affectée par la présence des patients anormaux dont la proportion peut varier quotidiennement. La moyenne quotidienne et la moyenne cumulée présentent une distribution et des valeurs assez proches.

La population des patients normaux est généralement majoritaire dans un recrutement.

La valeur moyenne des VS d"une population et la distribution des résultats peuvent être utilisés comme **référence** pour surveiller la fiabilité d"un analyseur.

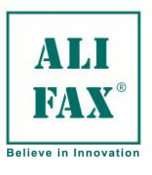

Ed 1 Rev.3 - 2018-02-26

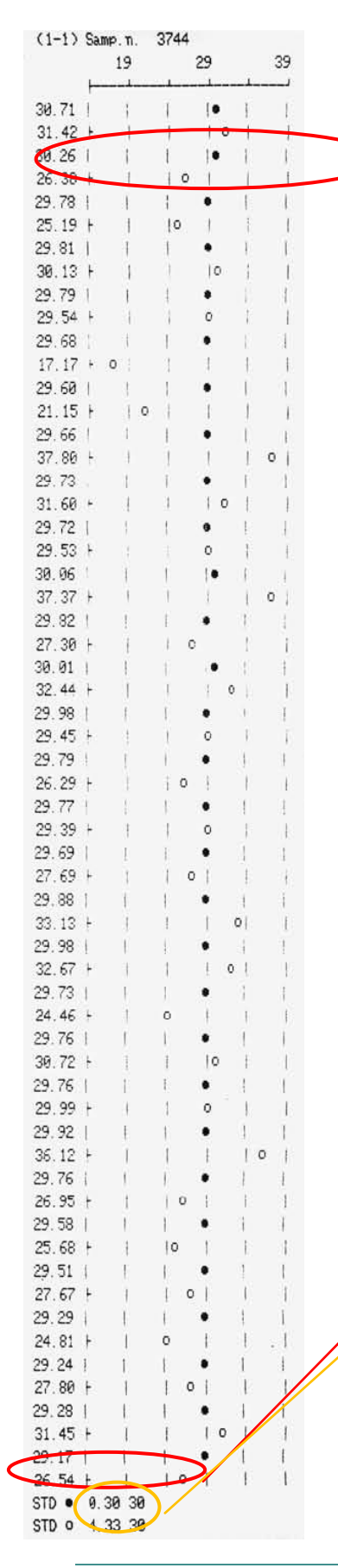

#### **Analyses des résultats imprimés**

Données correspondant au 30ème jour

Il est possible d'imprimer les résultats au moyen de la touche REPRINT, pour ce faire, l'appareil doit être en mode MAIN MENU. Le message suivant apparaît sur l'écran :

STATISTICAL DATA M. (1) Sp. (2)

En appuyant sur la touche 1, on lance l'impression de la tendance avec les résultats moyens progressifs de VS

L'impression se présente de la manière suivante (1-1) Samp. n. 3744 (indique le nombre total de données mémorisées dans les 30 jours )

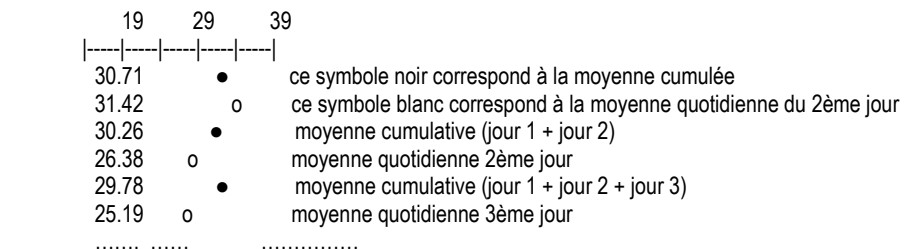

Cette élaboration graphique **représente les 30 derniers jours d'analyses**, il est donc possible d'identifier une tendance anormale en comparant les moyennes quotidiennes avec la moyenne cumulative ; par conséquent, l'opérateur est à même de reconnaître une quelconque erreur de l'appareil. Les données sont indiquées en partant des plus anciennes (partie supérieure) aux plus récentes (partie inférieure du graphique). Une dérive sur la moyenne quotidienne n'est pas très grave car elle peut être affectée par certaines pathologies

Une dérive ou tendance anormale de la moyenne cumulative doit alerter l'opérateur sur une éventuelle erreur systématique

Durant l'interprétation des données, il est impératif de faire attention à **bien considérer le nombre d'échantillons du jour** ainsi que **leur provenance**. La ligne moyenne cumulative tend à se stabiliser après un nombre raisonnable d'échantillons (plus de 100 échantillons) tandis que la moyenne quotidienne évolue autour de la ligne de tendance. Ainsi, tout problème survenant sur l'appareil peut être mis en évidence et identifié immédiatement grâce à l'observation d'un décalage inattendu de la ligne de tendance cumulative et quotidienne.

L'appareil peut mémoriser jusqu'à un maximum de 5900 échantillons afin de calculer la moyenne, et par conséquent, toute variation importante dans la moyenne quotidienne va influencer de manière limitée la ligne de tendance de la moyenne cumulative. Lorsque l'appareil a mémorisé 5900 échantillons, les 1000 premiers (les plus anciens) ne sont plus comptabilisés et le système revient donc aux 4900 échantillons. Le fait de ne plus comptabiliser 1000 échantillons permet d'éviter que la moyenne progressive ne devienne de trop stable pour subir une variation.

La déviation standard de la moyenne quotidienne et cumulative sont imprimées dans la partie inférieure du graphique:

STD ● 0.30 30 Déviation standard des données cumulatives (30 derniers jours)

STD o 4.33 30 Déviation standard des données quotidiennes (30 derniers jours)

D'un point de vue statistique, les données quotidiennes peuvent être considérées stables si elles demeurent à l'intérieur des 3 SD de la moyenne cumulative.

Dans ce cas, considérant les données de la dernière moyenne cumulative (29,17) et les 3 SD de la moyenne quotidienne  $(4,33 \times 3 = 12,99)$ , il est possible d'affirmer que la moyenne du dernier jour est comprise dans l'intervalle d'acceptabilité si elle ne dépasse pas les trois SD des données cumulatives Dans cet exemple, la limite inférieure sera 29,17 -12,99 = 16,18 et la limite supérieure sera 29,17 + 12,99 =

42,16. Dans ce cas, la valeur quotidienne 26,54 est comprise à l'intérieur des limites, ce qui signifie que l'appareil fonctionne correctement

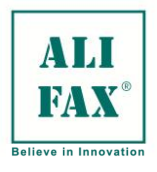

#### Ed 1 Rev.3 - 2018-02-26

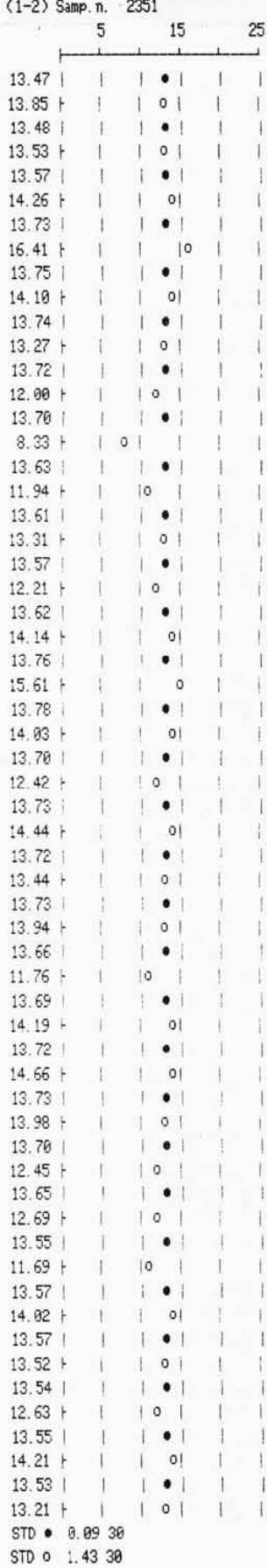

Il est impératif de ne pas oublier qu'en cas de problème, il est nécessaire de chercher la cause parmi les échantillons analysés dans la journée et de contrôler la typologie de patients analysés (un nombre élevé patients sains ou non).

Ce premier graphique fait référence à tous les résultats compris entre 2 – 120 VS et donc tend à être instable. C'est pour cette raison que le graphique suivant est aussi imprimé..

Données qui appartiennent au dernier jour (la veille). Nombre de jours considérés dans l'élaboration graphique

**Guide d'interprétation du graphique et de sa signification d'un point de vue clinique/statistique (2-0)**

Ce second graphique semble identique au premier cependant, ici, l'analyse est limitée aux résultats VS compris entre 2 – 30, ce qui correspond aux valeurs normales.

Les résultats de ce graphique apparaissent stables, que ce soit pour la moyenne quotidienne que celle progressive, et ce, du fait que les patients « normaux » tendent à être sains et par conséquent, les décalages sont plus réduits

Dans ce cas, les échantillons qui ont été pris en considération sont moins nombreux (2351 contre 3744) que dans le graphique précédent, ce qui est logique puisque les valeurs normales sont limitées aux résultats VS compris entre 2 – 30.

Comme dans le cas précédent, on peut analyser la signification de ce graphique et de ses résultats en termes de stabilité.

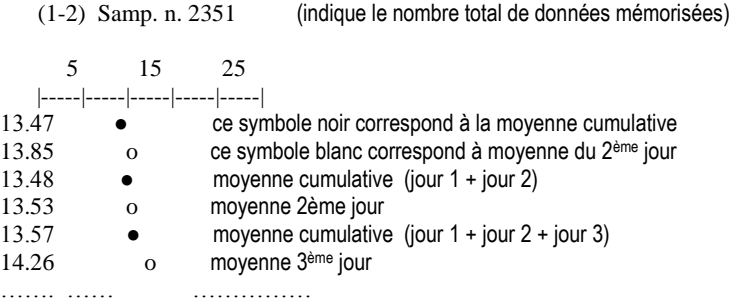

Comme pour le graphique précédent, ici aussi, cette élaboration graphique **représente les 30 derniers jours d'analyses**, il est donc possible d'identifier une tendance anormale en comparant les moyennes quotidiennes avec la moyenne cumulative ; par conséquent, l'opérateur est à même de reconnaître une quelconque erreur de l'appareil. Les données sont indiquées en partant des plus anciennes (partie supérieure) aux plus récentes (partie inférieure du graphique).

Le décalage standard de la moyenne quotidienne et progressive est imprimé dans la partie inférieure du graphique:

STD • 0.09 Déviation standard des données cumulatives (30 derniers jours) STD o 1.43 Déviation standard des données quotidiennes (30 derniers jours)

Dans ce cas aussi, les données peuvent être considérées comme stables si elles sont comprises entre 3 DS, tout en prenant comme base l'ensemble de référence.

Dans ce cas, considérant les dernières données moyennes cumulatives (13,53) et les 3 SD de la moyenne quotidienne (1,43 x  $3 = 4.29$ ), il est possible d'affirmer que la moyenne du dernier jour est comprise dans l'intervalle d'acceptabilité si elle ne dépasse pas les trois SD des données cumulatives Dans cet exemple, la limite inférieure sera 13,53 -4,29 = 9,24 et la limite supérieure sera 13,53 + 4,29 =

17,82. Dans ce cas, la valeur quotidienne 13,21 est comprise à l'intérieur des limites, ce qui signifie que l'appareil fonctionne correctement.

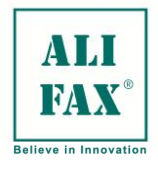

## **IMPRESSION DES DONNEES VS CUMULEES**

Presser la touche **REPRINT** sur le MENU PRINCIPAL active l"impression des statistiques des valeurs cumulatives. Le message suivant est affiché :

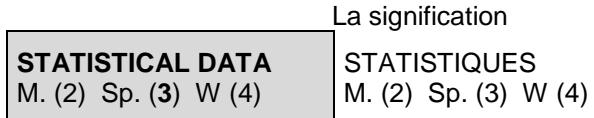

La touche 3 lance l'impression du tableau de la distribution des pourcentages de VS. Le message suivant s"affiche:

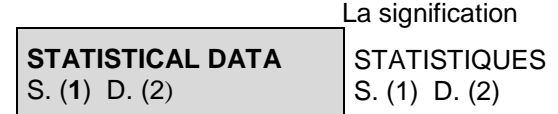

Presser la touche **1** lance l"impression des **distributions cumulatives des VS**. Presser la touche **2** lance l"impression des **distributions quotidiennes des VS**.

La première impression correspond à la **plage 2-120 mm/h**, la seconde correspond à la plage **2-30 mm/h**. Le format édité est le suivant :

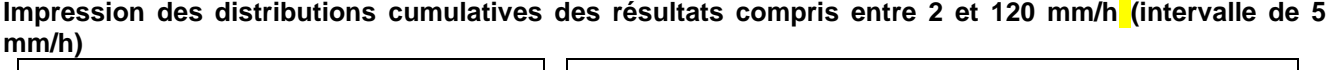

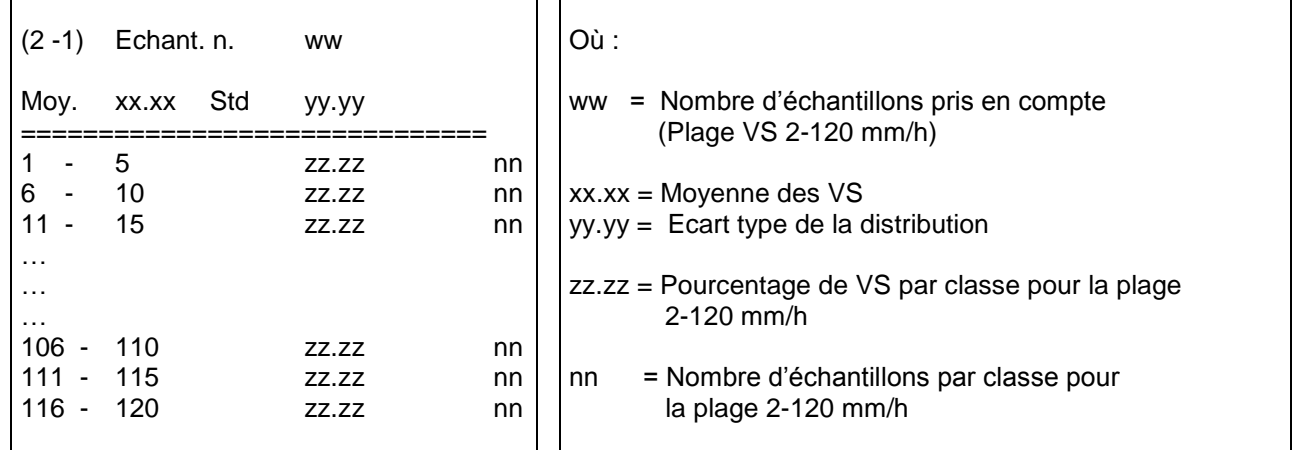

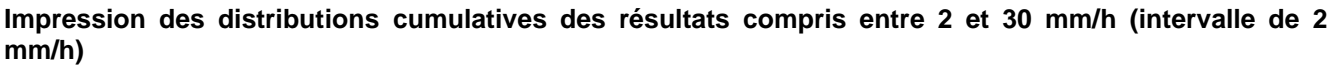

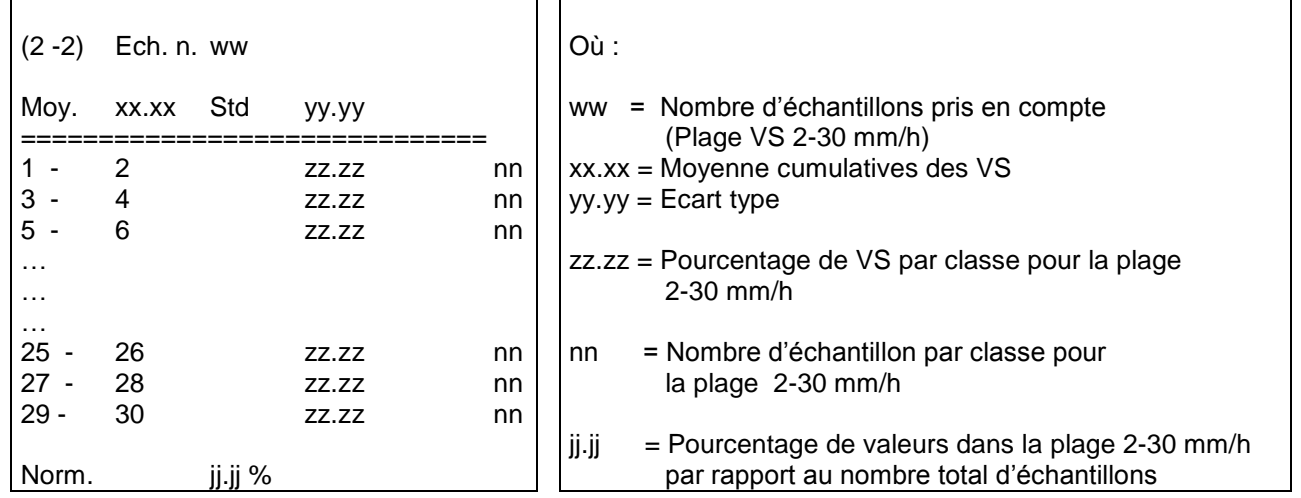

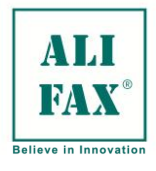

## **IMPRESSION DES DONNEES VS QUOTIDIENNES**

Presser la touche **REPRINT** sur le MENU PRINCIPAL active l"impression des statistiques. Le message suivant est affiché : La signification

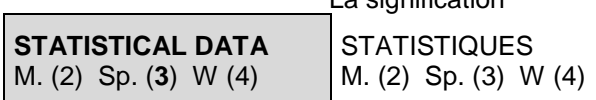

La touche 3 lance l'impression du tableau de la distribution des pourcentages de VS. Le message suivant s"affiche:

La touche **2** lance l"impression du tableau de la distribution des pourcentages de VS (5 mm/h par classe). Le message suivant s"affiche: La signification

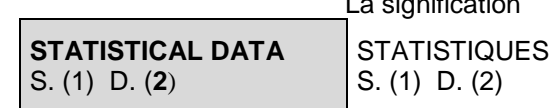

Presser la touche **2** lance l"impression des **distributions quotidiennes des VS**.

La première impression correspond à la **plage 2-120 mm/h** (classe 5 mm/h), la seconde correspond à la plage **2-30 mm/h** (classe 2 mm/h). Le format édité est le suivant :

## **Impression des distributions quotidiennes des résultats compris entre 2 et 120 mm/h**

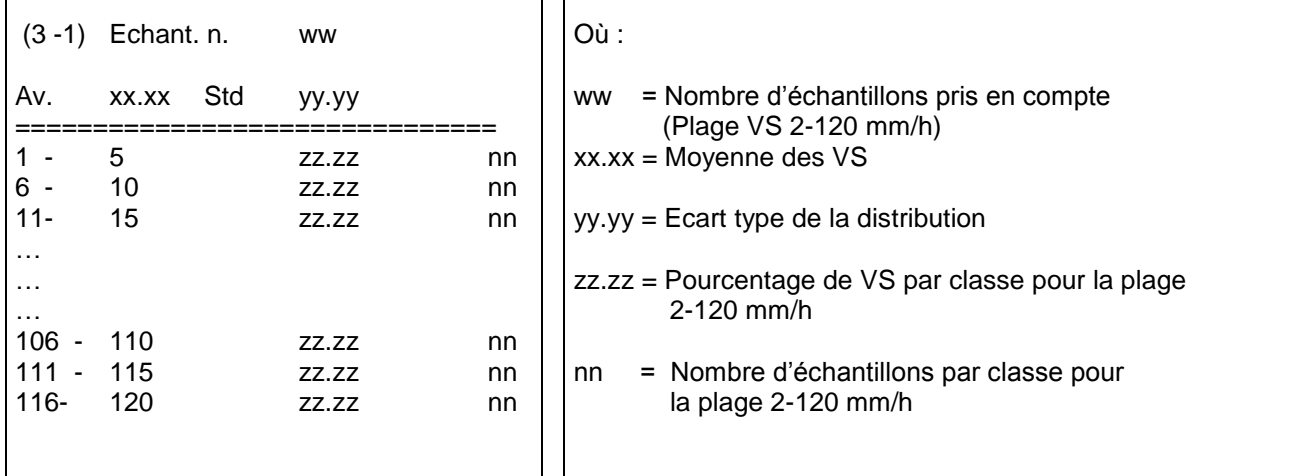

## **Impression des distributions quotidiennes des résultats compris entre 2 et 30 mm/h**

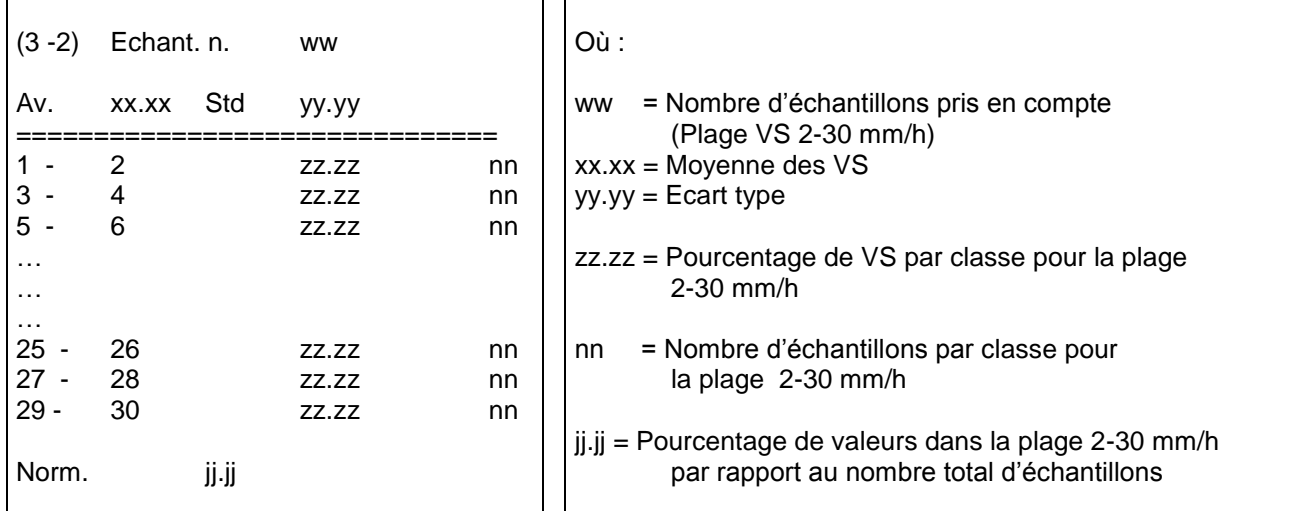

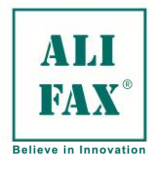

### **Guide d'interprétation des tableaux et de la signification d'un point de vue clinique/statistique**

La distribution en pourcentage des VS est un contrôle supplémentaire de la "**stabilité de la population**". Ce contrôle est complémentaire de l"analyse des moyennes vue précédemment.

La distribution des VS pour le recrutement d'un même laboratoire et particulièrement la distribution des échantillons normaux est stable au cours du temps. Cela est d"autant plus vrai que le nombre d"échantillons considéré est important.

Avec ce test de suivi, l"opérateur est alerté lors qu"une variation anormale apparaît. Cette dernière peut être due aussi à la présence d"un nombre relativement plus important d"échantillons anormaux.

Si l"on considère la distribution quotidienne des VS, celle-ci peut varier entre les deux limites supérieure et inférieure alors que la distribution de la population normale reste stable.

Ce suivi permet de s"assurer que l"analyseur fonctionne correctement et que la variabilité de la distribution quotidienne est essentiellement due au recrutement. D"une façon générale, plus l"échantillonnage est important plus les données statistiques sont stables.

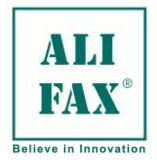

## **IMPRESSION DES DONNEES RINCAGE – Signification des graphes**

L"impression du contrôle rinçage permet de vérifier les performances du photomètre(CPS) du TEST1. Le graphe représente les variations du signal de rinçage, qui est directement corrélé au signal du photomètre. Normalement, les systèmes sont définis pour une valeur standard de 3600 pendant le rinçage à l"eau distillée. Cette valeur a tendance à décroître au fil du temps, à cause des résidus biologiques se déposant dans le capillaire de mesure. Un rinçage hebdomadaire tel que décrit, page précédente maintien un signal au niveau optimum de 3500. Si ce signal diminue en dessous de 3300 ou augmente jusqu"à dépasse 3700, l"analyseur déclenchera un code erreur Z-0. Dans ce cas, effectuer un protocole de rinçage hebdomadaire, si le niveau ne revient pas dans la fourchette 3300 – 3700, contacter le service après ventes.

Presser la touche **REPRINT** du Menu données du rinçage. Ces données sont imprimées. Le message suivant s"affiche :

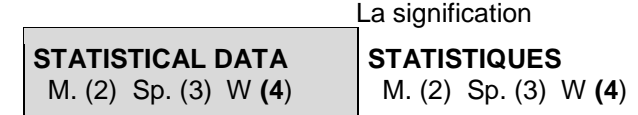

Presser la touche **4** lance l"impression du graphe qui représente la moyenne des données au cours du temps. L"impression est la suivante :

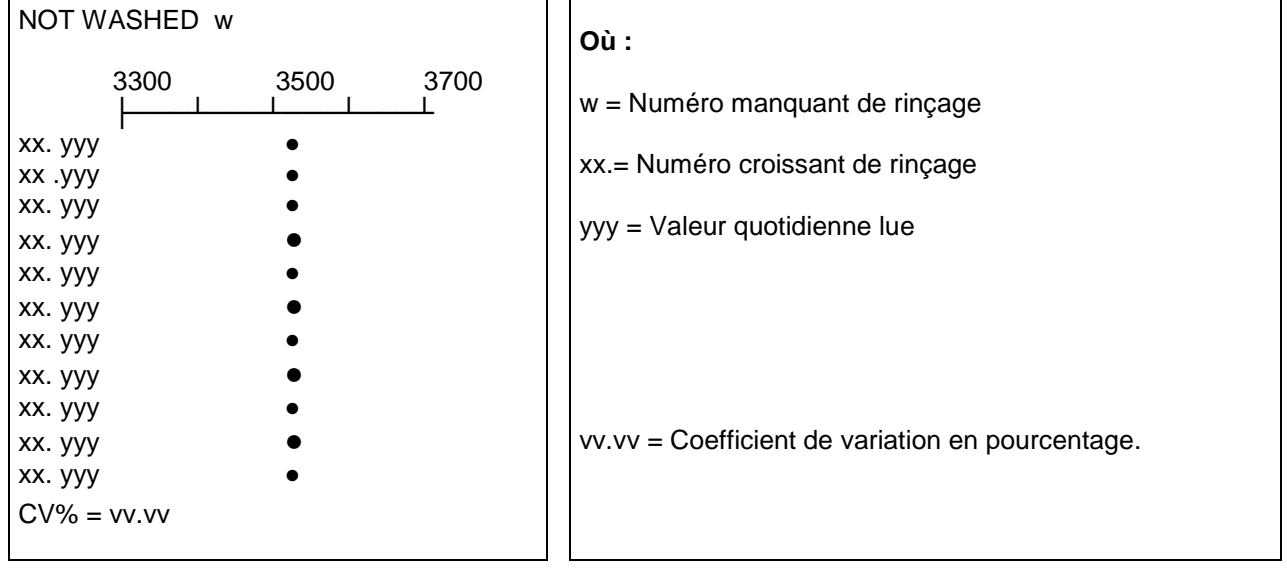

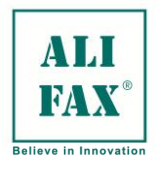

## **PROCEDURE DE MAINTENANCE**

Le TEST1 a été conçu pour être un appareil facile d'utilisation, par conséquent, il ne requiert aucune maintenance particulière de la part de l'opérateur.

La maintenance de routine (à la charge de l'opérateur) est très simple et se limite au lavage du capillaire et du circuit hydraulique (voir les instructions fournies page **35**) et au nettoyage du boîtier en plastique de l'appareil au moyen d'un chiffon humide. De plus, il est conseillé de vider le réservoir de déchets avant de commercer les analyses quotidiennes.

En cas de mauvais fonctionnement, l'opérateur doit aviser l'Assistance Technique Alifax, qui est le seul service à être agréé pour réaliser une quelconque intervention de maintenance sur l'appareil.

Lorsque le voyant situé sur le côté gauche du clavier, commence à clignoter, cela signifie que le seuil pour la maintenance programmée a été atteint. Il est alors impératif de contacter l'Assistance Technique Alifax pour l'exécution de cette dernière.

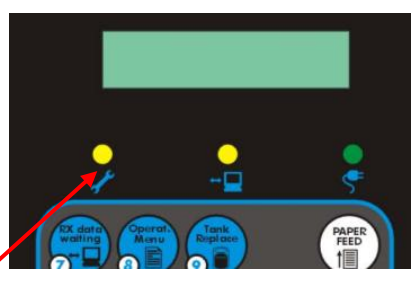

## **LISTE DES ERREURS**

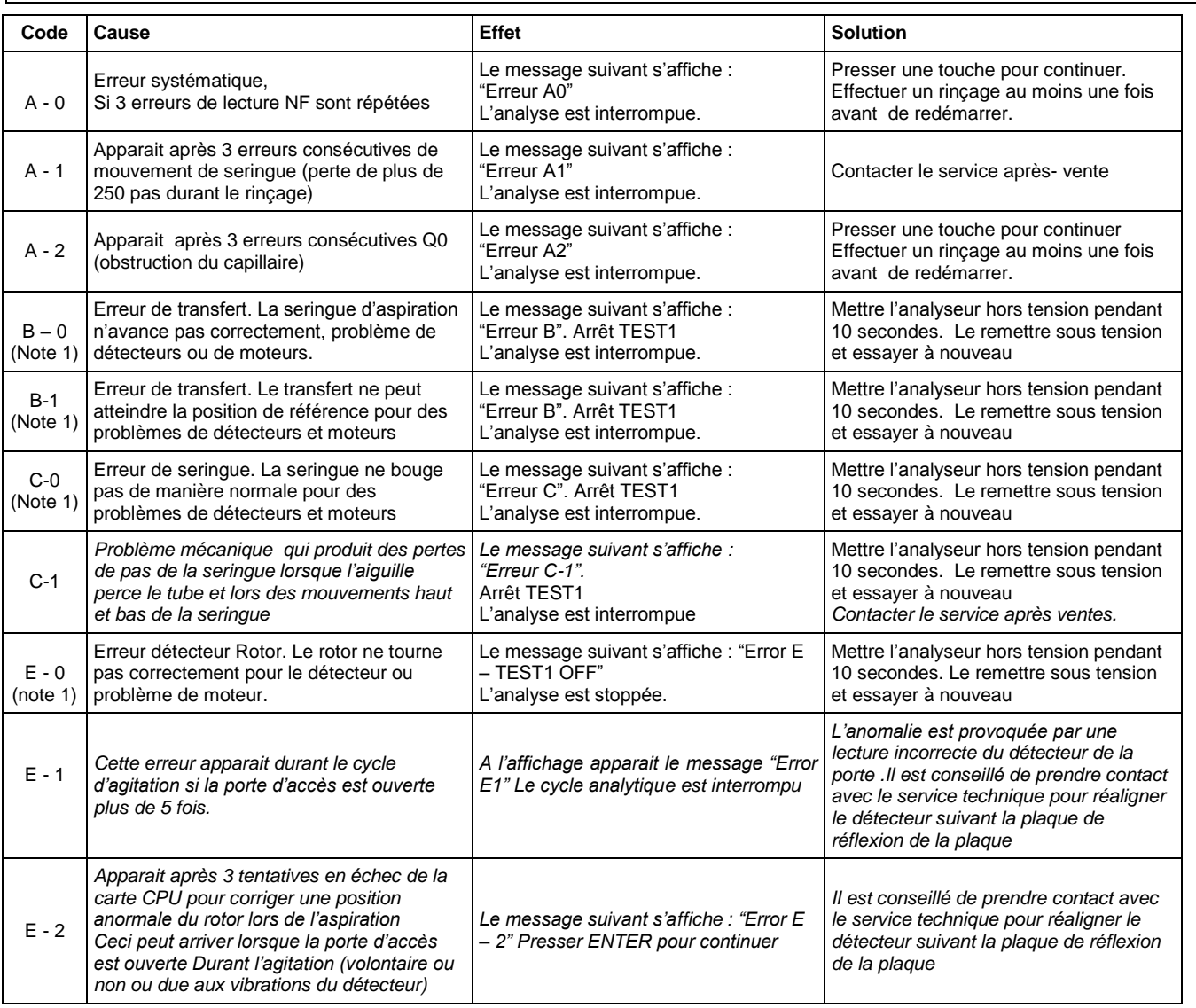

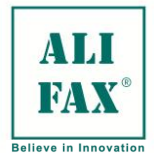

## Ed 1 Rev.3 - 2018-02-26

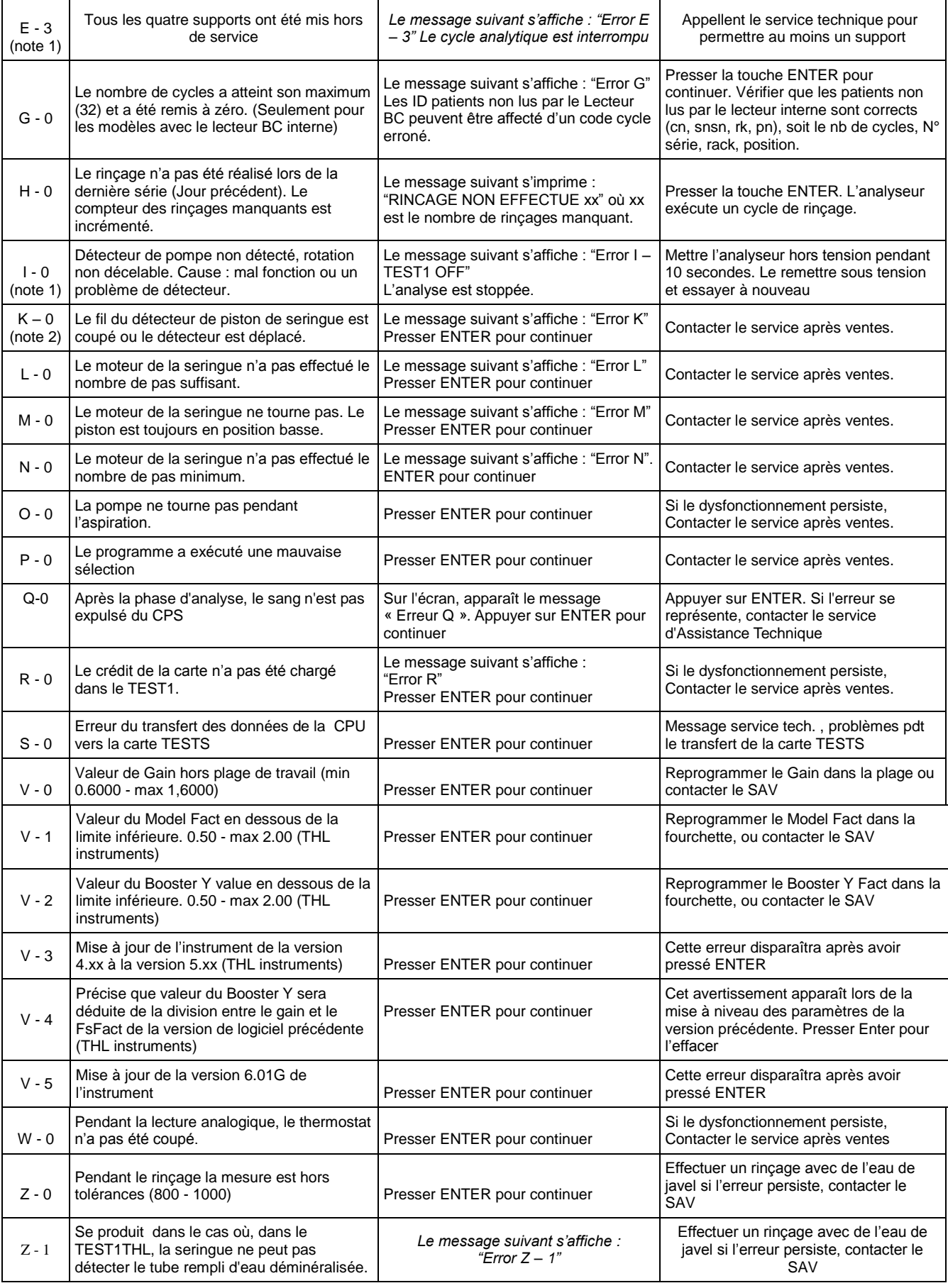

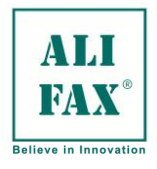

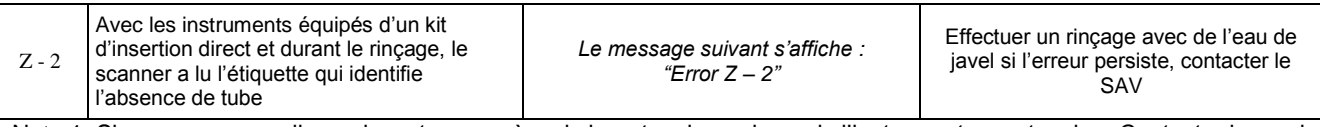

Note 1: Si ces erreurs ne disparaissent pas après mis hors tension puis remis l"instrument sous tension, Contacter le service après ventes.

Note 2: Cette erreur a été préalablement décrite comme une erreur EPROM.

## **LISTE DES ALARMES**

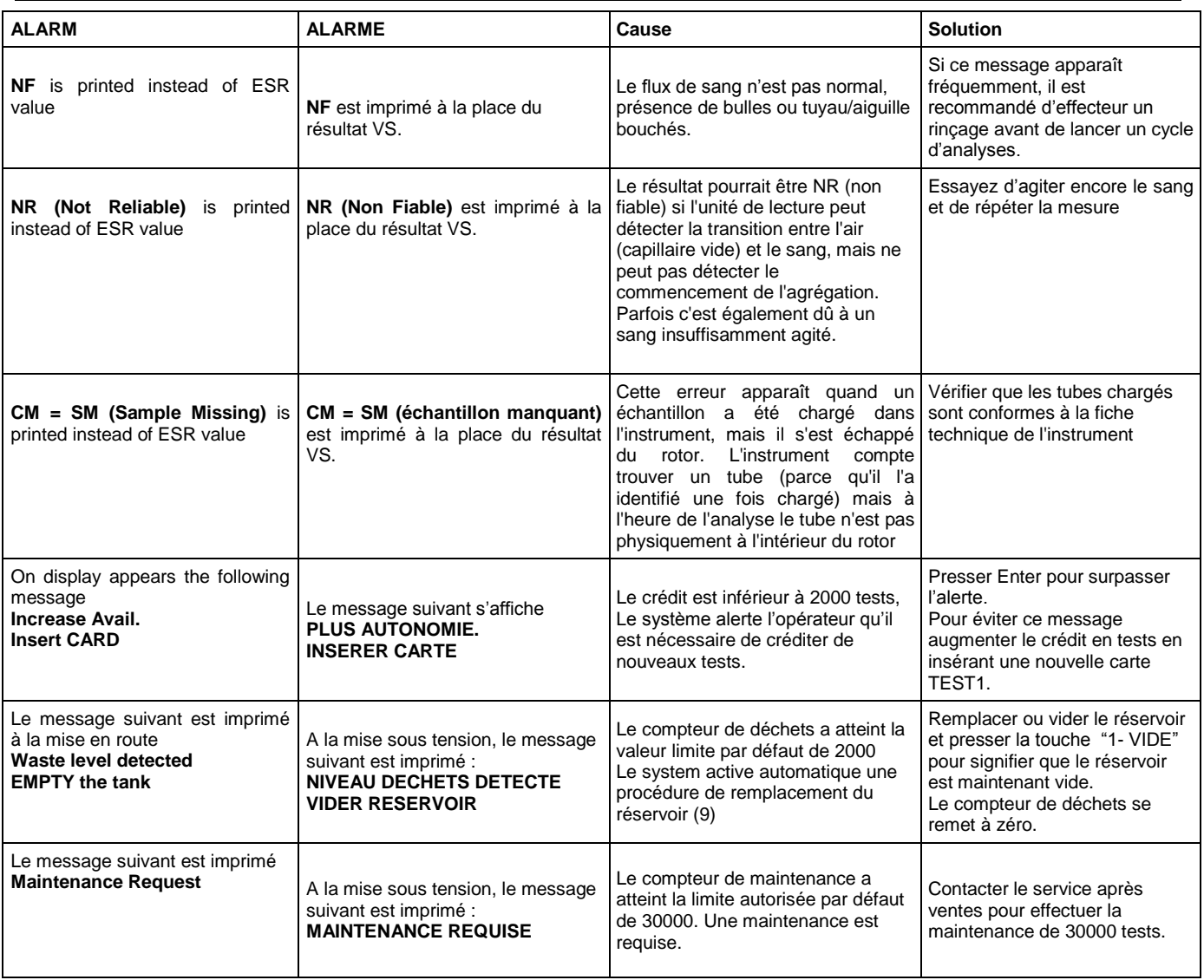

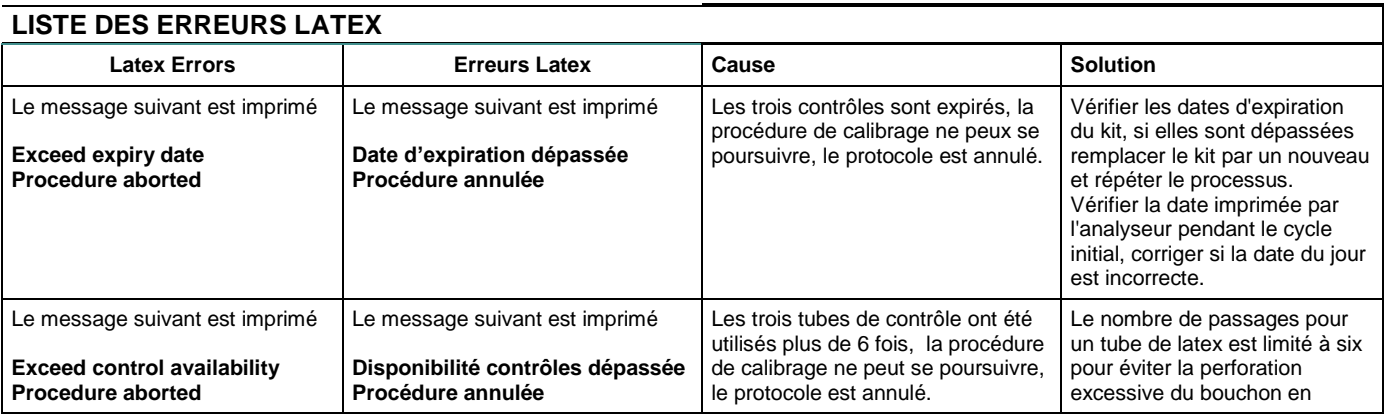

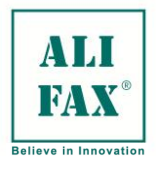

## Ed 1 Rev.3 - 2018-02-26

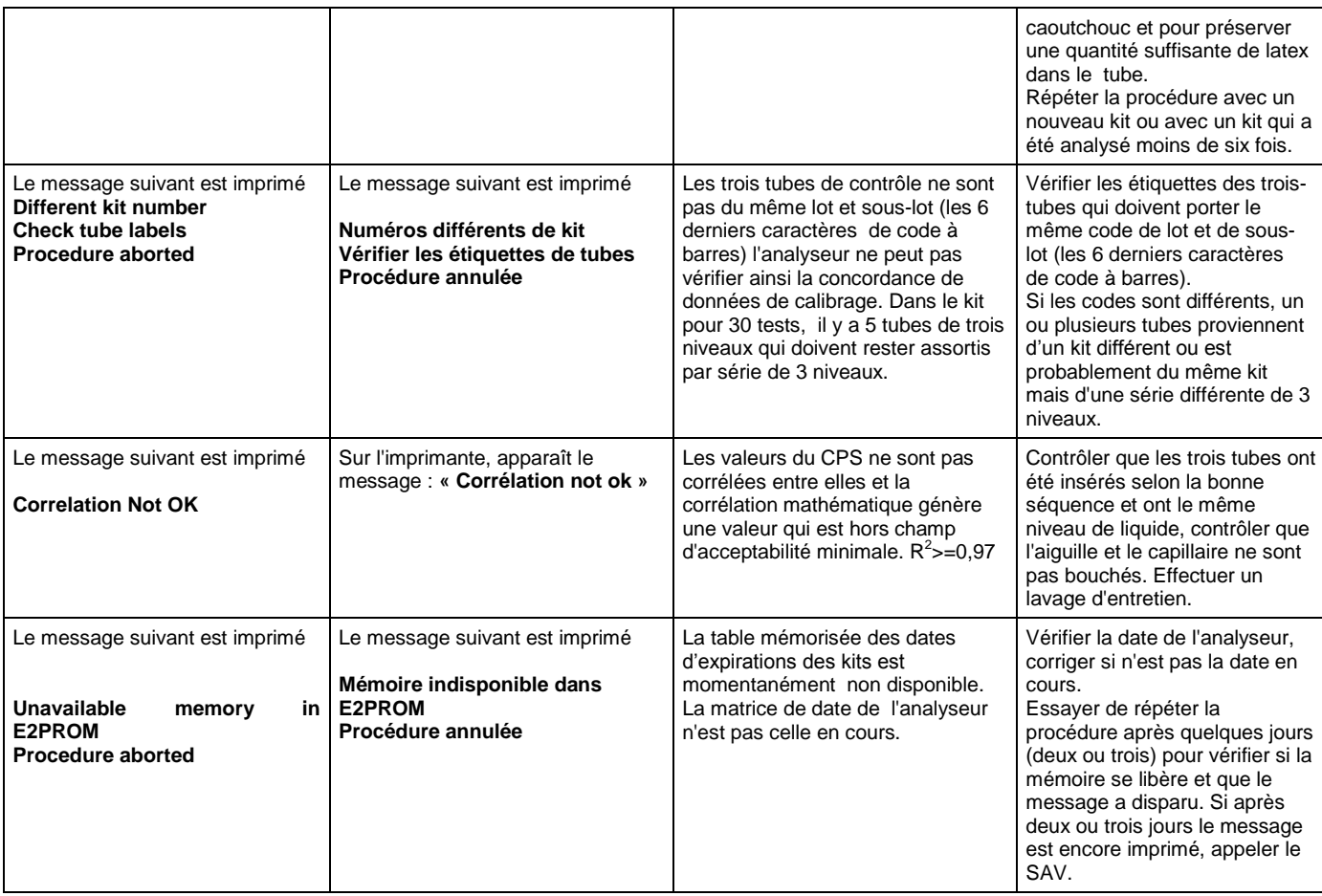

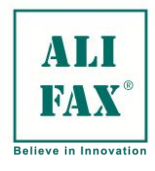

## **REMPLACEMENT RAPIDE DE L'AIGUILLE (valable à partir de l'appareil SN 2138)**

Procédure valable pour tous les instruments TEST1 (indépendamment de leur configuration) à partir du numéro de série 2138.

Les photos suivantes et les légendes illustrent comment procéder à un remplacement rapide de l'aiguille :

## **AVERTISSEMENTS :**

- **Durant les opérations de remplacement de l'aiguille, il est obligatoire d'utiliser des gants et des lunettes de protection, et ce, afin d'éviter que le personnel ne puisse entrer en contact avec du matériel potentiellement infecté.**
- **Il est impératif d'éviter de toucher la partie supérieure du piston de la seringue, partie d'où sort l'aiguille. Normalement, l'aiguille est protégée par le piston, cependant une légère pression suffit à faire sortir l'aiguille : la pointe de l'aiguille est extrêmement dangereuse dans la mesure où elle est susceptible de perforer le gant et de piquer la peau. Procéder avec le maximum de précautions.**

## **PROCEDURE DE REMPLACEMENT**

Lorsque l'appareil est allumé, ouvrir la petite porte frontale en plastique et celle en métal permettant d'avoir accès au groupe aiguille-seringue (voir photo ci-dessous).

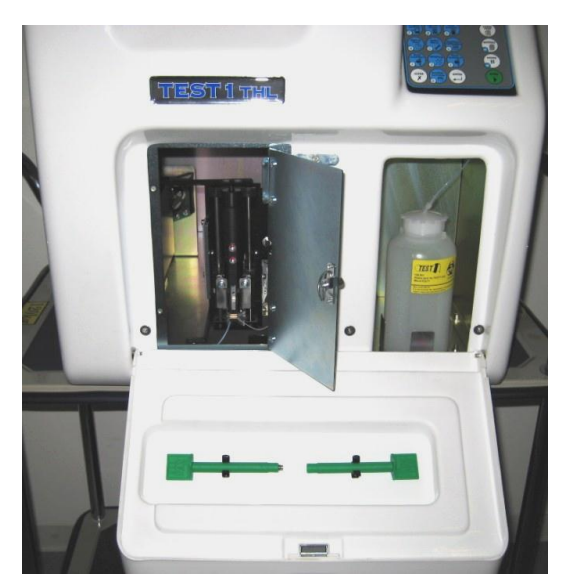

ENTER pour continuer En appuyant sur la touche **CLEAR** dans le **Menu Principal**, l'écran affiche le message suivant : REMPLACEMENT AIGUILLE

En appuyant sur ENTER, le groupe seringue se déplacera vers la porte frontale afin de permettre à l'opérateur de procéder plus facilement au remplacement de l'aiguille.

Durant cette opération, l'écran affiche : ENTER pour terminer-

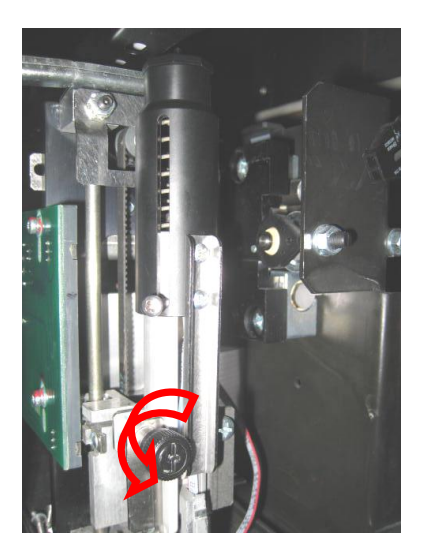

Dévisser la vis de sécurité

ESR\_UM\_SI195\_test1-sw 8.00B\_1-3\_FR Manuel opérateur TEST1 Page 56

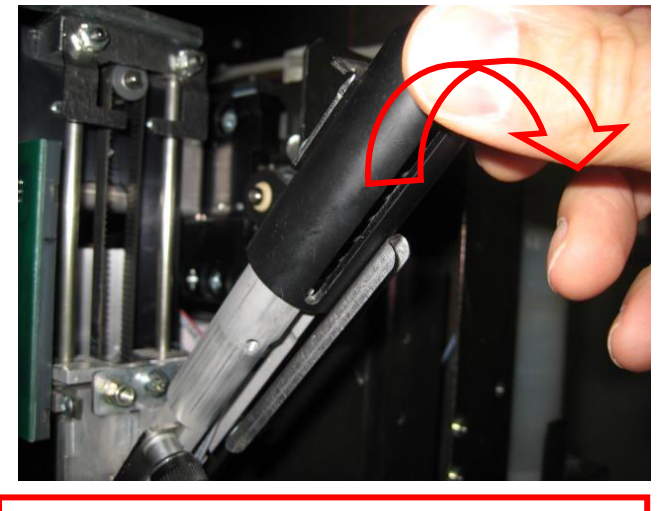

Tirer avec force l'adaptateur CDB qui s'inclinera ainsi de 45°.

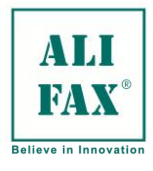

Ed 1 Rev.3 - 2018-02-26

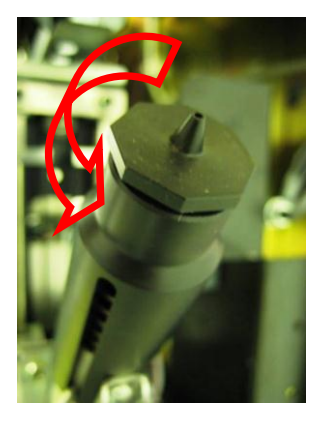

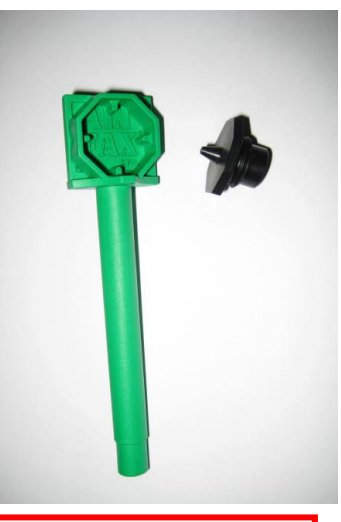

Tourner la partie supérieure du piston (suivant direction indiquée sur la photo). Ainsi, il est possible d'accéder à l'aiguille sans

besoin d'enlever le piston.

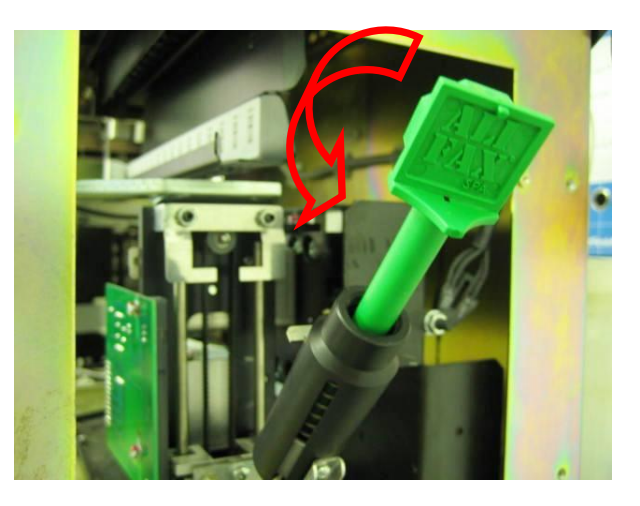

Insérer l'outil de couleur verte prévu à cet effet (fourni avec l'appareil) à l'intérieur du piston, dévisser et éliminer l'aiguille. Cette opération doit être effectuée en respectant les mesures de sécurité nécessaires. L"aiguille doit être éliminée suivant les procédures en vigueur dans ledit laboratoire.

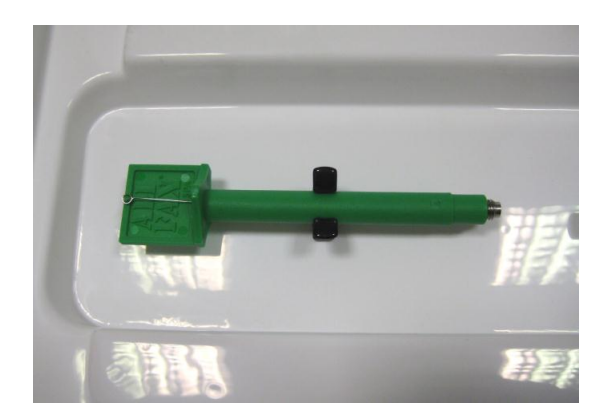

Prendre l'aiguille neuve, enlever la protection transparente qui en protège le filetage. Code de commande: SI 195077.

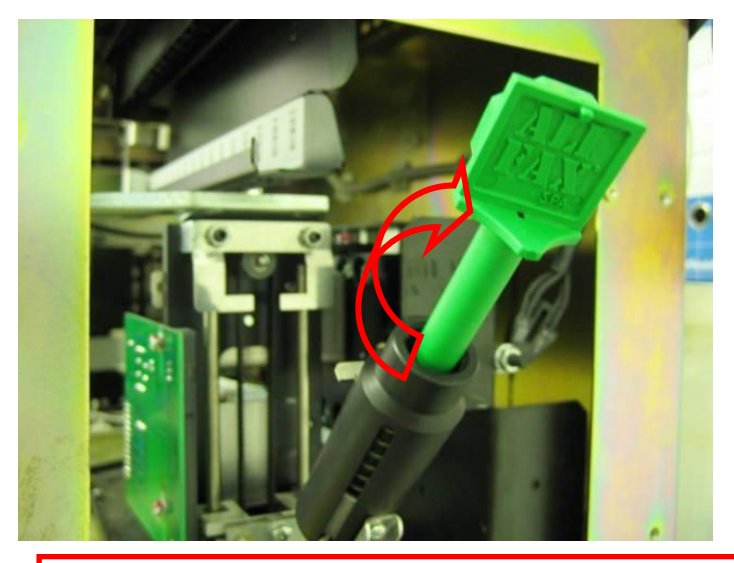

Insérer la nouvelle aiguille à l'intérieur du piston, visser sans trop serrer et ensuite retirer la partie haute de la seringue.

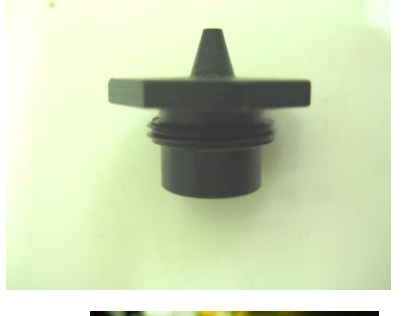

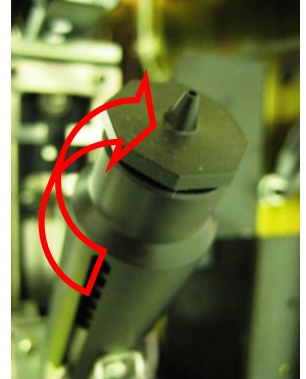

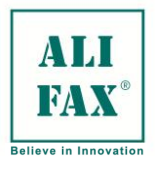

Ed 1 Rev.3 - 2018-02-26

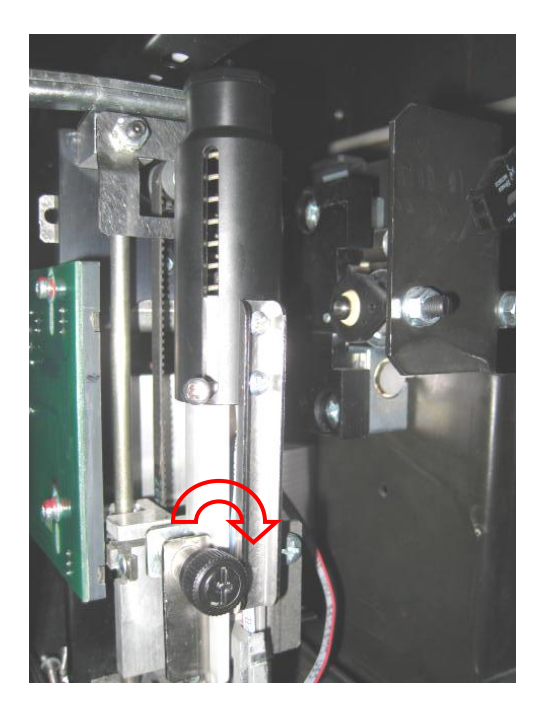

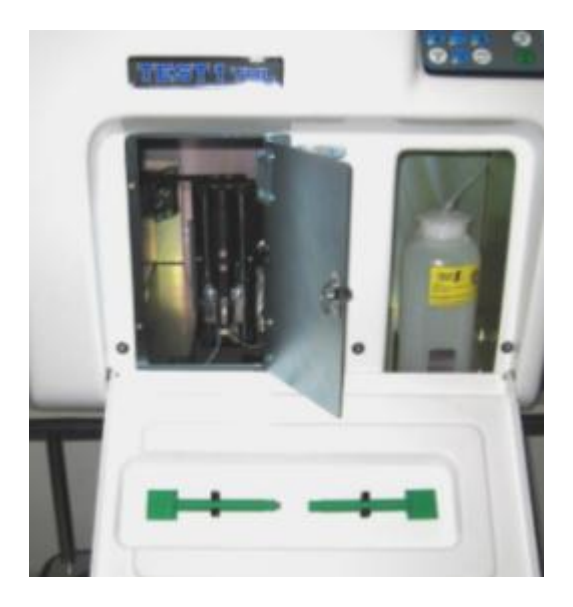

Pousser, pas trop fort, le piston vers l'intérieur jusqu'au parfait blocage de la part des aimants. Puis visser la vis de sécurité. Appuyer sur la touche **ENTER** pour remettre le groupe piston-seringue en position de repos. Refermer la porte en métal et celle en plastique

S'il était nécessaire d'ôter même le piston plastique, après avoir ôté l'aiguille, pousser légèrement en bas le piston et dévisser la vie latérale indiquée par la flèche, de cette façon on obtient libre accès au groupe seringue.

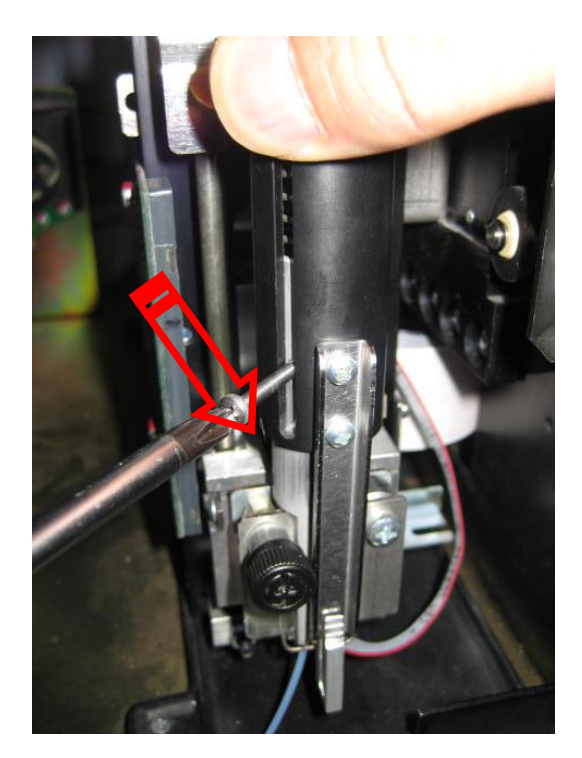

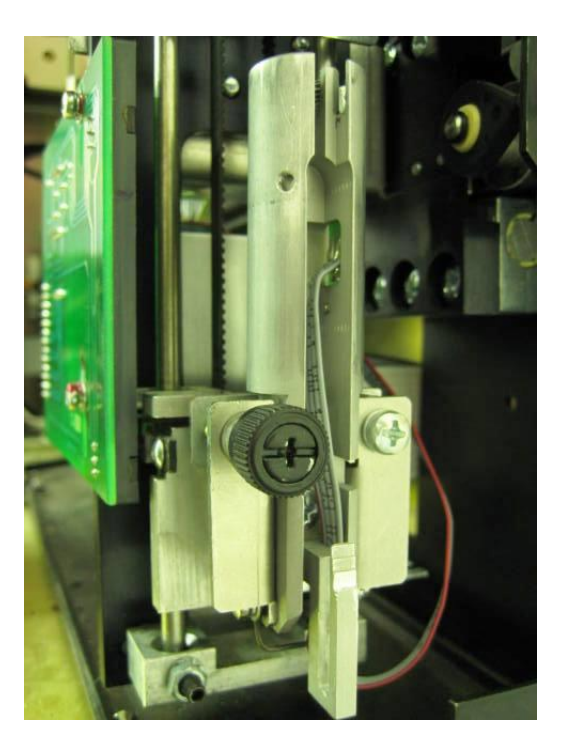

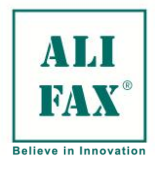

## **REMPLACEMENT RAPIDE DE L'AIGUILLE (valable à partir de l'appareil SN 1794**

Procédure valable pour tous les instruments TEST1 (indépendamment de leur configuration) à partir du numéro de série 1794.

Les photos suivantes et les légendes illustrent comment procéder à un remplacement rapide de l'aiguille :

## **AVERTISSEMENTS :**

- **Durant les opérations de remplacement de l'aiguille, il est obligatoire d'utiliser des gants et des lunettes de protection, et ce, afin d'éviter que le personnel ne puisse entrer en contact avec du matériel potentiellement infecté.**
- **Il est impératif d'éviter de toucher la partie supérieure du piston de la seringue, partie d'où sort l'aiguille. Normalement, l'aiguille est protégée par le piston, cependant une légère pression suffit à faire sortir l'aiguille : la pointe de l'aiguille est extrêmement dangereuse dans la mesure où elle est susceptible de perforer le gant et de piquer la peau. Procéder avec le maximum de précautions.**

## **PROCEDURE DE REMPLACEMENT**

Lorsque l'appareil est allumé, ouvrir la petite porte frontale en plastique et celle en métal permettant d'avoir accès au groupe aiguille-seringue (voir photo ci-dessous).

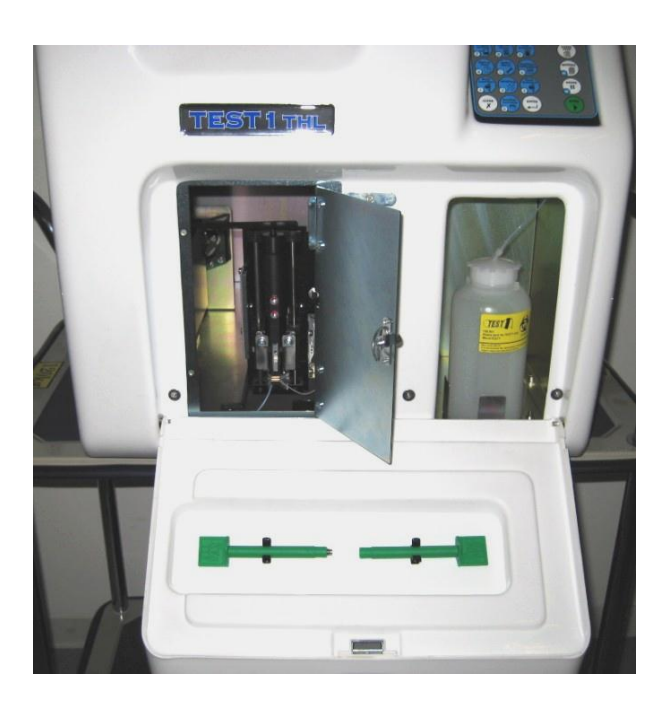

Principal, l'écran affiche le message suivant : **REMPLACEMENT AIGUILLE** *ENTER continue* ENTER pour continuer En appuyant sur la touche **CLEAR** dans le **Menu**

En appuyant sur ENTER, le groupe seringue se déplacera vers la porte frontale afin de permettre à l'opérateur de procéder plus facilement au remplacement de l'aiguille.

Durant cette opération, l'écran affiche : ENTER pour terminer-

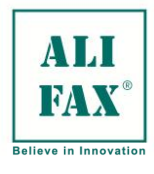

Ed 1 Rev.3 - 2018-02-26

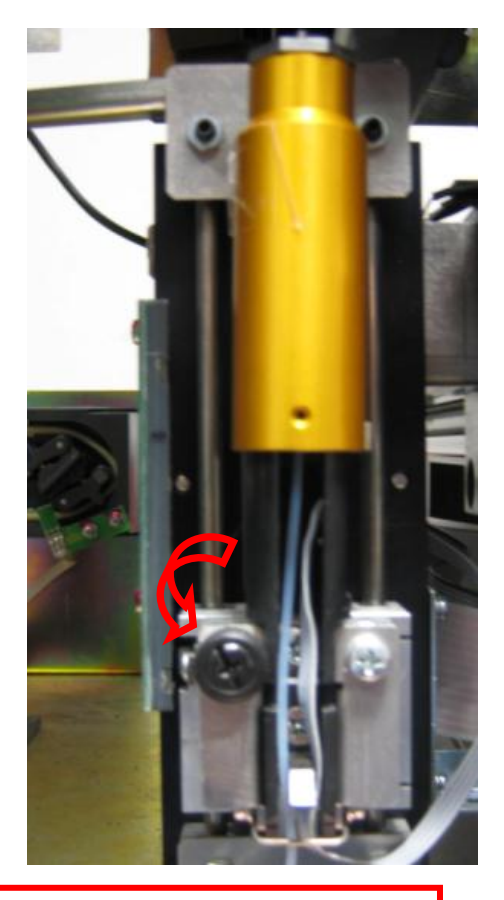

Dévisser la vis de sécurité

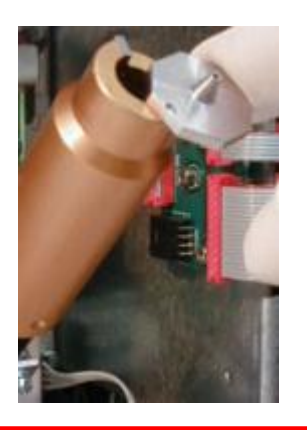

Tourner la partie supérieure du piston (suivant direction indiquée sur la photo). Ainsi, il est possible d'accéder à l'aiguille sans besoin d'enlever le piston.

> Insérer l'outil de couleur verte prévu à cet effet (fourni avec l'appareil) à l'intérieur du piston, dévisser et éliminer l'aiguille. Cette opération doit être effectuée en respectant les mesures de sécurité nécessaires. L"aiguille doit être éliminée suivant les procédures en vigueur dans ledit laboratoire.

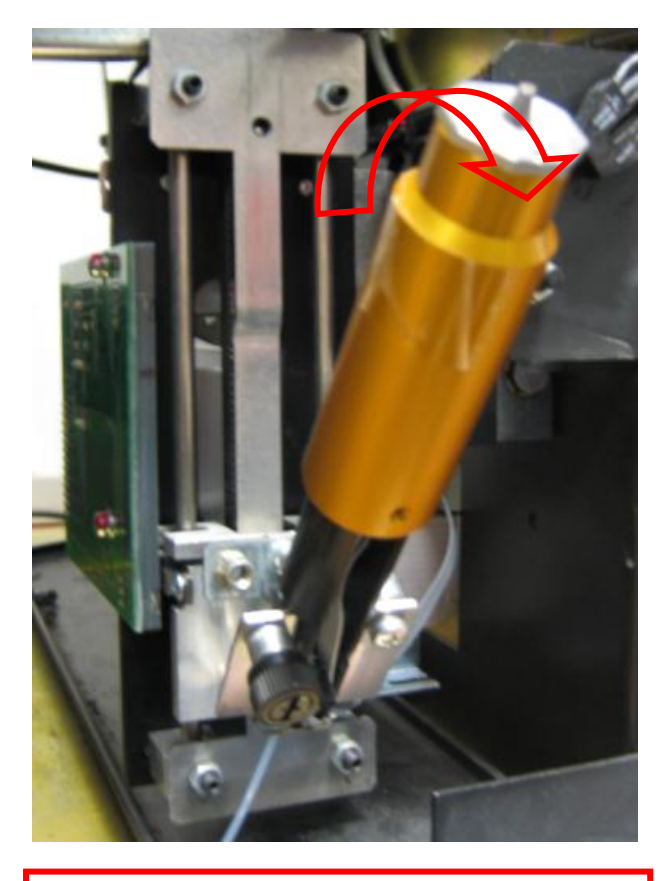

Tirer avec force l'adaptateur CDB qui s'inclinera

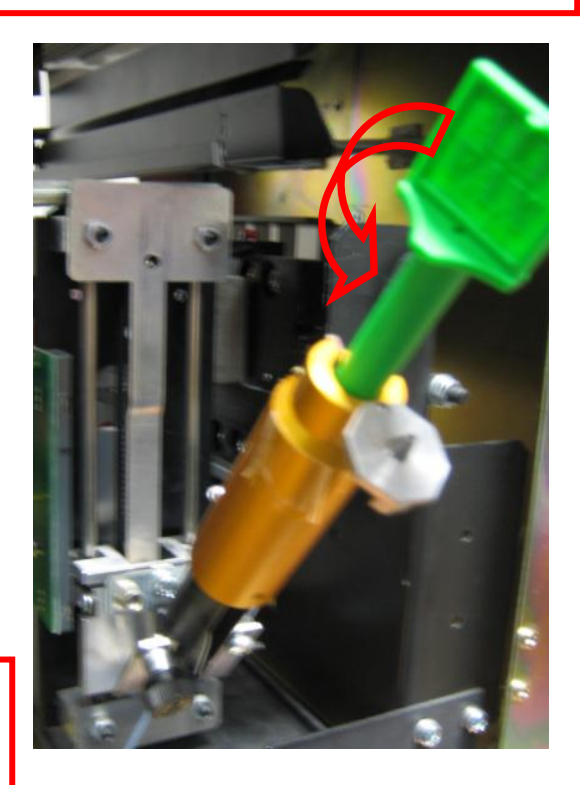

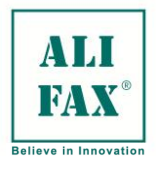

Ed 1 Rev.3 - 2018-02-26

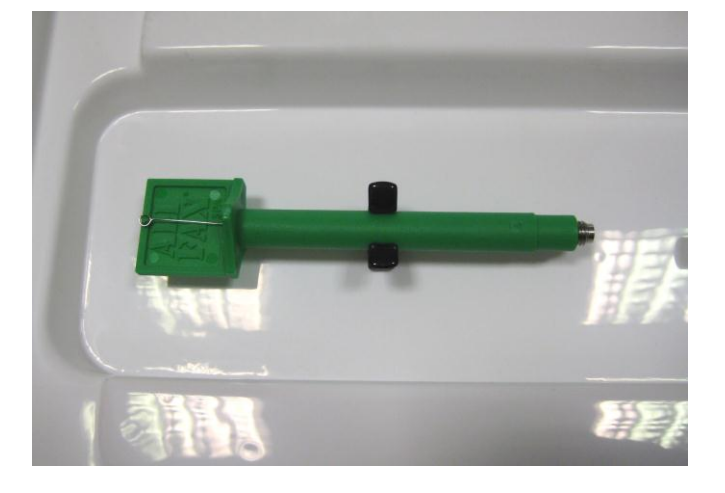

Prendre l'aiguille neuve, enlever la protection transparente qui en protège le filetage. Code de commande : SI 19507702.

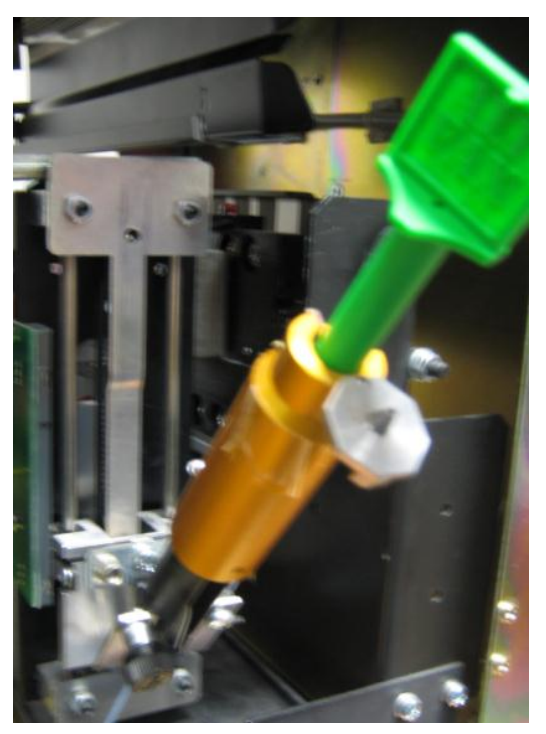

Insérer la nouvelle aiguille à l'intérieur du piston, visser sans trop serrer.

Enlever le porte-aiguille, refermer le couvercle supérieur en le tournant vers la gauche.

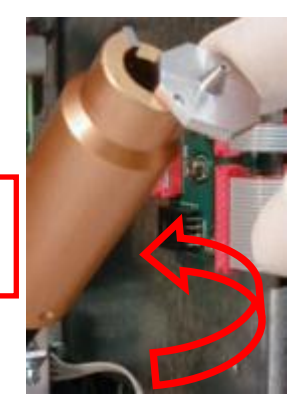

Ensuite, il est impératif de contrôler que l'aiguille dépasse de la pointe du piston sans un quelconque empêchement. Pour procéder à ce contrôle, tenir le piston au moyen des deux mains et suivre la procédure indiquée page

suivante.

Faire attention à ne pas mettre les mains sur la pointe du piston pour éviter de ne pas être piqué par l'aiguille.

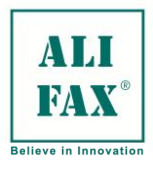

Ed 1 Rev.3 - 2018-02-26

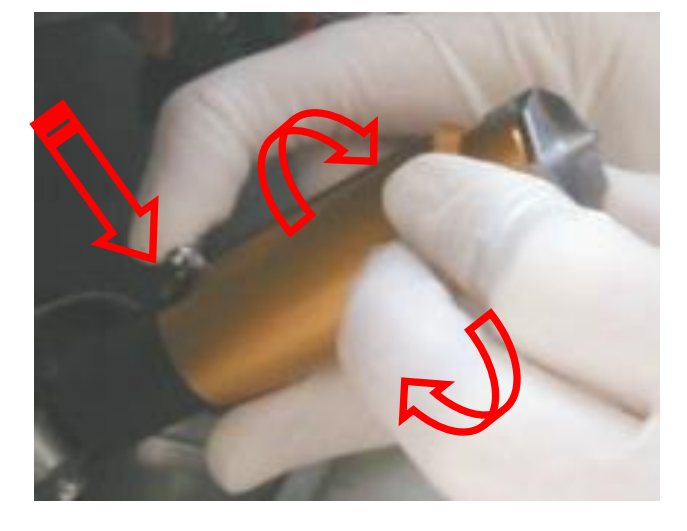

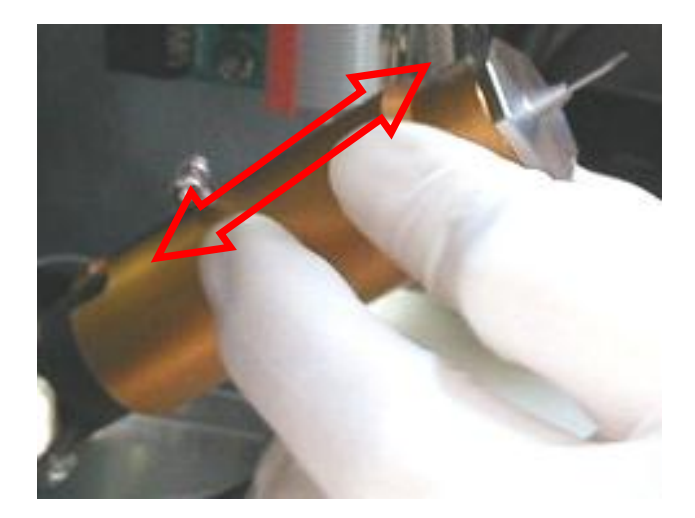

Cette opération doit être effectuée comme suit :

- 1. à l'aide de la main droite, pousser vers le bas le bouton situé à l'extrémité du piston ;
- 2. en cas de difficulté, tourner légèrement vers la droite et/ou gauche le piston jusqu'à ce que le bouton ne se mette à bouger.
- 3. Maintenir la pression sur le bouton afin de faciliter le déplacement du piston et le pousser vers le bas.

En tenant le piston sur les deux côtés, le pousser vers le bas jusqu'à ce que l'aiguille dépasse de 10 mm de la partie supérieure du piston.

Répéter la manœuvre 2 ou 3 fois ; en cas d'empêchements, relâcher le piston et le pousser à l'intérieur de l'appareil jusqu'à ce qu'il ne soit bloqué par les crochets magnétiques.

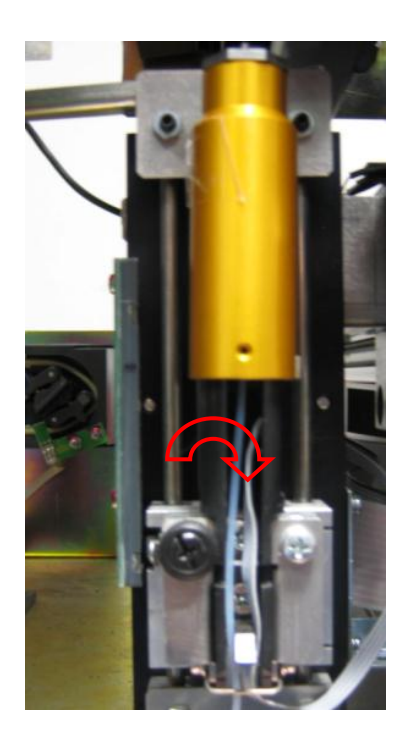

Pousser, pas trop fort, le piston vers l'intérieur jusqu'au parfait blocage de la part des aimants. Puis visser la vis de sécurité.

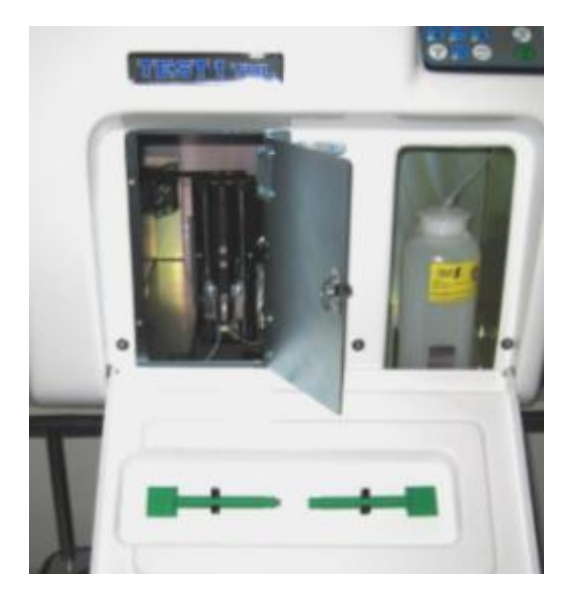

Appuyer sur la touche **ENTER** pour remettre le groupe piston-seringue en position de repos. Refermer la porte en métal et celle en plastique.

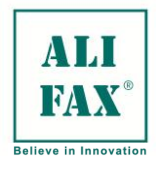

## **REMPLACEMENT RAPIDE DE L'AIGUILLE (valable jusqu'à appareil version sn 1793)**

Cette procédure est utilisée pour **tous** les types d"instruments TEST1 Les photos qui suivent décrivent la procédure de remplacement de l'aiguille.

## ATTENTION :

- Pendant la procédure de remplacement de l"aiguille, il est obligatoire de porte des gants et une paire de lunettes de protection, pour éviter tout contact avec des produits biologiques potentiellement infectés.
- Eviter de toucher le haut du piston de la seringue, car une légère pression pourrait déloger l"aiguille et sa pointe pourrait percer le gant et la peau de l"opérateur. Manipuler avec d"extrêmes précautions.

## **PROCEDURE DE REMPLACEMENT**

Mettre l"instrument hors tension, ouvrir la porte inférieure pour accéder au réservoir de déchets et dévisser la vis moletée pour ouvrir la porte métallique et accéder au bloc aiguille/seringue.

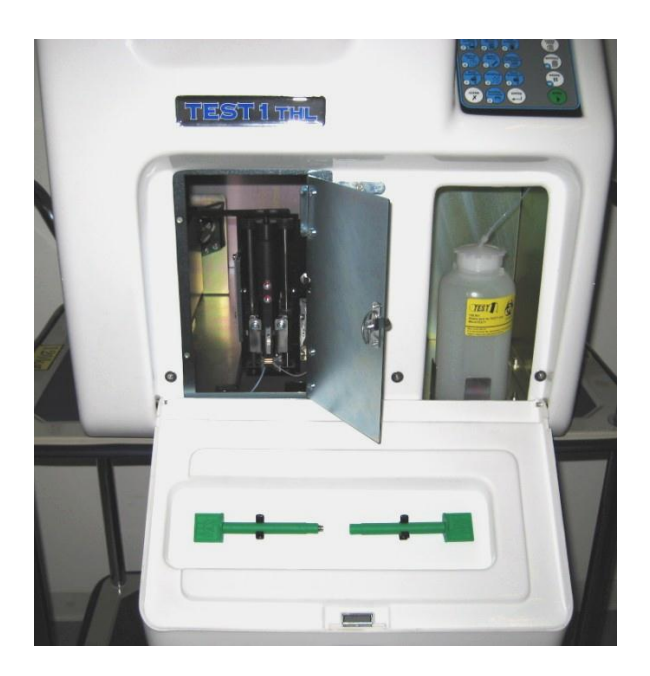

Presser la touche **CLEAR** sur le MENU PRINCIPAL, le message suivant s"affiche : Presser ENTER, le bloc seringue s"avance vers l"avant de l"instrument, pour une meilleure accessibilité. Le bloc se verrouille dans cette position avancée. Le message suivant s'affiche : CHANGER AIGUILLE ENTER = CONTINUER ENTER POUR FINIR

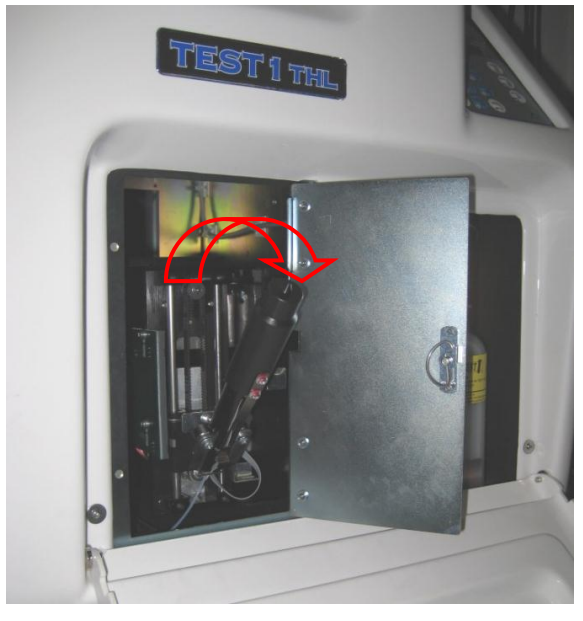

Saisir et tirer l"adaptateur (piston) pour l"incliner à 45°. Durant cette opération le piston est déverrouillé automatiquement.

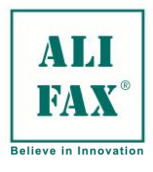

découvert.<br>Les proposes

Ed 1 Rev.3 - 2018-02-26

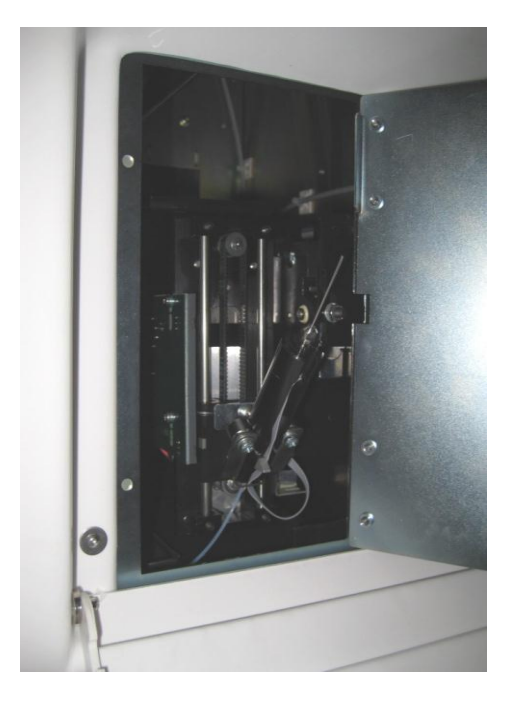

Retirer le piston, en faisant attention à l"aiguille qui apparaît complètement

Faire glisser l"outil de démontage vert (fourni) et dévisser pour retirer l"aiguille complètement. Cette opération doit être effectuée dans la tranquillité. Jeter l"ancienne aiguille.

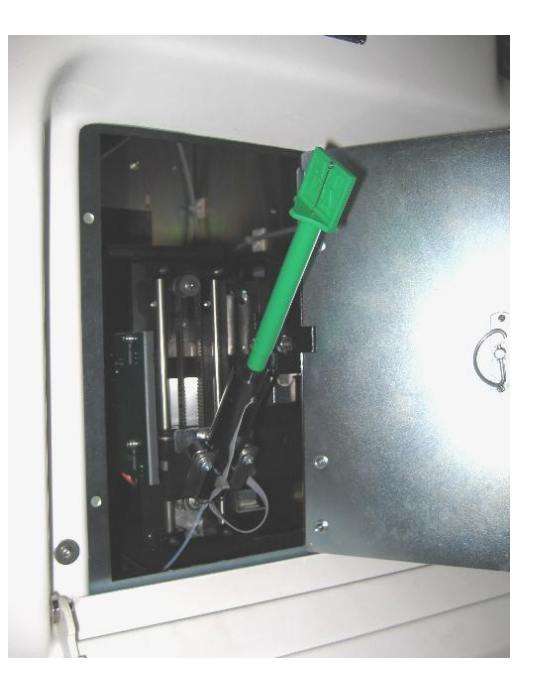

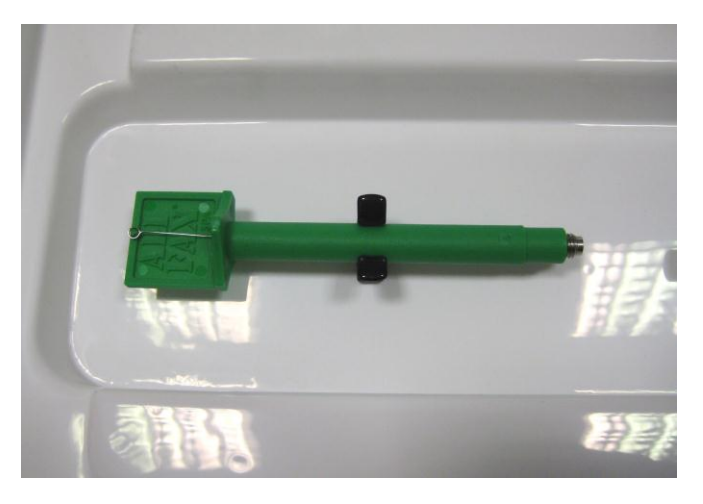

Prendre la nouvelle aiguille disponible à l"intérieur de la porte inférieure en plastique et retirer le capuchon transparent qui protège la parte filetée. Le N° de la pièce kit SI 195.077.02

ESR\_UM\_SI195\_test1-sw 8.00B\_1-3\_FR Manuel opérateur TEST1 Page 64

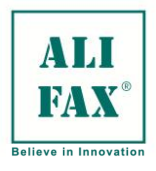

Ed 1 Rev.3 - 2018-02-26

Insérer la partie filetée et visser l"aiguille en faisant attention de ne pas trop serrer, ce qui risquerait de fausser le pas de vis. Retirer l"outil vert de montage en faisant attention de ne pas toucher l"aiguille avec les doigts.

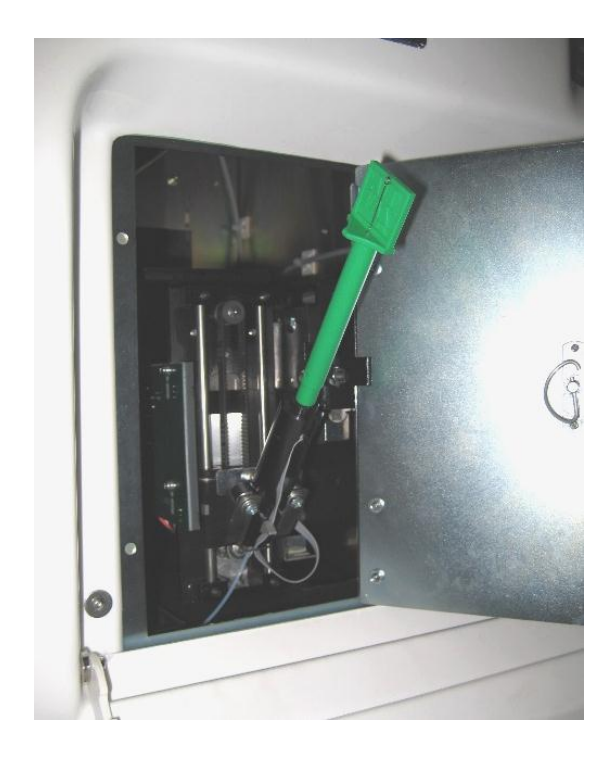

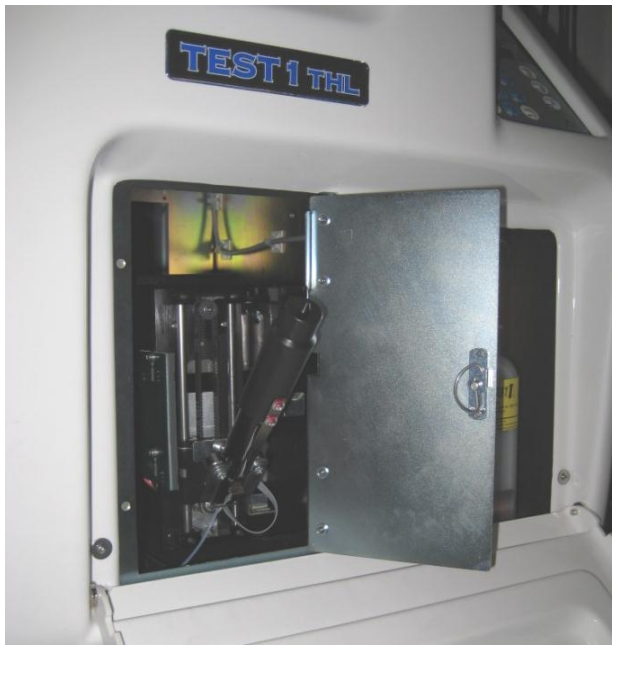

Insérer le piston en l"enfonçant pour vérifier que l"aiguille est positionnée sans problème.

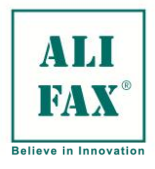

Ed 1 Rev.3 - 2018-02-26

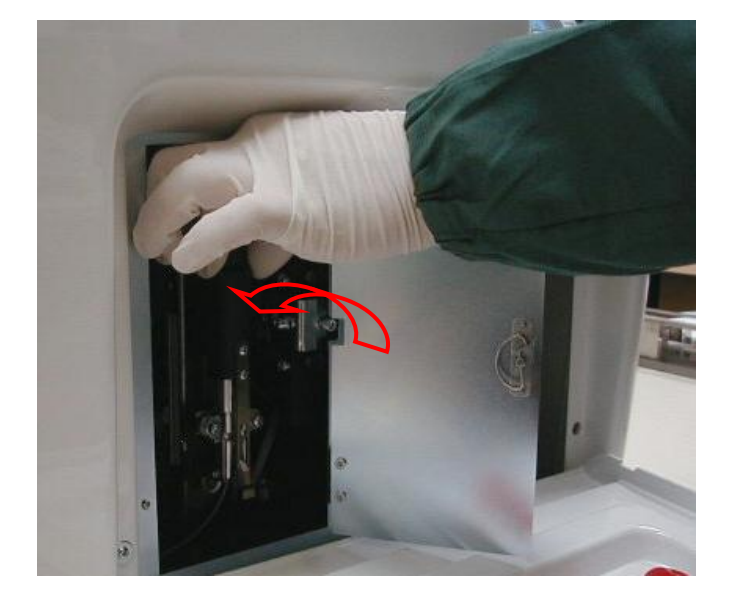

Repousser le piston vers l"arrière jusqu"au complet blocage de l"ensemble par des aimants. Pousser le piston jusqu"à ce qu"une languette métallique s"agrafe sur le piston. Faire attention de maintenir le piston par ses côtés, comme montré sur la photo, pour éviter de toucher l"ouverture où se situe l"aiguille. Relâcher le piston. En le maintenant sur les côtés, et en le bougeant vers le bas, vérifier que l"aiguille est bien présente quelques mm en dessous de l"ouverture du piston.

Presser ENTER, le bloc seringue est déverrouillé et retourne à sa position de travail. Refermer la porte métallique et la porte inférieure en plastique.

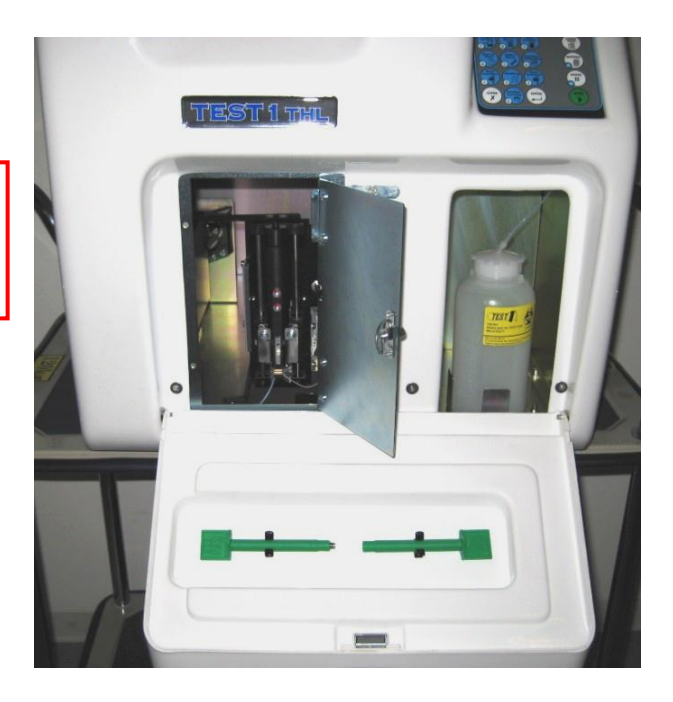

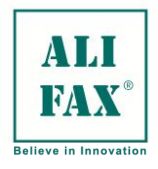

## **ANNEXE A – CODES LATEX ENTRES MANUELLEMENT**

Au démarrage de chaque cycle de contrôle au Latex, le lecteur code barre interne lit l"étiquette du premier tube de contrôle identifié par le numéro **2**. Le lecteur poursuit la lecture sur le deuxième tube rempli de Latex et identifié par le numéro **3.** Il continue la lecture du troisième tube de latex identifié par le numéro 4. Si les trois codes sont lus correctement, le cycle d"agitation commence alors que les codes barres lus sont enregistrés dans la mémoire de l"analyseur

La procédure de contrôle se déroule favorablement

Les codes lus sont mémorisés jusqu"à ce que le numéro du tube en cours d"analyse corresponde à celui enregistré. Pour effectuer un nouveau cycle de contrôle le système rejette tout résidu de latex présent dans le tube

Alifax garantit ainsi la qualité du produit pour 6 analyses de contrôles sur une période 6 semaines à partir de la première aspiration

Lors de la première utilisation du kit de Latex si le lecteur ne peut pas lire le code barre d'un des trois tubes, chaque code peut être entré manuellement (\*), si ceci intervient avant le cycle d"agitation le message suivant apparaît

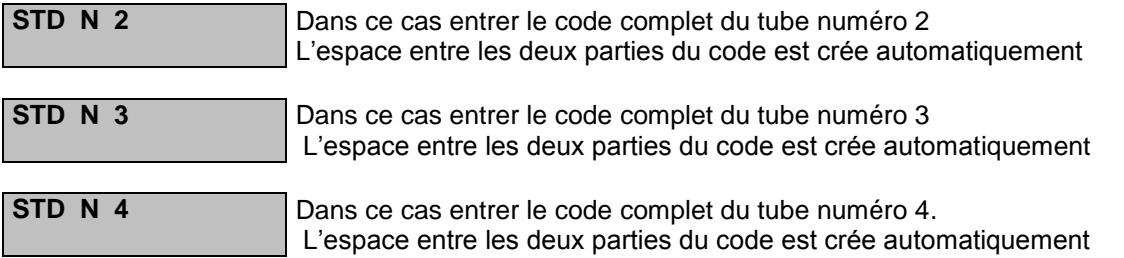

Si le lecteur ne peut pas lire un des trois code-barres durant la seconde des quatre étapes des cycles restants l"affichage reportera le code enregistré à la première étape

E.g.

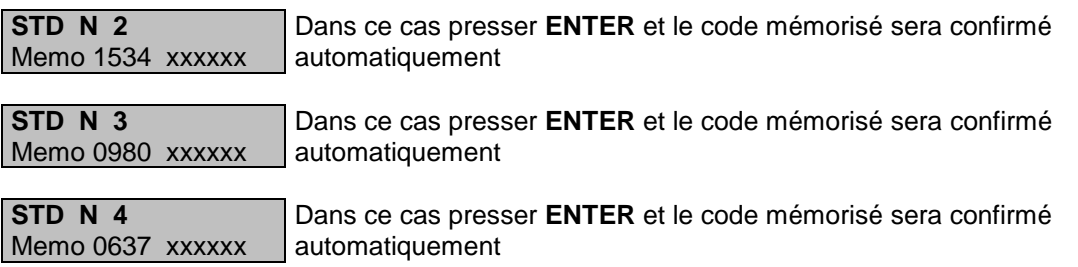

. ( **\*** ) Presser (CLEAR) deux fois afin de retourner au menu principal, retirer le rack et noter les trois codes sur papier Ensuite presser la touche **6** à nouveau pour reprendre le cycle de contrôle

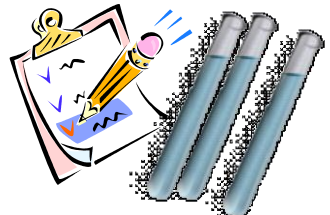
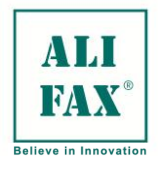

### **ANNEXE B (astérisque signification )**

Si le photomètre de l'instrument détecte un niveau hématocrite bas, autour de 20 +/- 26%, au cours de la phase de mesure de l"échantillon, le logiciel imprime un \* (l'astérisque) caractère situé près du résultat ESR. Ce caractère supplémentaire doit alerter l'opérateur que le résultat ESR pourrait être haut si l"échantillon est analysé par la méthode de référence manuelle.

### **ANNEXE C (NF signification )**

Il apparaît quand le système ne peut pas aspirer le sang.

Causes possibles :

- Le déplacement de l'aiguille est insuffisant et en conséquence l'aiguille ne peut pas aspirer le sang. Il est conseillé d"appeler le service technique pour augmenter le déplacement de l'aiguille à l'intérieur du tube :
- Le déplacement de l'aiguille est trop haut et en conséquence l'aiguille ne peut pas aspirer le sang parce que son embout au-dessus du niveau de sang. Il est conseillé d"appeler le service technique pour réduire le déplacement de l'aiguille à l'intérieur du tube :
- Accès d"air dans le capillaire pendant l"aspiration. Si ceci est vrai, la partie terminale du capillaire qui touche la base de l"aiguille pourrait être endommagée.
- Le capillaire, donc, doit être remplacé et la carte analogique ajustée. Pour le faire, appelez le service technique.
- L'aiguille est bouchée partiellement avec un flux limité. Le photomètre, donc, lit le sang mélangé avec l'air. Vérifiez ou remplacez l'aiguille.
- Le tuyau en caoutchouc de la pompe peut ne pas aspirer le sang correctement. Le service technique devrait être appelé pour remplacer le tuyau.

# **ANNEXE D (NR signification)**

Le **NR** est un message imprimé qui avertit l'opérateur que le résultat n'est pas fiable. Il signifie que l"échantillon a été reconnu dans la cellule de lecture au début de la phase de mesure mais qu"aucune agrégation des globules rouges dans les 10 secondes attendu n"a provoqué de signal

Une cause possible pourrait être la difficulté des globules rouges à se désagréger pendant l'agitation puis à s' agréger à nouveau dans le process de mesure

Une solution éventuelle est d"agiter les échantillons au préalable et des cycles d"analyses successifs

De cette façon les globules rouges peuvent être réactivés d'une latence inhabituelle

Dans d"autres cas NR est déclenché parce que le photomètre lit une valeur non définie : un bouchage peut être présent dans le capillaire ou la cellule de lecture

Si un fort lavage n"élimine pas cette anomalie il est nécessaire d"appeler le service après-vente afin de procéder au changement du capillaire et de re-calibrer l"analyseur

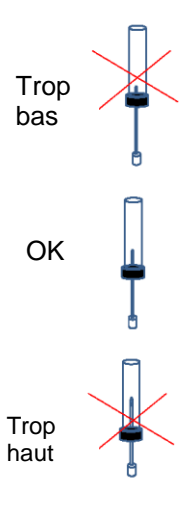

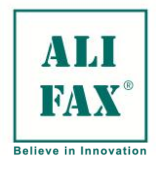

### **ANNEXE E REMARQUES POUR L'ANALYSE DES TUBES ET RINCAGE**

- 1. Les tubes doivent être insérés et bloqués correctement dans les racks
- 2. Insérer le rack complètement le long de la glissière dans le cas du Test 1 THL Insérer profondément le rack dans le guide dans le cas du Test1 équipé du kit d"insertion
- 3. Le cycle analytique ne peut pas être interrompu pour insérer d"autres racks ou échantillons à analyser
- 4. Quatre racks au maximum peuvent être insérés dans le même cycle
- 5. Lorsque les quatre racks ont été insérés l"analyse démarre aussitôt
- 6. Si cette fonction a été activée à chaque nouveau cycle, le tiroir et le guide qui a accepté le premier rack sont tournés de 90° Le rack considéré comme le premier peut être inséré sur une position successive

De cette manière il y a une rotation contrôlée du tiroir et des guides pour uniformiser les parties mécaniques

7. Si la disponibilité des tests est en dessous du nombre de crédites enregistrés et configurés

l"imprimante imprime une alerte sur le manque de disponibilité des crédits tests Ex VS 200 (alerte <1500)

8. A la fin de chaque cycle analytique et après avoir récupéré le rack, si la quantité de déchets dans le flacon est aux alentours de 200 (seuil de 1500 par défaut) l"écran affiche le message

"TANK ALMOST FULL". Press ENTER to bypass the message and go back to MAIN MENU RESERVOIR PRESQUE PLEIN Presser ENTER pour ignorer le message et revenir au menu principal Ce message suggère que l"opérateur devrait vider le flacon de déchets et remettre le compteur à zéro car le réservoir est plein (1500 points de liquide rejeté) la LED sur l"écran clignote et l"imprimante imprime une alerte « niveau déchet détecté Vider le flacon de déchets » et l"instrument ne permet plus d"analyser de cycles supplémentaires

Si la touche 1 est pressée pour démarrer de nouvelles analyses, l"écran affiche « Waste level detected niveau déchet détecté »

Presser la touche ENTER pour revenir au menu principal, vider le réservoir déchets et remettre le compteur à zéro en pressant la touche 9 et ensuite 1

# **ANNEXE F – AMELIORATIONS DES VERSIONS DE PROGRAMME**

### **Version 8.00A (TEST1 THL, BCL, SDL, YDL MDL et XDL**

Première révision sortie officiellement

### **Version 8.00B (TEST1 THL, BCL, SDL, YDL MDL et XDL**

### **Bogues Fixes** :

- Le Bogue impliquant l'émission aléatoire d'erreur D-0, D-1 et D-9 que mène au blocage complet de l'UC
- Bogue impliquant non lecture de quelques caractères alphanumériques utilisant lecteur de Code barres Externe (rapporté principalement sur Roller20LC)
- Corrigé le bogue dans l'insertion manuelle d'ID patient (rapporté seulement sur le vieux TEST 1 modèles sans Lecteur de Code barres Interne)
- Le bogue impliquant la génération de l'Erreur X-1 quand le latex a été traité
- Le bogue impliquant l'impossibilité pour maintenir() la configuration DAT-15 une fois l'instrument est repris, maintenant si DAT 15 est choisi et l'instrument commuté d'et le sur, les restes de configuration comme DAT-15

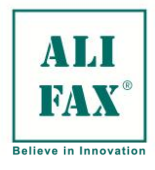

# **PROCEDURE DE NETTOYAGE**

Cette procédure doit être effectuée avant :

1) Tout rangement/envoi de l'appareil de la part du laboratoire après démonstration ou pour remplacement/réparation.

2) Intervention technique à l'intérieur de l'appareil pour contrôle ou réparation.

Dispositifs de protection individuelle et matériel recommandés :

a. lunettes.

- b. gants en latex.
- c. tampons en papier absorbant.

d. sac en plastique pour la récolte des déchets.

Description des opérations de nettoyage avec appareil fonctionnant : suivre scrupuleusement les indications mentionnées sur le Formulaire de nettoyage (annexe G).

Ledit formulaire de nettoyage doit être dûment rempli et joint à l'appareil.

En cas d'impossibilité de procéder au nettoyage pour cause de panne du système de lavage, contacter votre service d'Assistance Technique.

**Remarque : nous vous conseillons de faire une photocopie de l'annexe E, de l'utiliser à chaque nettoyage et de la remplir suivant la procédure de nettoyage indiquée.**

### **MISE HORS TENSION**

### **Avant de mettre l'instrument hors tension, il est obligatoire d'effectuer une procédure de rinçage avec trois tubes remplis d'eau distillée.**

L"instrument peut ensuite être mis hors tension avec l"interrupteur situé à l"arrière.

Quand l"instrument est mis sous tension et si un rinçage a été réalisé précédemment, l"analyseur imprime le message **RINCAGE EFFECTUE**, sinon le message sera le suivant : **RINCAGE NON EFFECTUE**.

Ces messages permettent d"être sûr qu"un cycle d"analyse peut débuter après qu"un rinçage de l"instrument ait été fait.

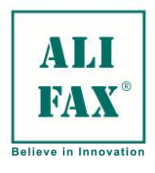

# TEST 1 – MANUEL OPERATEUR

Ed 1 Rev.3 - 2018-02-26

# **REFERENCES**

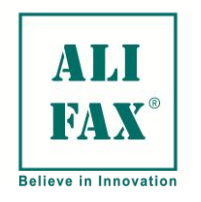

### **Fabricant***:* **ALIFAX S.r.l.**

# **Emplacement de production:**

Via Merano 30 33045 Nimis (UD) Italy Tel +39 0432 547454 – Fax +39 0432 547378

### **Emplacement légal et de vente:**

ALIFAX S.r.l. via F. Petrarca 2, Isola dell'Abbà 35020 Polverara (PD) Tel. +39-049-0992000 e-mail info@alifax.com web [www.alifax.com](http://www.alifax.com/)

### **L'instrument est certifié CE**

Conformément aux directives 98/79/EC relative aux dispositifs médicaux de diagnostic in vitro

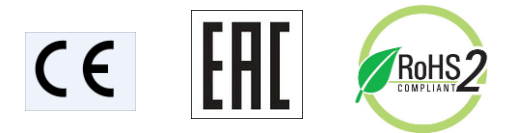

**L'instrument est certifié MET pour le marché Nord-américain par MET Laboratories Inc**

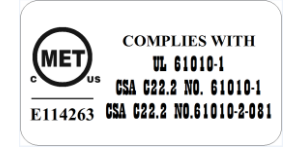

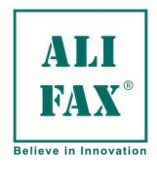

### **DOCUMENT DE DÉSINFECTION**

Ce module doit être rempli par le Service technique/de Laboratoire et annexé à l'instrument avant l'expédition

Le nettoyage des instruments peut être difficile à l'égard de l'élimination des agents qui causent les TSE (encéphalopathies spongiformes transmissibles). Il est rapporté qu"après exposition aux préparations à teneur élevée d"agents des TSE, l"infectivité détectable peut rester liée à la surface des instruments de laboratoire. L"élimination de toute la protéine absorbée à partir de l"utilisation d"hydroxyde de sodium ou de chlore libérant des désinfectants (par exemple 20 000 ppm. de chlore pendant 1 heure) est considérée comme une méthode acceptable

dans le cas de d"équipement ne pouvant être remplacé comme exposé à des matériaux potentiellement contaminés.

# Description des procédures de désinfection aux soins du laboratoire :

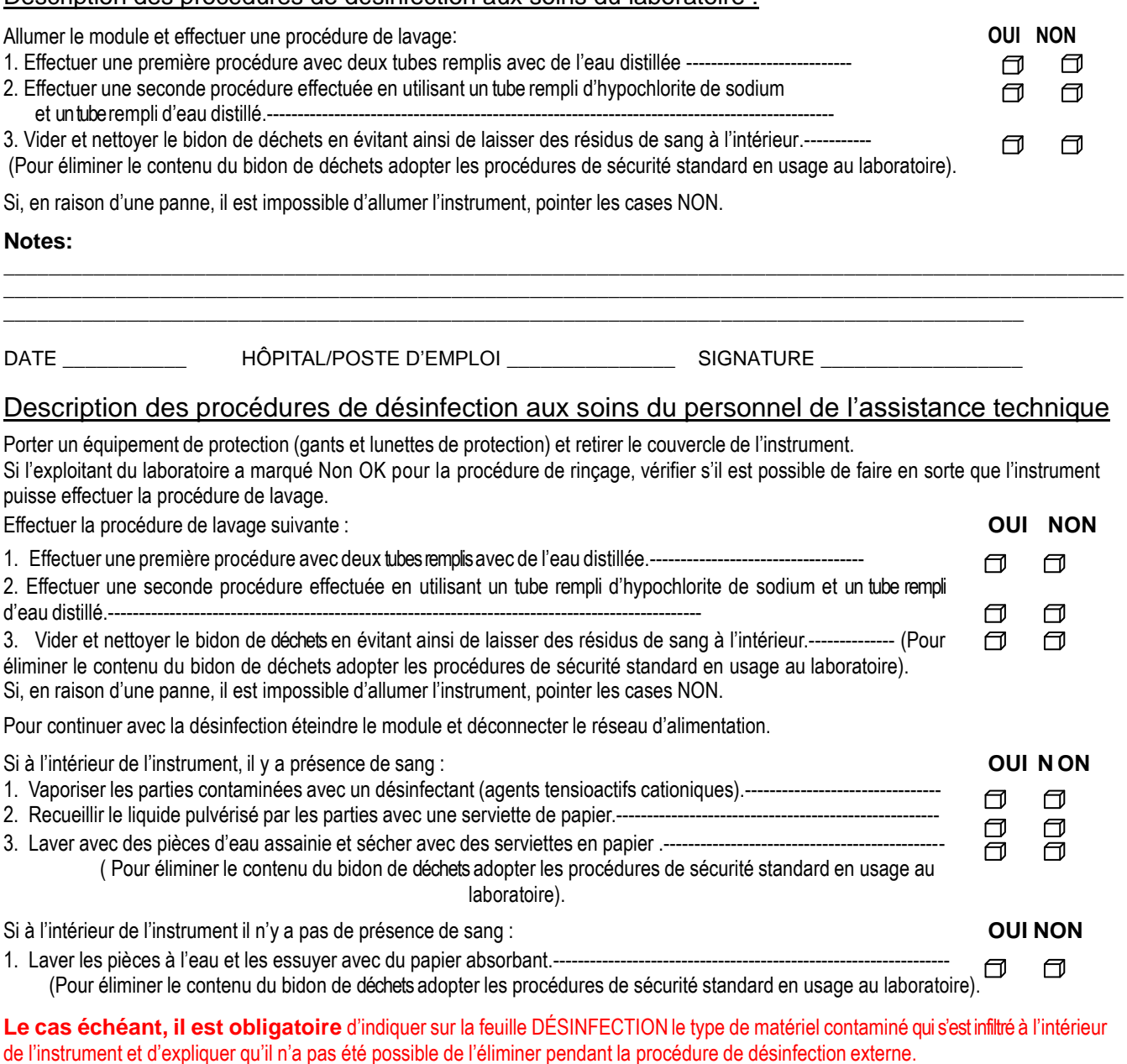

### **OBLIGATOIRE**

Si la désinfection a été effectuée, veuillez faire une photocopie Si la desinfection a eté effectuée, veuillez faire une photocopie<br>de la page la remplir et l'inclure dans les documents d'expédition **de la page de la page la remplir et l'inclure** 

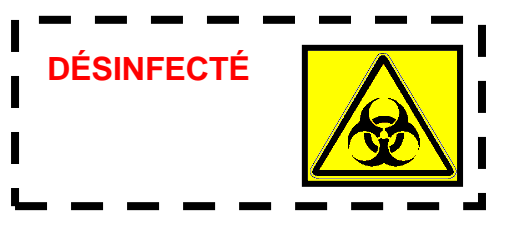